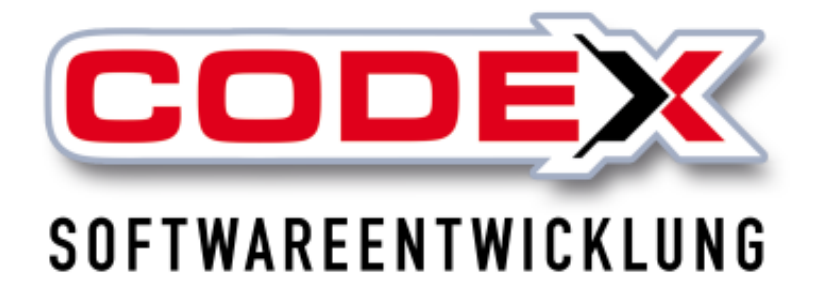

# **Kurzeinweisung**

# **WinDach Teil 2**

© **Codex GmbH Stand 2023**

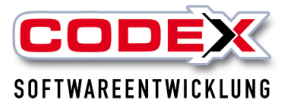

# Inhaltsverzeichnis

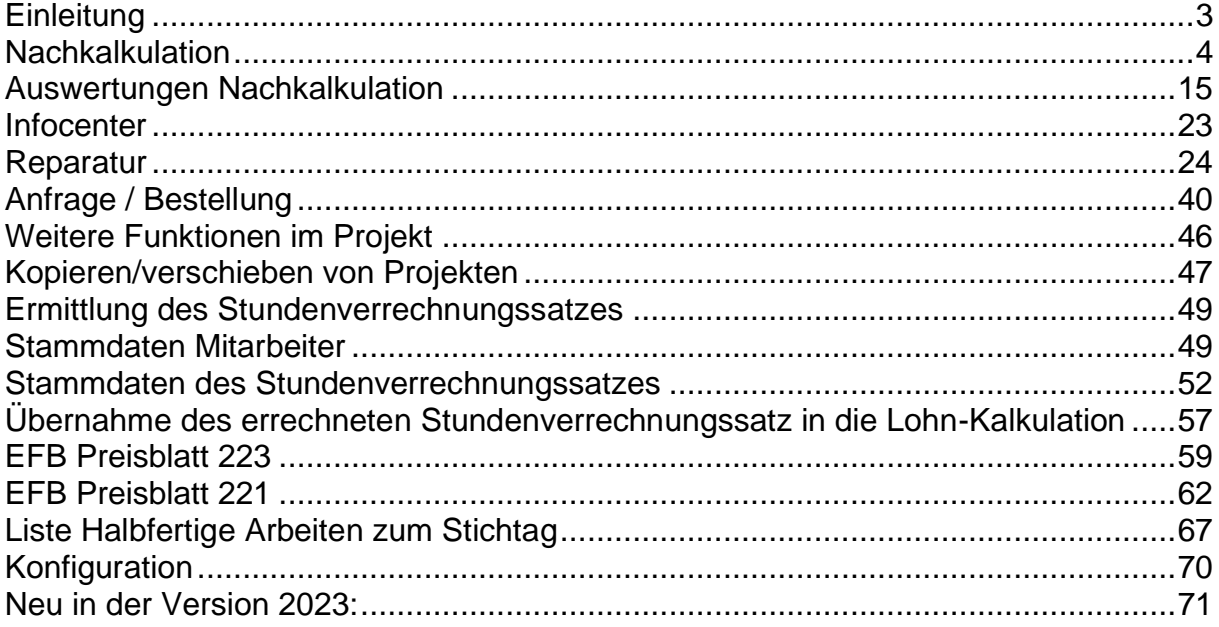

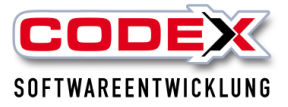

# <span id="page-2-0"></span>**Einleitung**

Die in dieser Kurzeinweisung enthaltenen Angaben und Daten können ohne vorherige Ankündigung geändert werden. Die in den Beispielen verwendeten Namen und Daten sind frei erfunden, soweit nichts anderes angegeben ist. Ohne ausdrückliche schriftliche Erlaubnis der Codex GmbH darf kein Teil dieser Unterlagen für irgendwelche Zwecke vervielfältigt oder übertragen werden, unabhängig davon, auf welche Art und Weise oder mit welchen Mitteln, elektronisch oder mechanisch, dies geschieht.

## **Einschränkung der Gewährleistung**

Für die Richtigkeit des Inhalts dieses Handbuchs wird keine Garantie übernommen. Für Hinweise auf Fehler sind wir jederzeit dankbar.

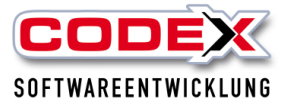

# <span id="page-3-0"></span>**Nachkalkulation**

Für die Nachkalkulation können Sie die

- Stunden aus der ZeitApp hier hinein übernehmen und/oder
- die im WinPlaner eingegebenen Stunden erscheinen auch im WinDach.

Hier wird der Weg beschrieben, den Sie manuell beschreiten können. Die Eingabe von Lohnwerten entfällt, wenn Sie einen der o.a. Punkte benutzen.

In der Nachkalkulation werden die tatsächlichen Werte (Lohn – und Material) eingegeben. Die notwendigen Stammdaten für die Nachkalkulation sind

- Mitarbeiter und

- Lohnarten.

# **Stammdaten Nachkalkulation**

Die Mitarbeiter sind von Ihnen bereits angelegt (siehe Stammdaten/Mitarbeiter).

Die Lohnarten legen Sie unter folgender Menüführung an:

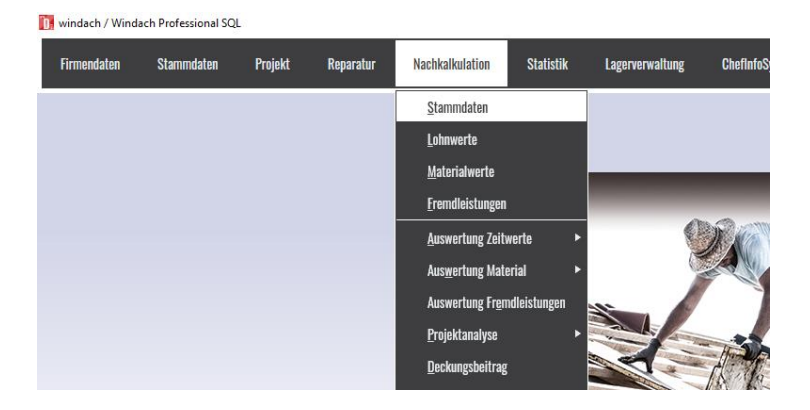

Dann öffnet sich folgende Maske:

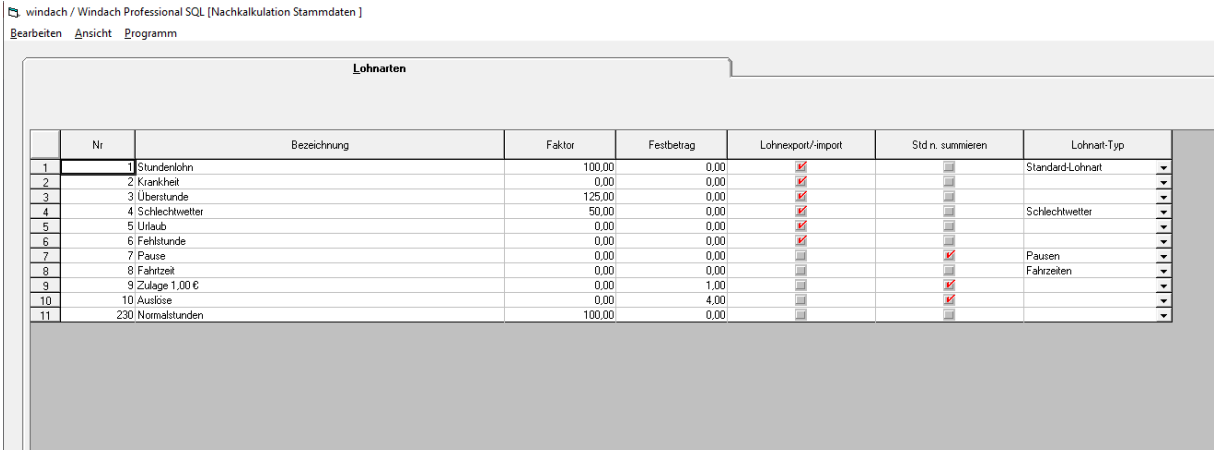

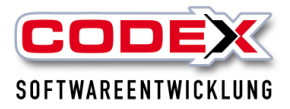

In dieser Abbildung werden die Lohnarten, die bei Ihnen im Betrieb vorkommen angelegt. Das hier gezeigte Beispiel zeigt Ihnen die verschiedenen Lohnarten an.

#### **Spalte Nr.**

Geben Sie hier die Nummer der Lohnart an.

#### **Tipp: Bei der Nummerierung können Sie auch die Nummer der Lohnart eingeben, die Sie auf der Lohnabrechnung finden.**

#### **Spalte Bezeichnung:**

Geben Sie hier die Bezeichnung der Lohnart als Text ein.

#### **Spalte Faktor:**

In der Spalte Faktor geben Sie den Faktor ein, mit dem der Stundensatz/Stundenanzahl der einzelnen Mitarbeiter gerechnet werden soll. (Beispiel: Soll die Lohnart "Überstunden" mit 25% Aufschlag gerechnet werden geben Sie den Wert 125% ein; bei Abschlägen z.B. 75%)

#### **Spalte Festbetrag:**

Geben Sie hier einen Betrag in € ein, wenn diese Lohnart mit einem festen Betrag berechnet werden soll.

#### **Spalte Lohnexport/-import:**

Wenn Sie unseren WinLohn im Einsatz haben, können Sie mit diesem Mausklick definieren, ob Sie die Daten in den WinLohn exportieren oder importieren wollen.

#### **Spalte Std. n. summieren:**

# **Eingabe von Lohnarten**

In der nachfolgend gezeigten Maske klicken Sie bitte mit der Maus auf den Menüpunkt Bearbeiten und wählen dort den Menüpunkt Zeile einfügen aus (siehe nachfolgende Abbildung):

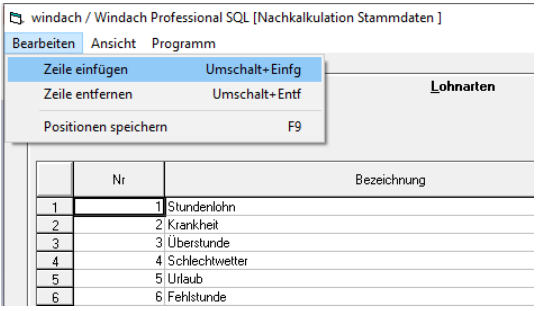

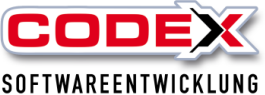

#### Kurzeinweisung WinDach Teil 2 Es erscheint eine neue Zeile am Ende der Tabelle mit der nächsten Nummer (siehe nachfolgende Abbildung:

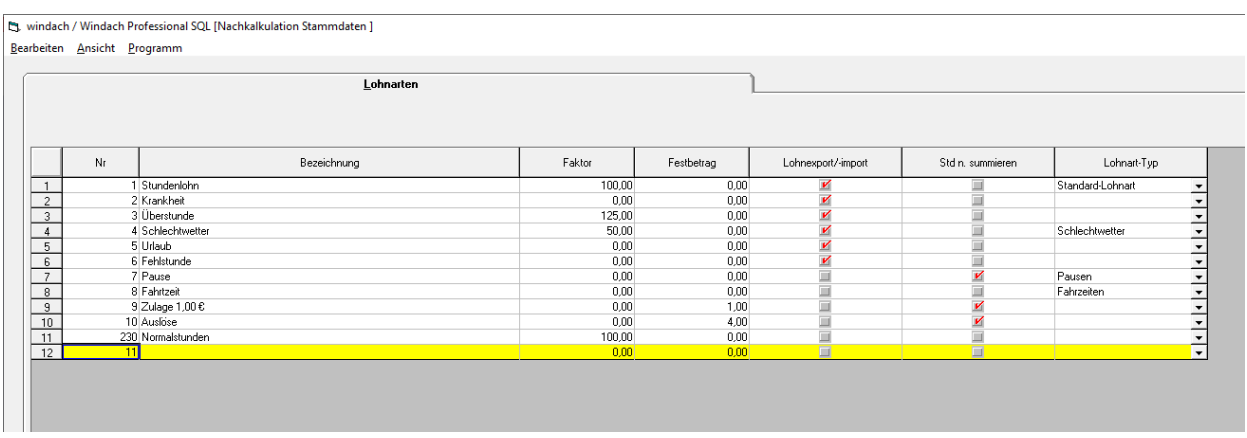

Geben Sie nun in den Spalten die entsprechenden Werte wie Oben beschreiben ein.

**Speichern Sie Ihre Eingaben mit der Taste F9 ab.** 

# **Löschen von Lohnarten**

Klicken Sie mit der Maus auf eine Zeile der Lohnart, die Sie löschen wollen. Dann klicken Sie mit der Maus auf den Menüpunkt Bearbeiten und wählen dort den Punkt Zeile löschen aus (siehe nachfolgende Abbildung)

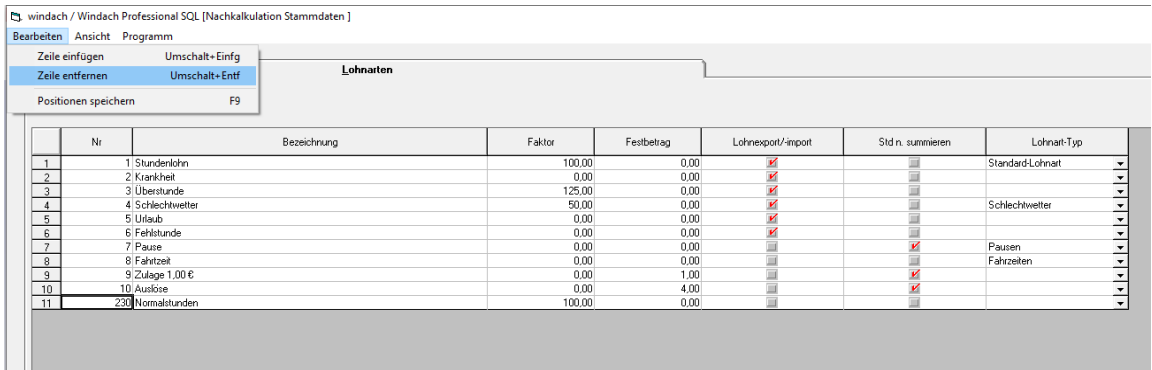

Die von Ihnen ausgewählte Zeile wird gelöscht.

# **Eingabe von Lohnwerte**

Die Lohnwerte (Stunden) die auf dem Projekt geleistet worden sind geben Sie hier ein. Dazu klicken Sie mit der Maus auf den Menüpunkt Lohnwerte (siehe nachfolgende Abbildung):

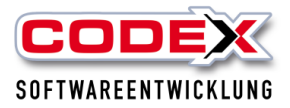

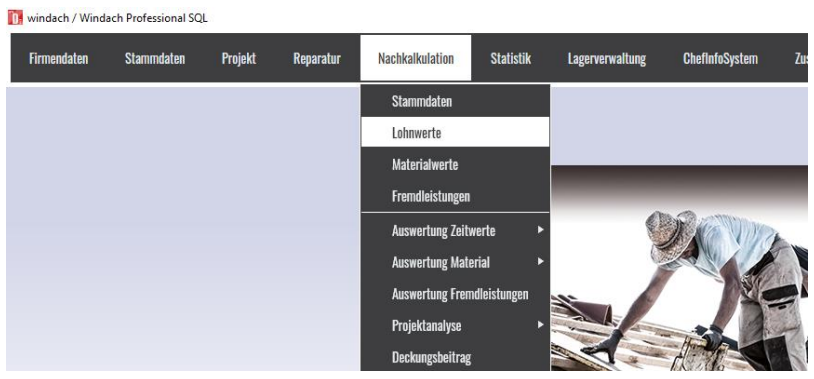

#### Danach öffnet sich folgende Maske:

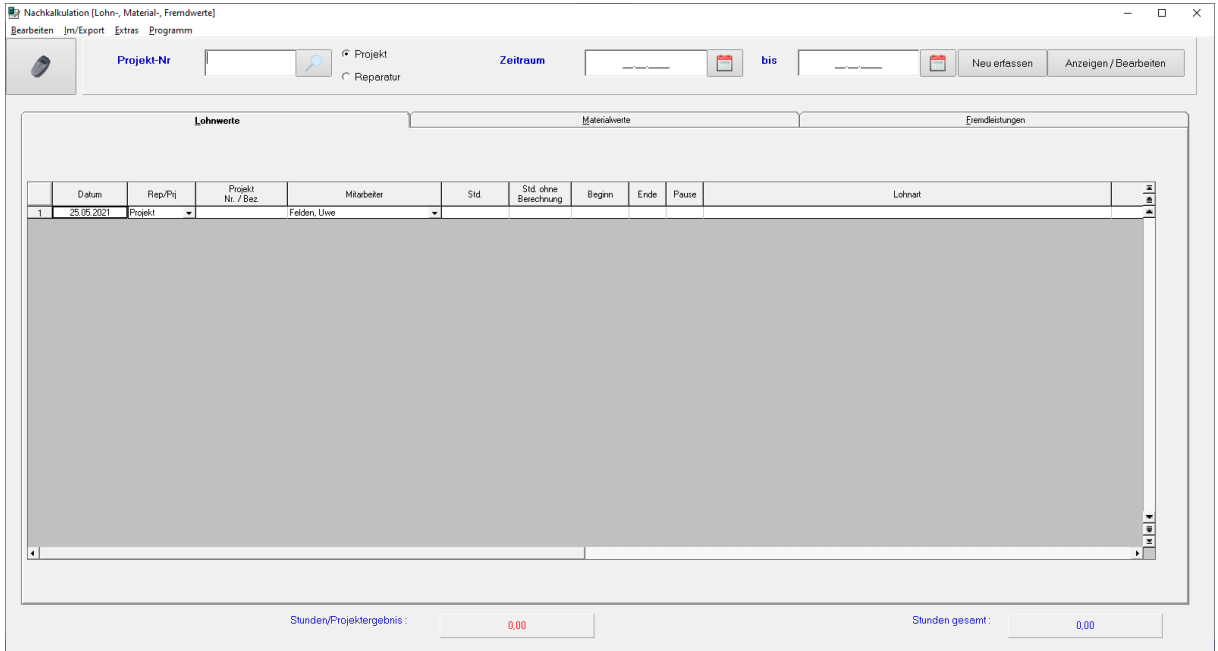

#### **Lohnwerte eingeben:**

In der Spalte Datum geben Sie das Datum ein, für das Sie die Stunden erfassen wollen. In der Spalte Rep/Prj wählen Sie aus ob es sich um ein Projekt oder eine Reparatur handelt. In der nächsten Spalte suchen Sie sich das Projekt mit F5 heraus oder geben die Projektnummer direkt ein. In der Spalte Mitarbeiter wählen Sie den Mitarbeiter aus. In der Spalte Std drücken Sie bitte die Entertaste und es erscheint die Maske mit den Lohnarten (siehe nachfolgende Abbildung).

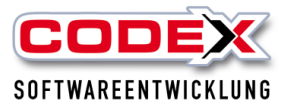

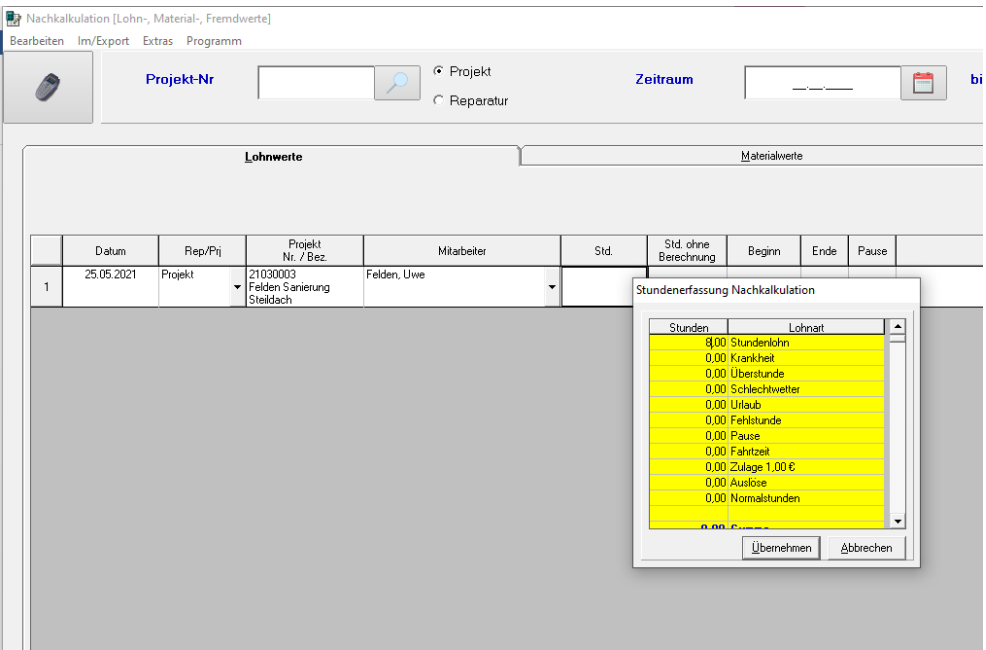

Hier können Sie auch mehrere Lohnarten gleichzeitig eingeben (Siehe Beispiel: 8 Stunden im Stundenlohn und 2 Überstunden) Dann auf den Knopf Übernehmen klicken.

#### **Die Spalten Start und Stop werden NUR aus der ZeitApp in Verbindung mit den Tablets oder Smartphones gefüllt.**

In der Spalte Tätigkeiten können Sie die Tätigkeiten angeben (diese müssen vorher in der Konfiguration hinterlegt worden sein). Sie können des Weiteren in den Spalte Titel und Pos. die Auswahl treffen für die der Mitarbeiter die Stunden geleistet hat. In der Spalte Rapport werden die Stundeneingaben markiert, die z.B. als zusätzliche Stunden in Rechnung gestellt werden. Nach Ihren Eingaben könnte die Zeile wie nachfolgend abgebildet aussehen:

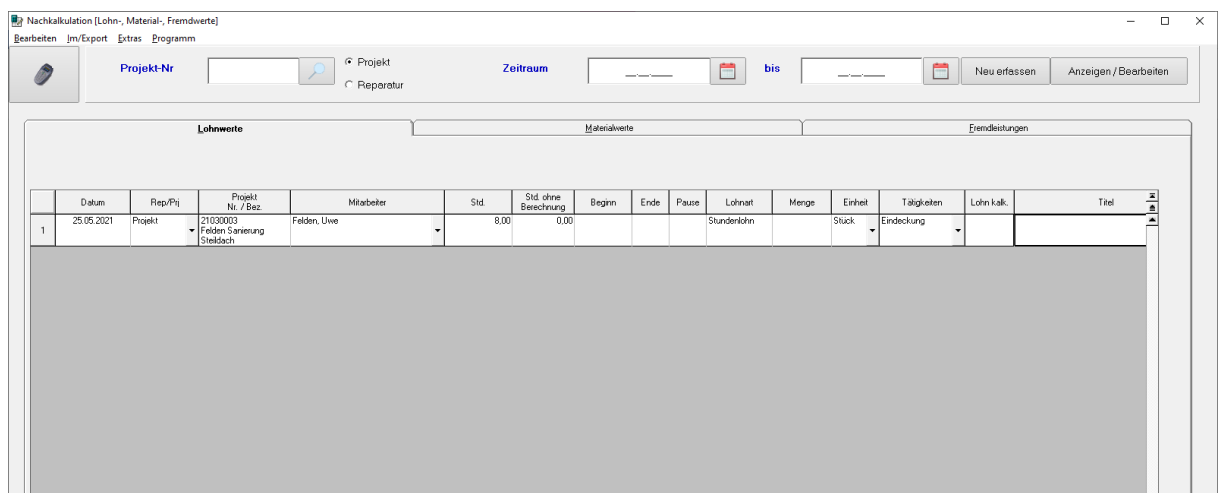

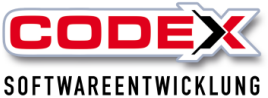

Kurzeinweisung WinDach Teil 2 Mit der Entertaste wird eine neue Zeile eingefügt und Sie können nun Ihre Eingaben fortsetzen.

#### **Speichern Sie Ihre Eingaben mit der Taste F9 ab.**

### **Lohnwerte bearbeiten**

Sie können jederzeit die erfassten Lohnwerte bearbeiten. Dazu klicken Sie mit der Maus auf die Nachkalkulation und dann auf Lohnwerte (siehe Abbildung Eingabe von Lohnwerten). In der nachfolgenden Maske Klicken Sie auf das Projekt oder die Reparatur für die Sie die erfassten Stunden bearbeiten möchten (siehe nachfolgende Abbildung):

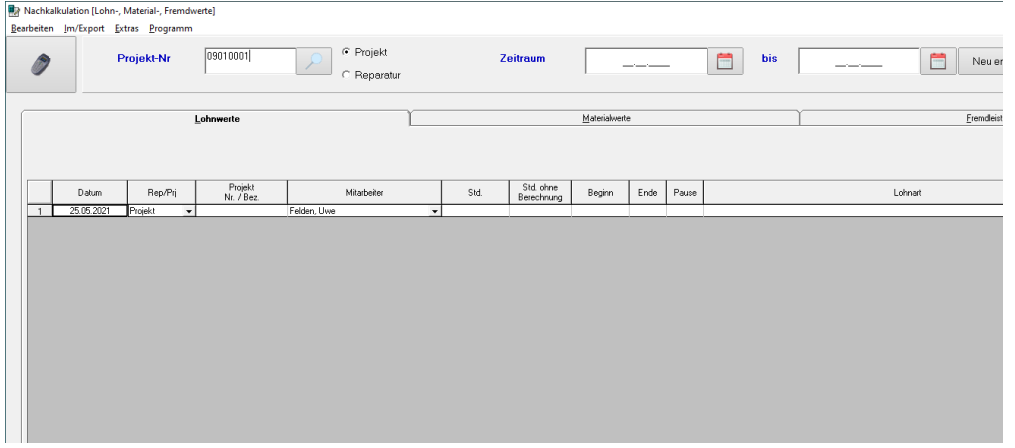

Sollte es sich um ein Projekt handeln, wo Sie schon eine ganze Menge Daten erfasst haben, können Sie im Zeitraum die Eingaben abgrenzen, die Sie angezeigt bekommen

möchten. Dann klicken Sie auf Anzeigen/Bearbeiten und es erscheinen die Eingaben Ihrer Auswahl (siehe nachfolgende Abbildung):

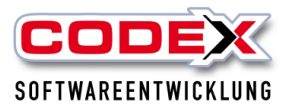

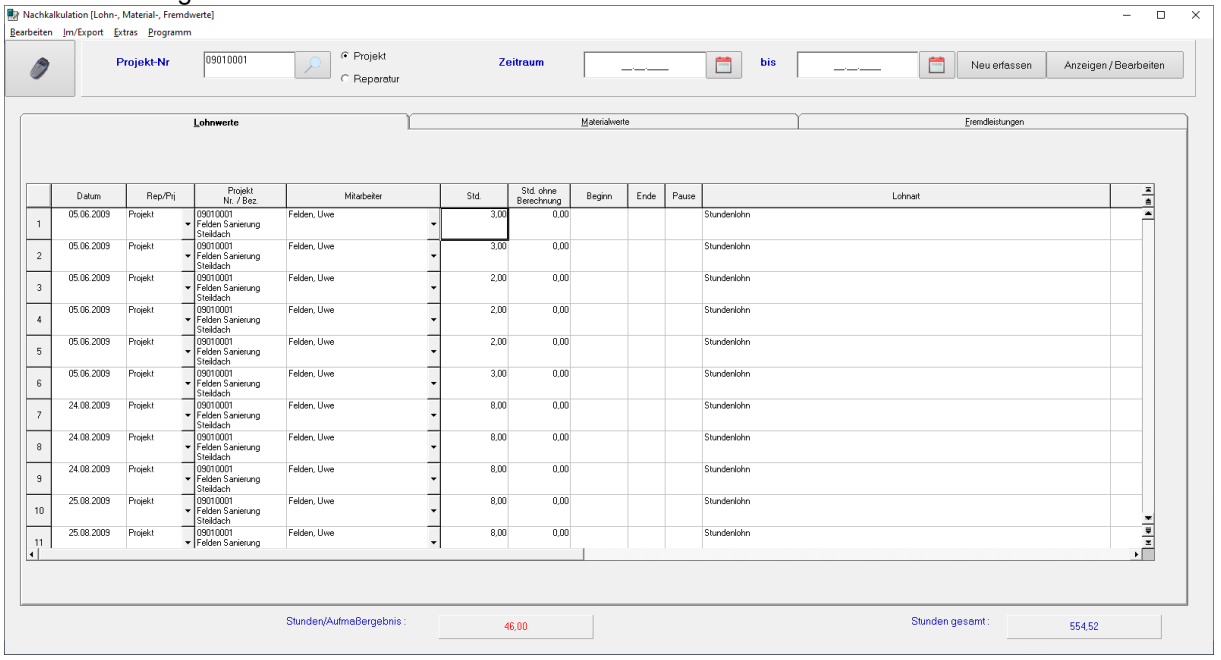

Klicken Sie nun mit der Maus auf die Zeile/Spalte die Sie bearbeiten möchten und korrigieren Sie dort den Wert.

**Nicht vergessen: Die Änderungen mit F9 abzuspeichern.** 

## **Lohnwerte Löschen**

Wie im vorigen Kapitel (Lohnwerte bearbeiten) beschrieben suchen Sie sich die Eingabe heraus die Sie löschen wollen. Nun Klicken Sie mit der Maus auf die Zeile deren Eingaben Sie löschen wollen Dann klicken Sie mit der Maus auf den Menüpunkt Bearbeiten und wählen dort den Punkt Zeile entfernen aus (siehe nachfolgende Abbildung):

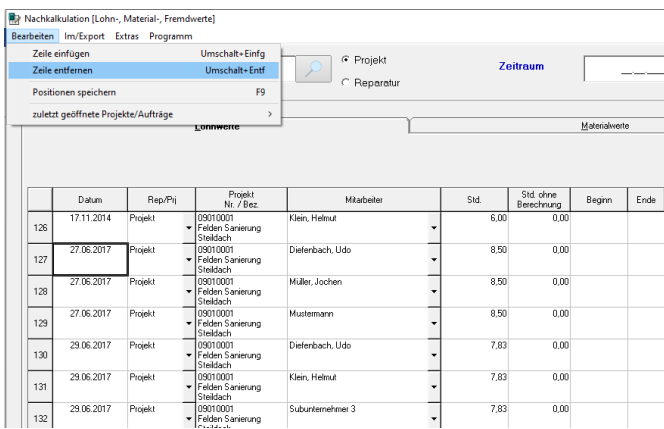

#### **Auch hier nicht vergessen mit F9 abzuspeichern.**

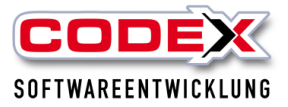

# **Materialwerte erfassen**

Die Rechnungen für die Materialwerte in einem Projekt können auch in WinOP direkt eingebucht werden. Hierzu verweisen wir auch auf die Kurzeinweisung Workflow Lieferantenrechnungen. Wir beschreiben hier den Weg für die manuelle Erfassung in WinDach.

Für Ihre komplette Nachkalkulation ist es ebenso wichtig den Teil des tatsächlich verbrauchten Materials für Ihr Projekt einzugeben. Dazu gehen Sie bitte wie nachfolgend abgebildet auf folgende Menüführung:

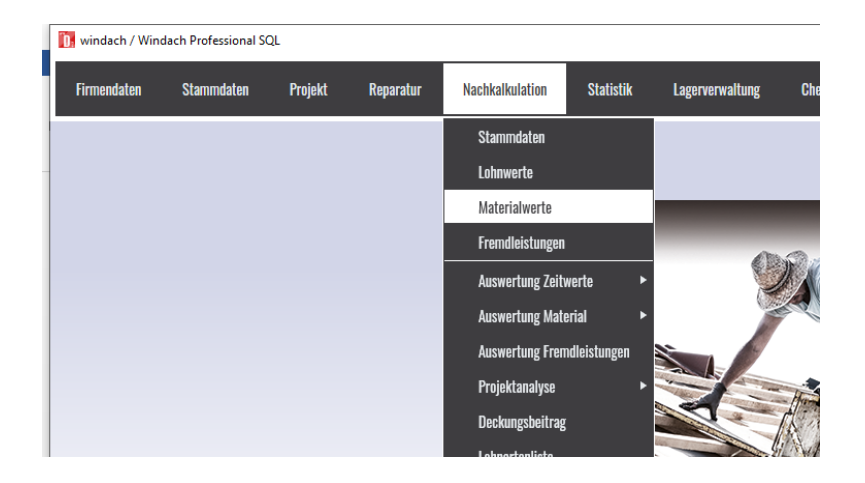

## Dann erscheint folgende Maske:

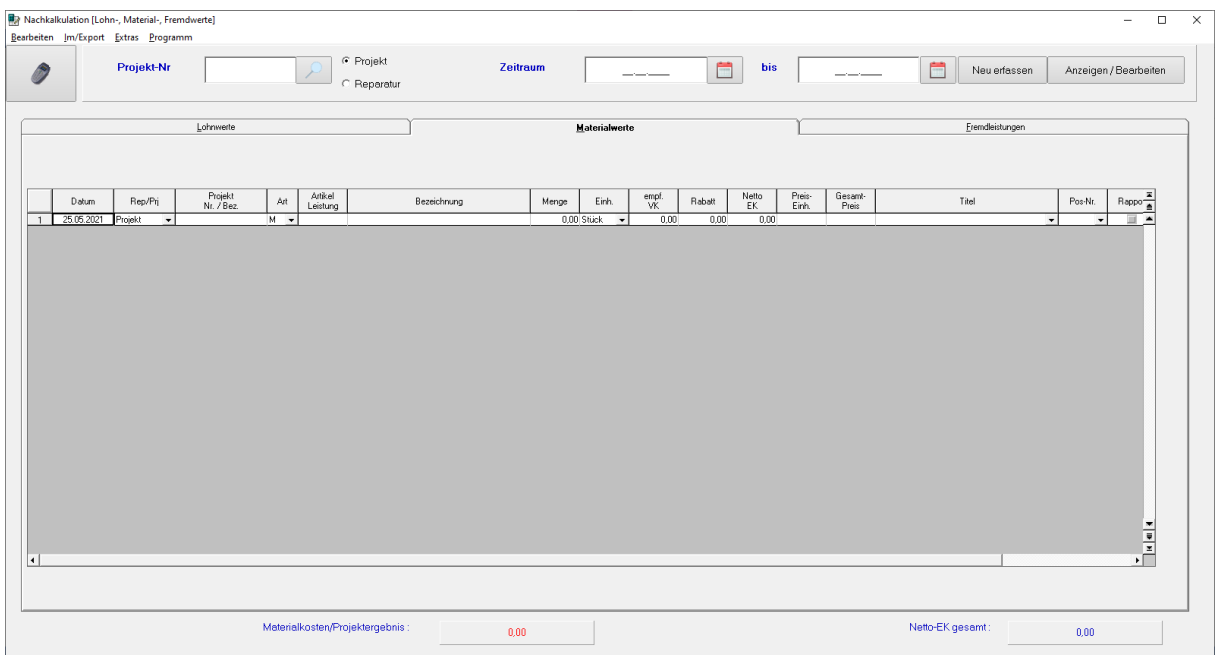

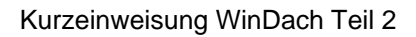

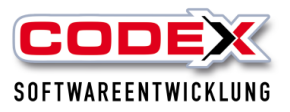

Sie gehen in dieser Maske ähnlich vor wie bei der Erfassung der Lohnwerte. In den meisten Fällen tragen Sie die Rechnung komplett dem Projekt zugeordnet ein, jedoch wird später auch ein Beispiel für einen Artikel beschrieben.

In der Spalte Datum tragen Sie das Datum der Rechnung ein. In der Spalte Projekt wählen Sie bitte aus, ob es sich um ein Projekt oder eine Reparatur handelt. In der Spalte Nr./Bez. suchen Sie sich das Projekt mit F5 heraus oder tragen die Nummer direkt ein. In der Spalte ART wählen Sie bitte aus ob Sie M=manuell, A=Artikel oder L= Leistung eintragen wollen. Wir bleiben in diesem Beispiel auf die voreingestellte Art M. Die Spalte Artikel/Leistung wird nur bei der Auswahl A oder L aktiv. In der Spalte Bezeichnung tragen Sie die Bezeichnung der Rechnung (z.B. Rechnung Lieferant X) ein. In der Spalte Menge wird obligatorisch die Zahl 1 und in der Spalte Einh. bleibt der

Eintrag auf Stück. In der Spalte Emp.VK und Rabatt werden keine Einträge gemacht. Diese Einträge werden bei der Auswahl des Artikels automatisch aus dem Artikelstamm übernommen. In der Spalte Netto EK tragen Sie bitte den Nettopreis (ohne MWSt.) der Rechnung ein. Die Spalten Preiseinh. und Gesamtpreis werden ebenfalls ohne Einträge frei gelassen. Danach sollten die Einträge wie beispielhaft nachfolgend abgebildet aussehen:

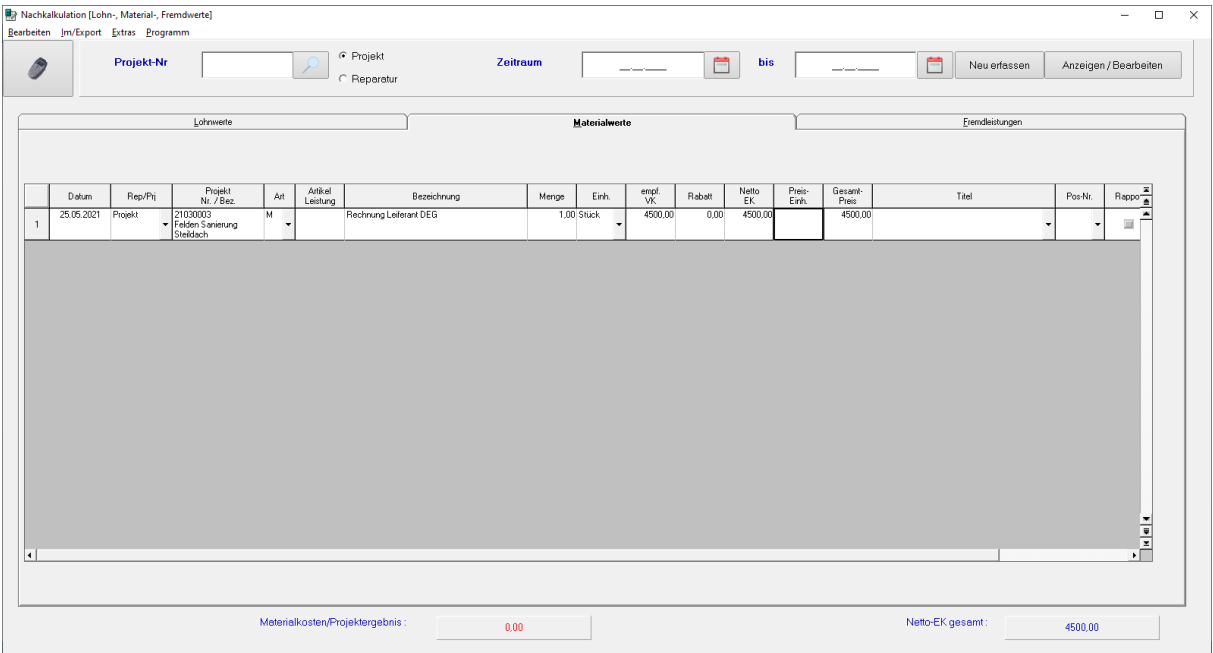

Ihre Einträge speichern Sie hier auch mit F9 ab.

In der zweiten Zeile geben wir nun ein Beispiel für einen Artikel ein. Danach sollten die Einträge wie folgt aussehen:

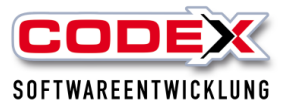

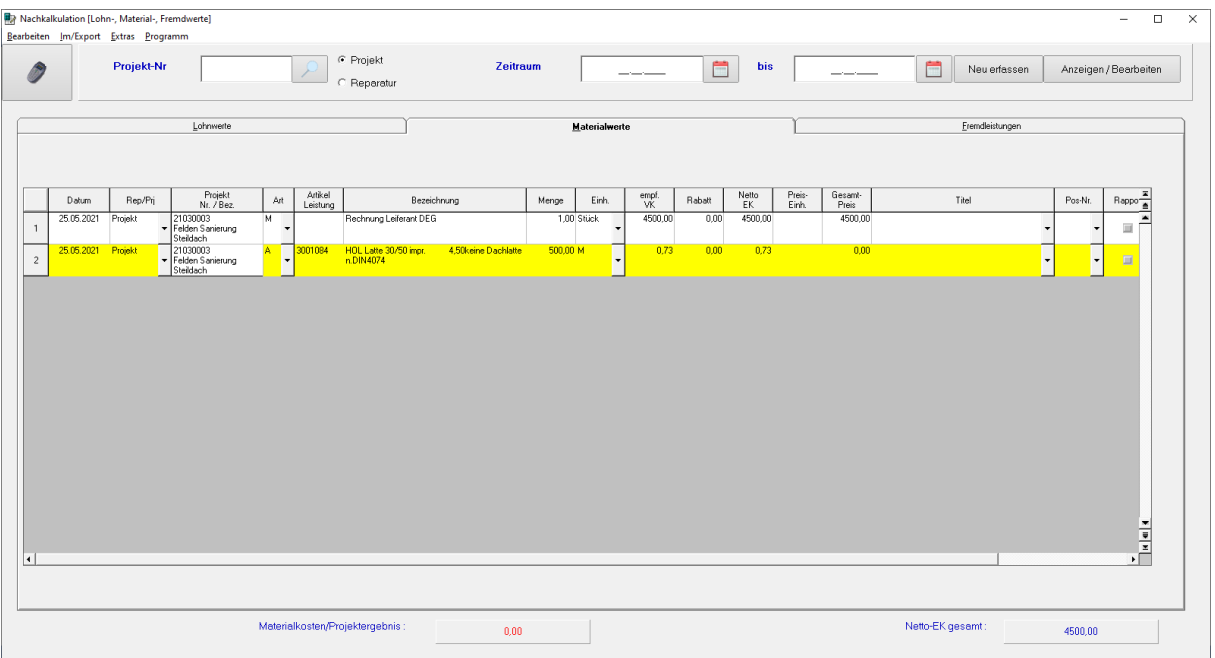

Damit sind die Materialwerte erfasst.

## **Materialwerte bearbeiten**

Siehe auch Lohnwerte bearbeiten

```
Materialwerte Löschen
```
Siehe auch Lohnwerte Löschen

# **Fremdleistungen erfassen**

Für die Erfassung der Fremdleistungen gehen Sie wie beim Kapitel Materialwerte erfassen vor. Dazu starten Sie In der Nachkalkulation den Menüpunkt Fremdleistungen aus (siehe nachfolgende Abbildung).

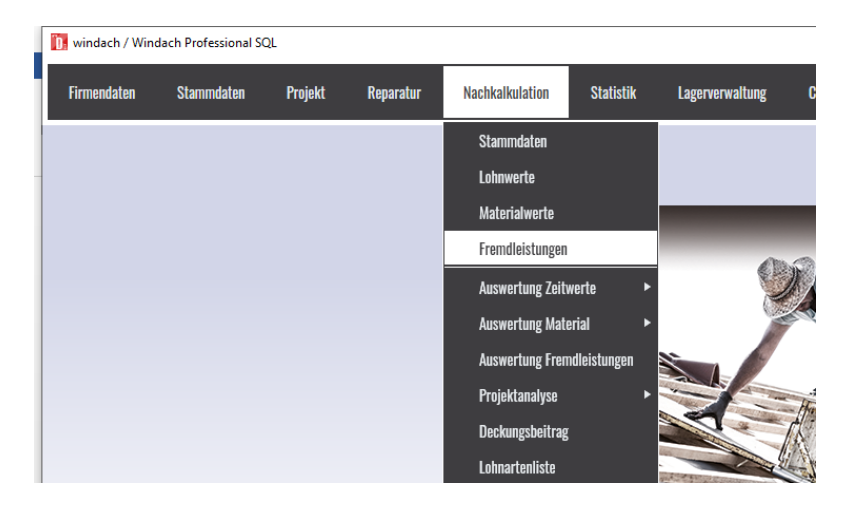

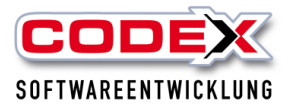

#### Dann erscheint folgende Maske:

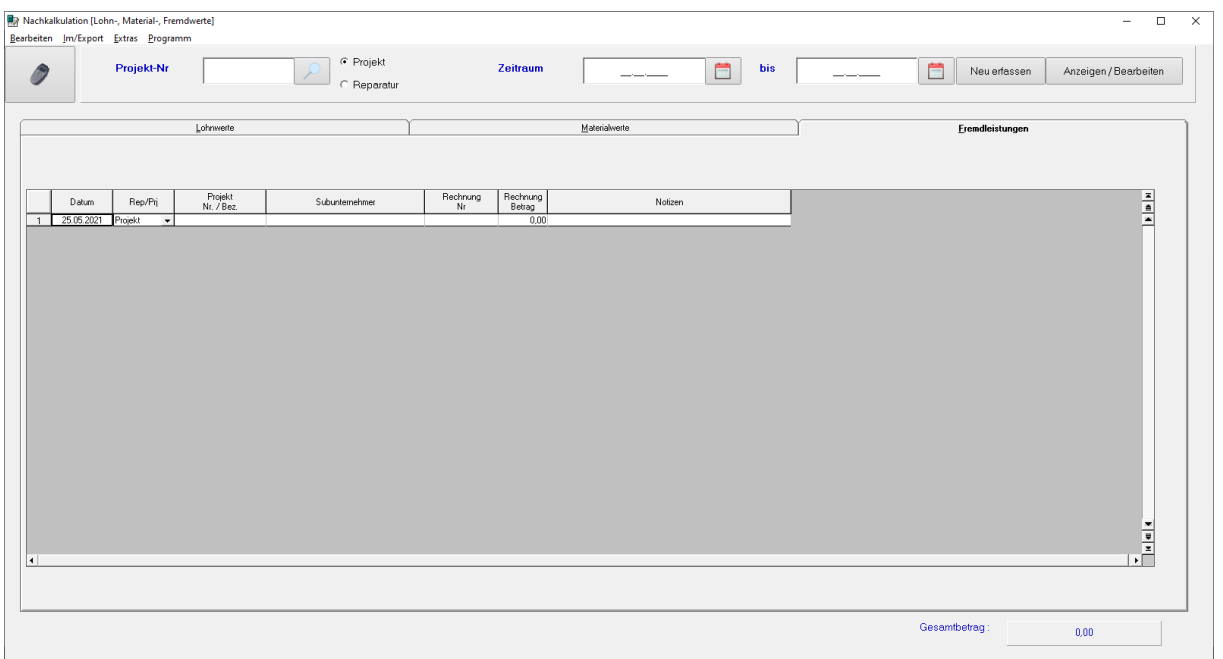

Geben Sie hier das Datum der Rechnung und wählen Sie das Projekt mit F5 aus oder geben Sie die Projektnummer direkt ein. In der Spalte Subunternehmer geben Sie als Text den Subunternehmer ein. In der Spalte Rechnung Nr. geben Sie die Rechnungsnummer der Rechnung und in der Spalte Rechnung Betrag den Betrag der Rechnung ein. In der Spalte Notizen können Sie im freien Text noch Notizen zu dieser Rechnung eingeben. Nun sollten Ihre Einträge wie beispielhaft nachfolgend abgebildet aussehen:

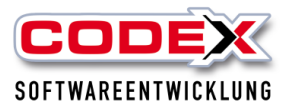

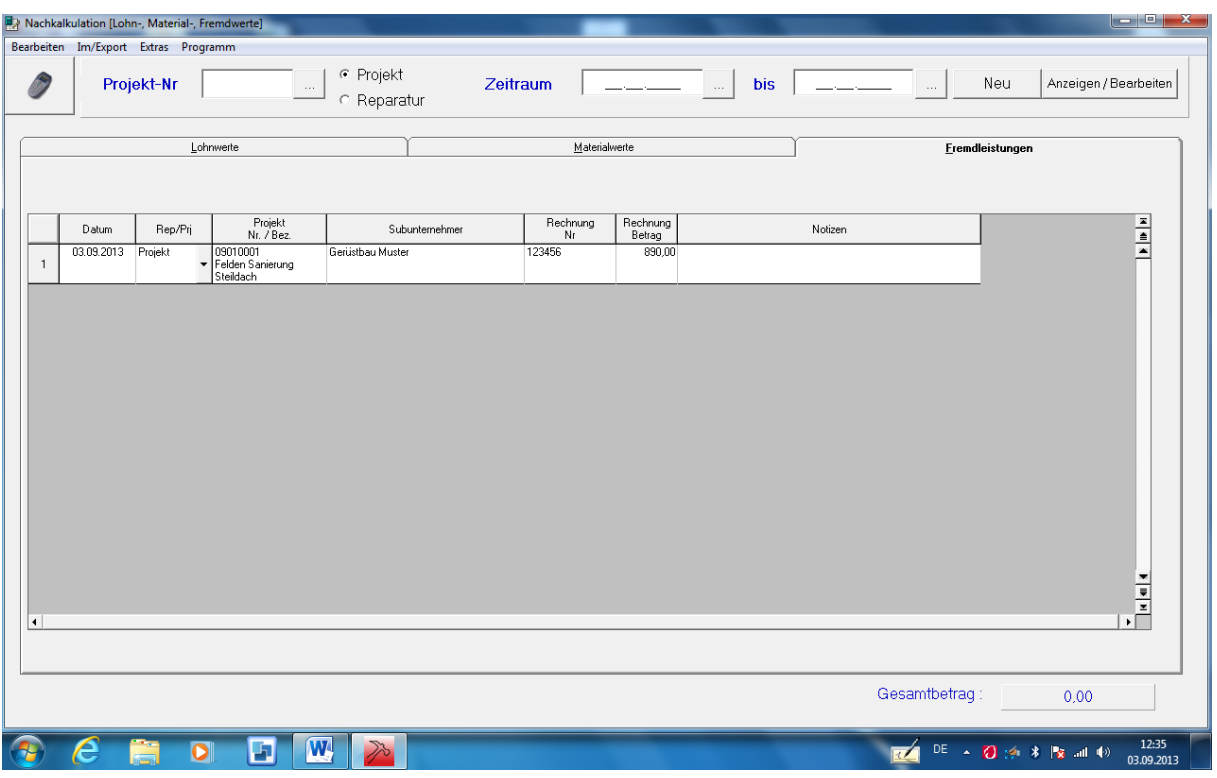

Auch hier nicht vergessen mit F9 zu speichern.

**Fremdleistungen bearbeiten** 

Siehe auch Lohnwerte bearbeiten

**Fremdleistungen löschen** 

Siehe auch Lohnwerte Löschen

# <span id="page-14-0"></span>**Auswertungen Nachkalkulation**

Die Auswertungen in der Nachkalkulation sind wie nachfolgend abgebildet:

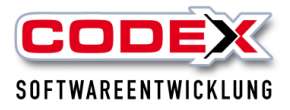

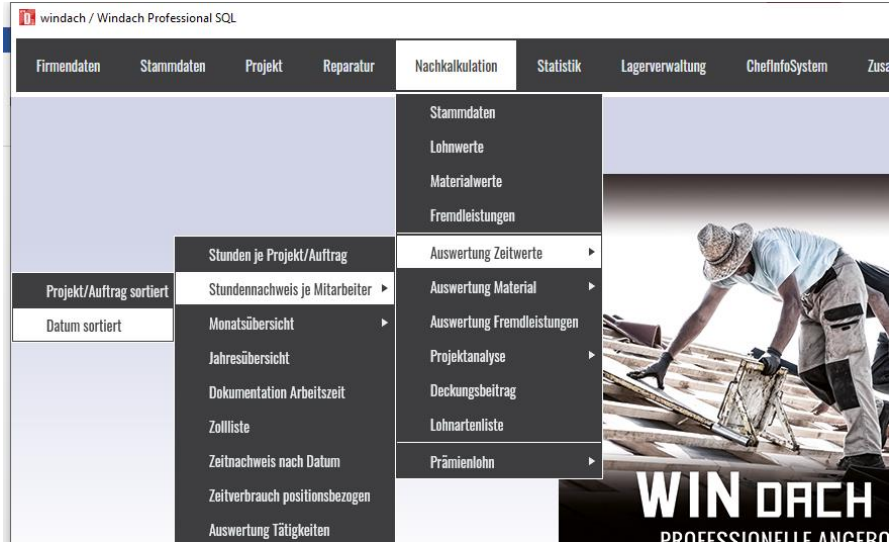

Die Auswertungen (Listen) der Nachkalkulation beginnen ab dem oben gezeigten Menüpunkt. Sie können hier Listen für die Zeitwerte (Stundenlisten), Material und Fremdleistungen sowie komplette Projektanalysen JEDERZEIT abrufen. Diese spiegeln das Projekt nach dem Stand der Daten die bis dahin gepflegt worden sind. Wir bilden nachfolgend zwei Listen als Beispiel ab:

- Monatsstundenliste für die Mitarbeiter
- Projektanalyse

Die Monatsstundenliste rufen Sie wie folgt auf:

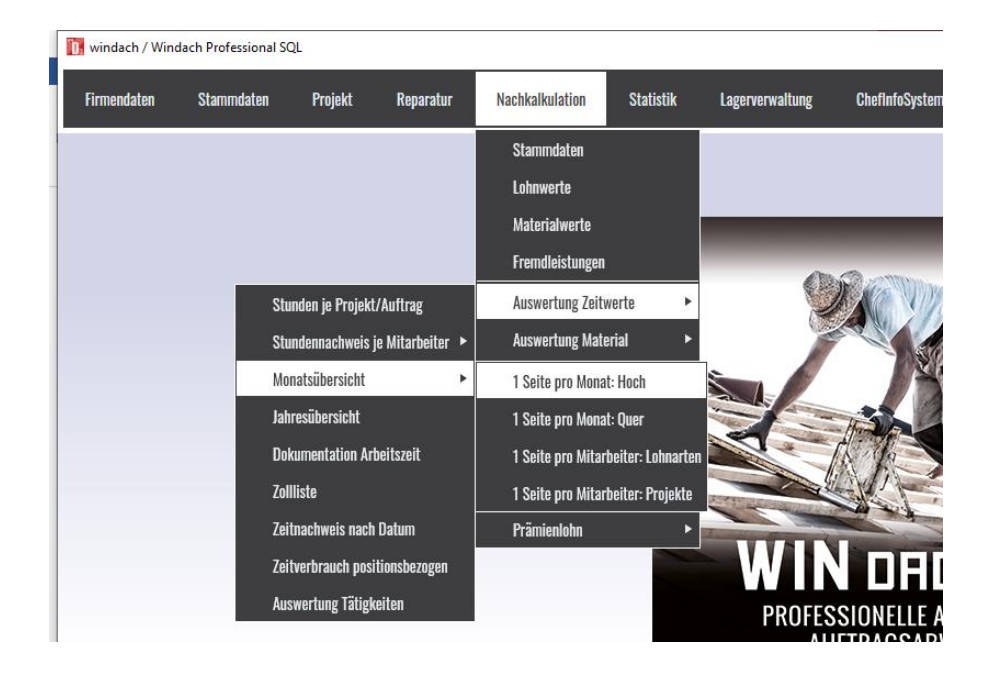

Dann erscheint folgende Maske:

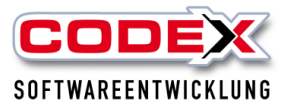

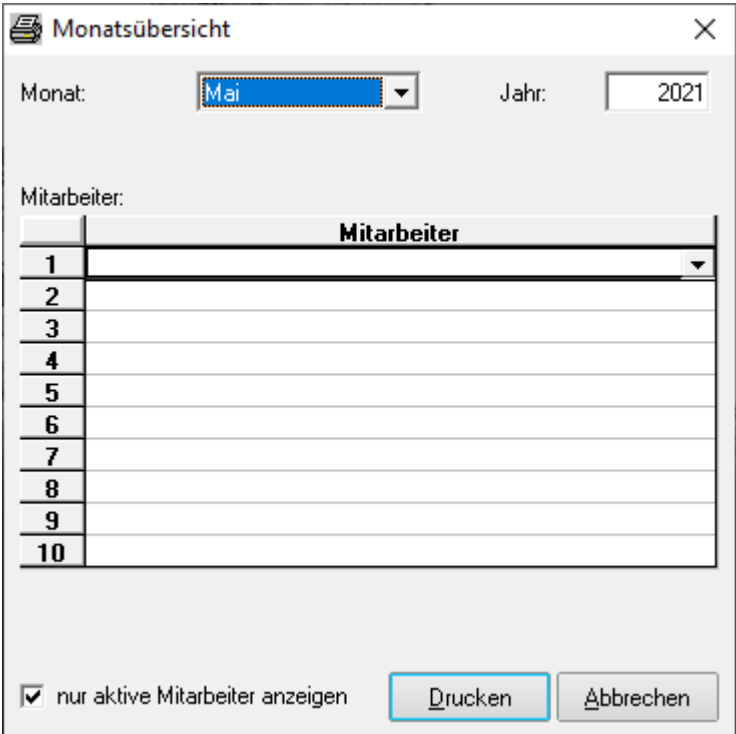

Wählen Sie hier in den Zeilen aus welchen Mitarbeiter Sie drucken wollen. Dann klicken Sie die Lohnarten aus die Sie drucken wollen und klicken anschließend auf Drucken. Dann erscheint folgende Maske:

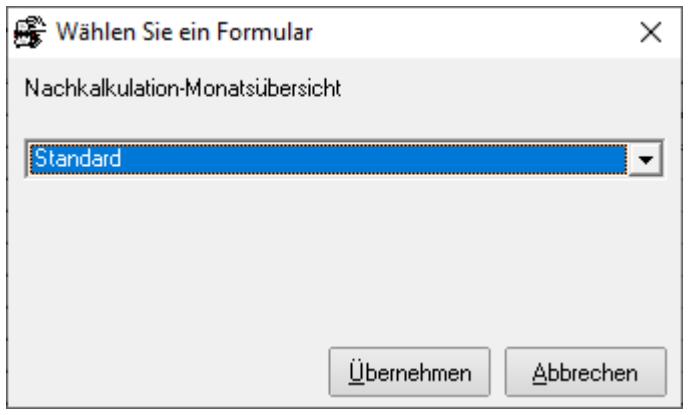

Hier klicken Sie auf Übernehmen und es erscheint folgende Maske:

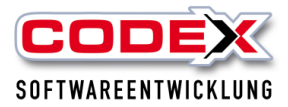

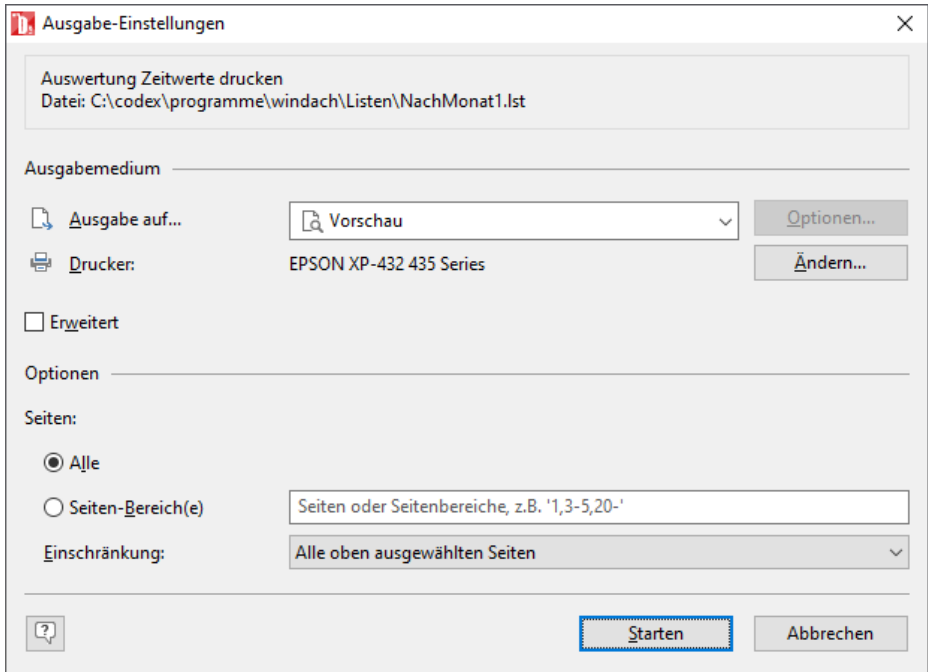

Hier klicken Sie auf den Knopf Starten und die Liste erscheint auf dem Bildschirm wie nachfolgend abgebildet:

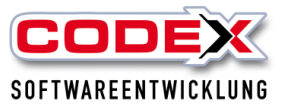

#### Monatsübersicht September 2013 Mitarbeiter: Busse, Jürgen - 0010

03.09.2013 Datum:<br>Seite:

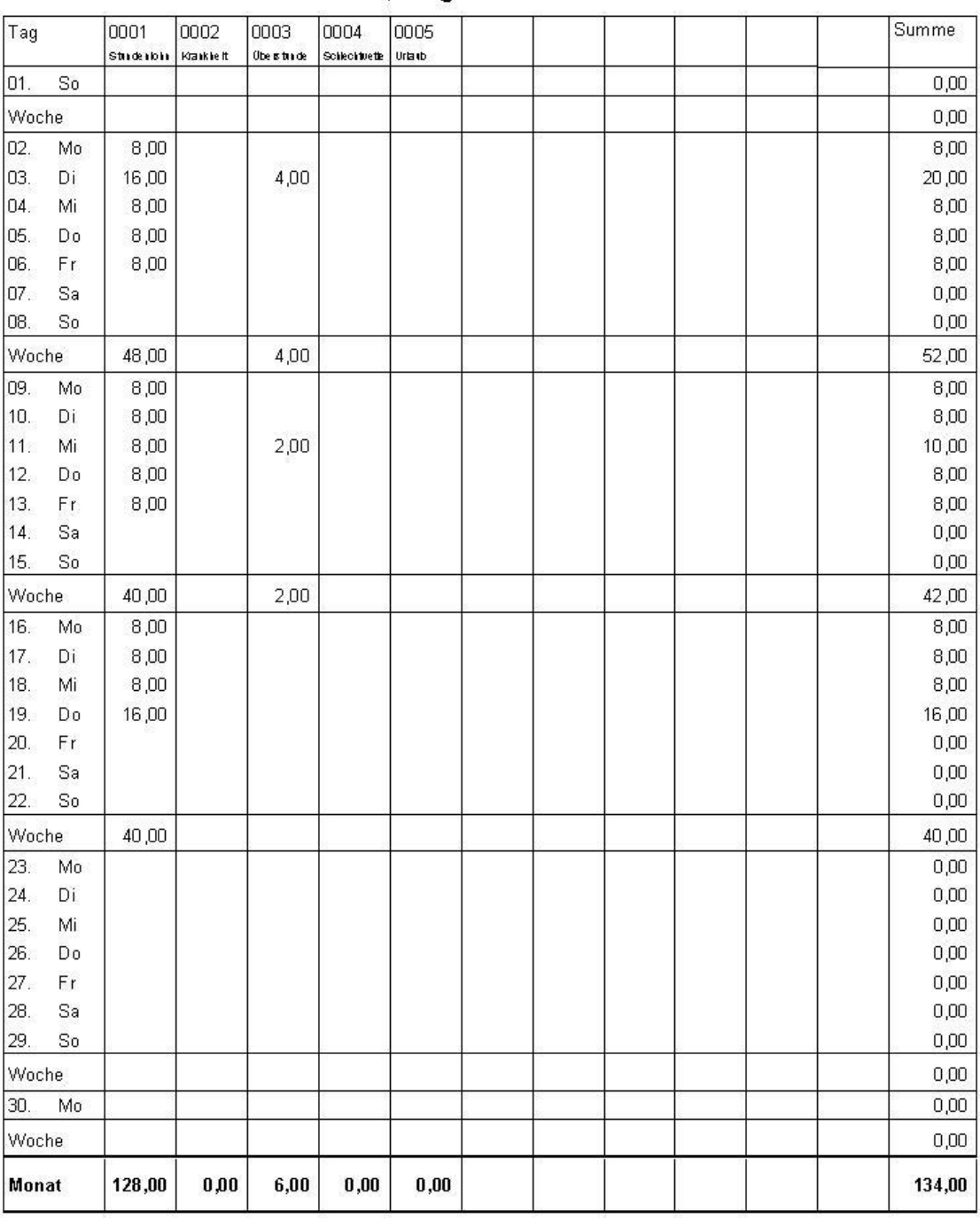

Die Projektanalyse rufen sie wie nachfolgend abgebildet auf:

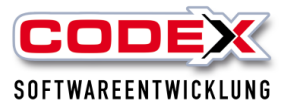

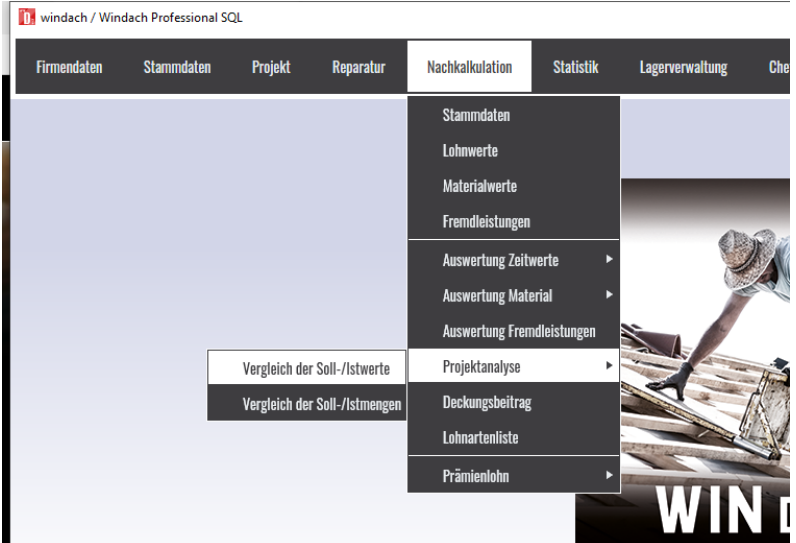

Dann erscheint folgende Maske:

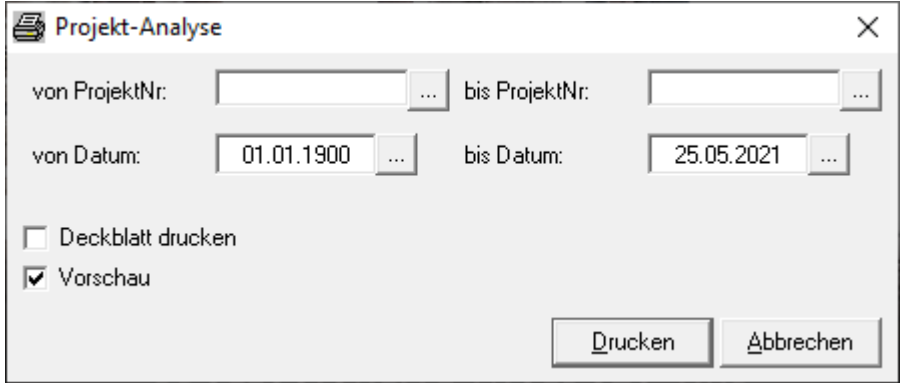

Im Feld von ProjektNr: suchen Sie sich das Projekt mit F5 oder mit einem Mausklick auf das Suchfeld heraus. Die voreingestellten Datumsfelder dokumentieren lediglich das von Anfang bis Ende der erfassten Daten gedruckt werden soll. Dann klicken Sie auf Drucken und es erscheint folgende Maske:

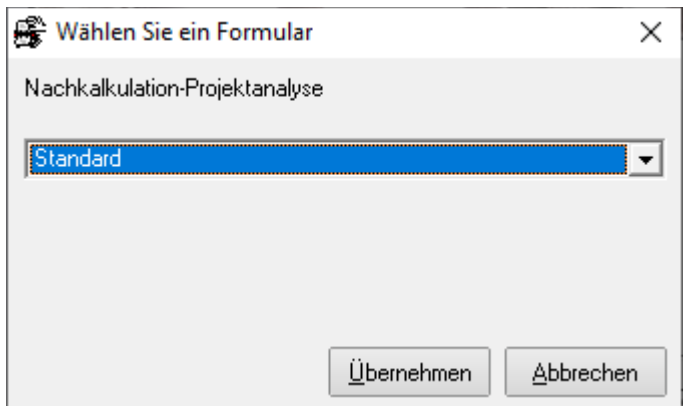

Hier klicken Sie auf Übernehmen und es erscheint folgende Maske:

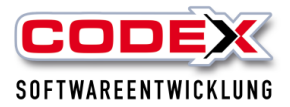

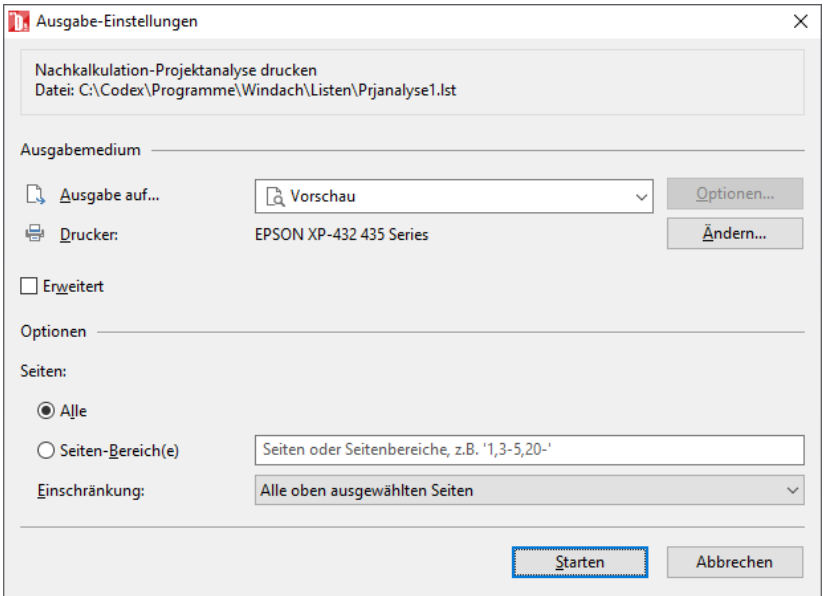

Hier bitte auf Starten klicken und es erscheint die Liste auf Ihrem Bildschirm wie nachfolgend abgebildet:

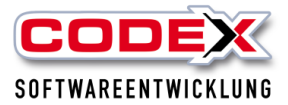

# Projektanalyse für Projekt Nr. 09010001

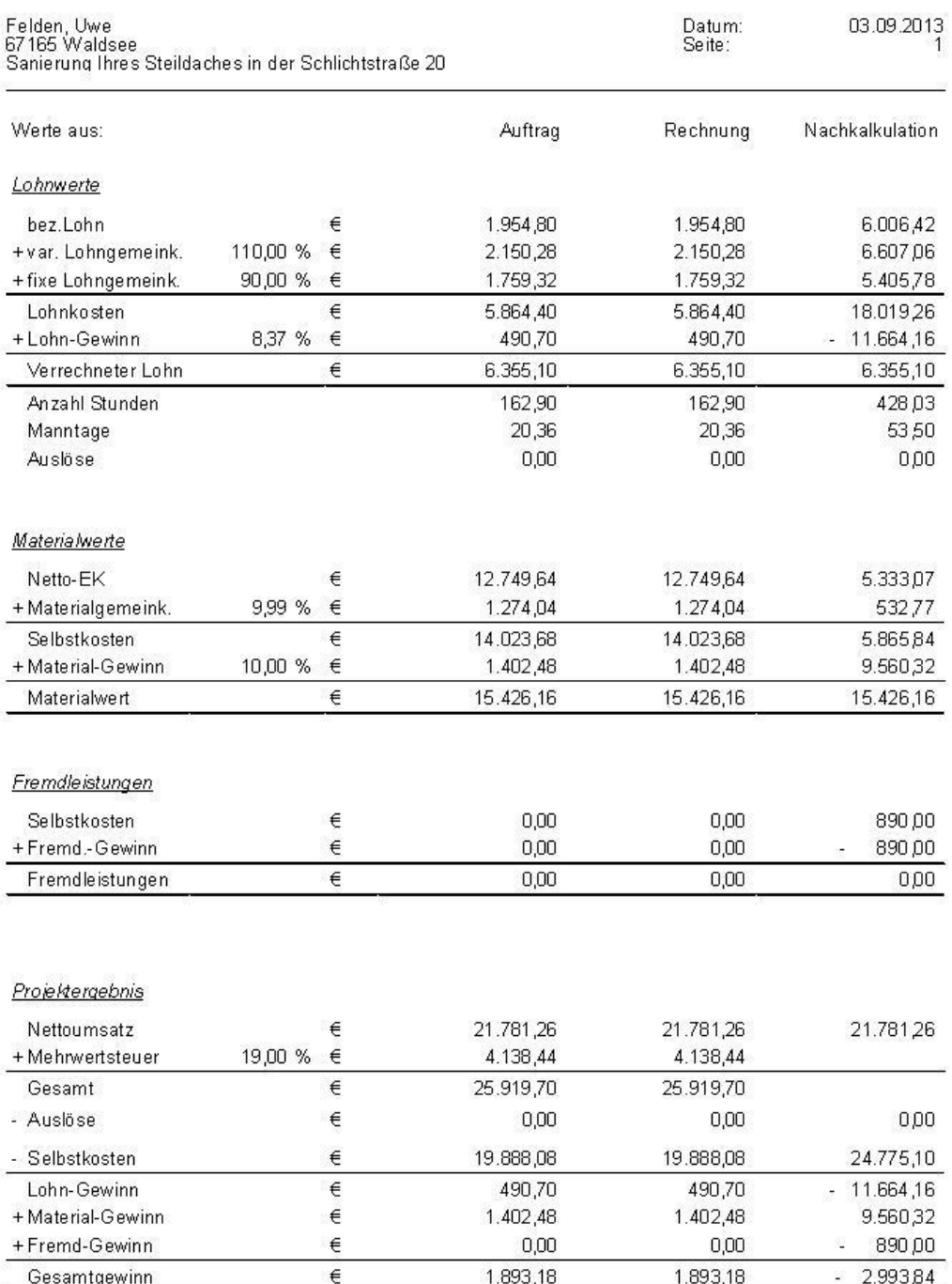

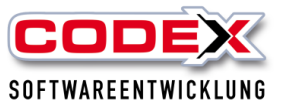

# <span id="page-22-0"></span>**Infocenter**

Das Infocenter gibt Ihnen einen Überblick über die wichtigsten Bereiche wie

- Wiedervorlage von Projekten/Reparatur
- Projekte auf dem Webserver Codex-App (soweit die Codex-App verwendet wird)
- Offene Posten (soweit WinOP verwendet wird)
- Geburtstage
- Termine aus Microsoft Outlook
- Wiedervorlage aus dem WinArchiv

Das Infocenter wird beim Start von WinDach automatisch gestartet und ist ein unabhängiges Fenster im Windows.

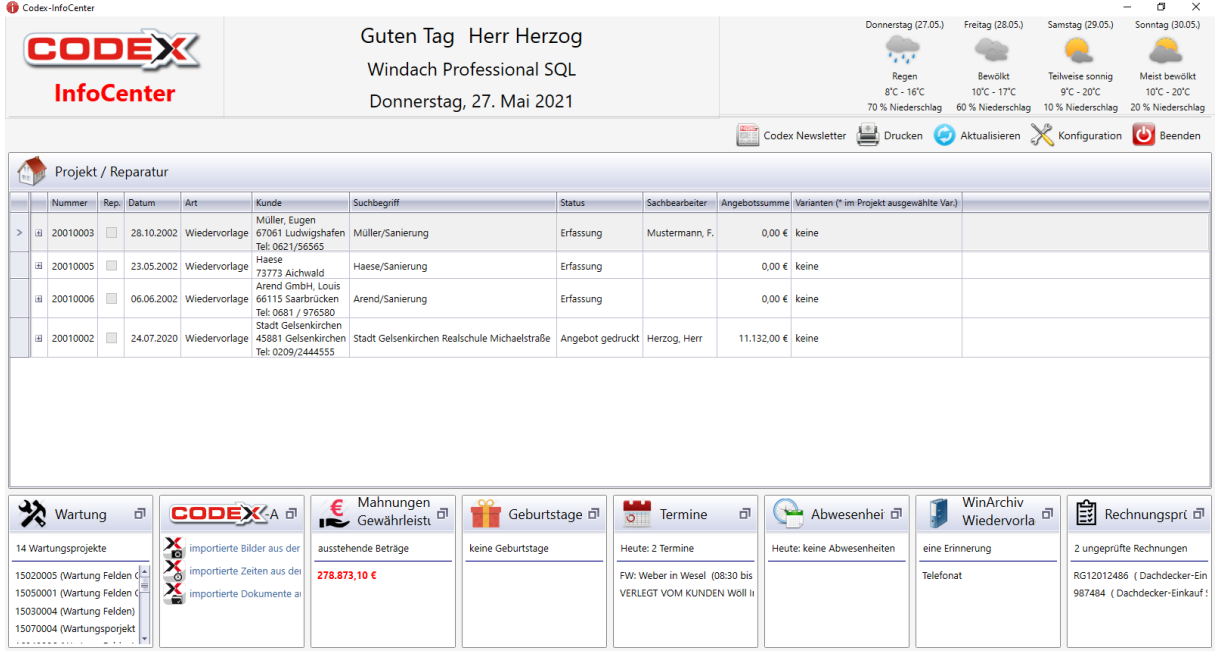

In der rechten oberen Ecke wird das Wetter für die aktuellen vier Tage angezeigt. Im Bereich Projekt/Reparatur werden die Projekte/Reparaturen angezeigt die auf Wiedervorlage gelegt worden sind. Mit einem Doppelklick auf die Zeile wird das Projekt/Reparatur im Windach direkt geöffnet. Durch einen Klick in der Zeile auf das Kreuz auf der linken Seite werden weitere Details angezeigt.

Durch einen Klick in der Zeile auf das Kreuz auf der linken Seite werden weitere Details angezeigt.

Durch einen Klick mit der Maus auf die Zeile wird die Zeile farbig markiert. Mit einem Rechtsklick auf die farbig markierte Zeile öffnet sich ein Menü mit der Sie die Wiedervorlage weiter bearbeiten können (siehe nachfolgende Abbildung)

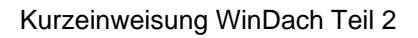

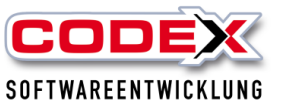

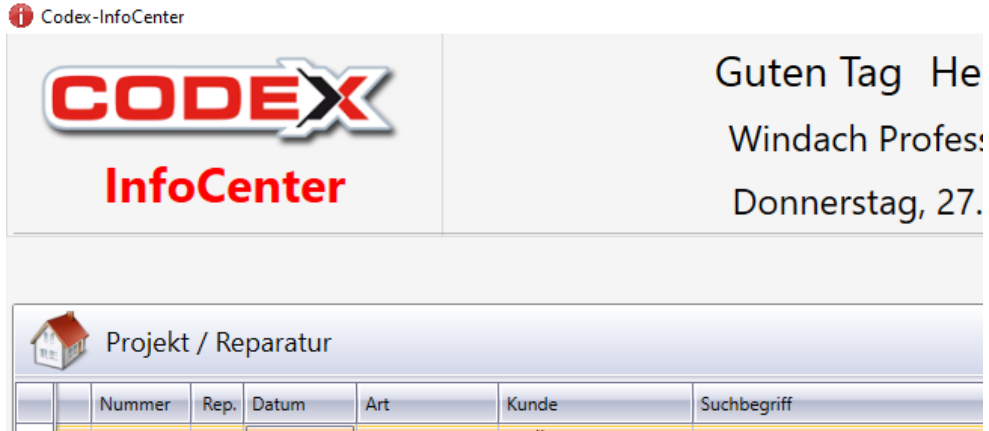

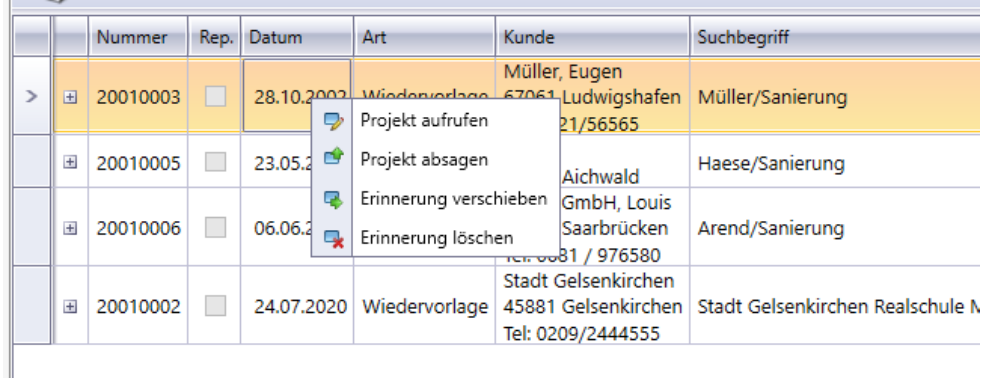

# <span id="page-23-0"></span>**Reparatur**

In der Reparaturerfassung können Sie Ihre Reparaturen erfassen. Dazu gehen Sie wie folgt vor:

# **Anlage einer Reparatur**

Klicken Sie die Menüführung wie nachfolgend abgebildet an:

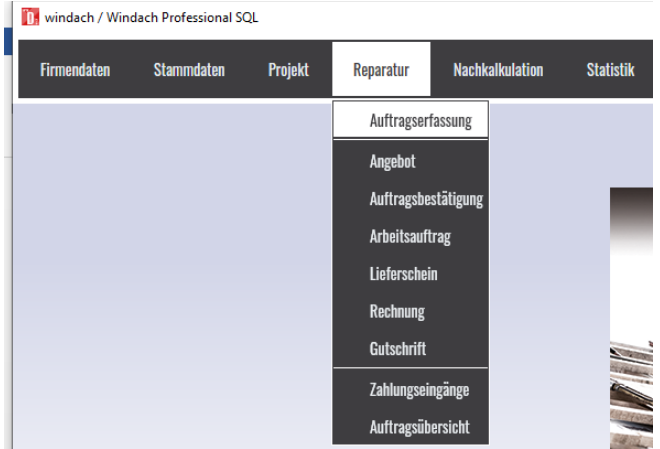

Dann öffnet sich folgende Maske:

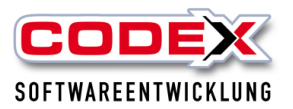

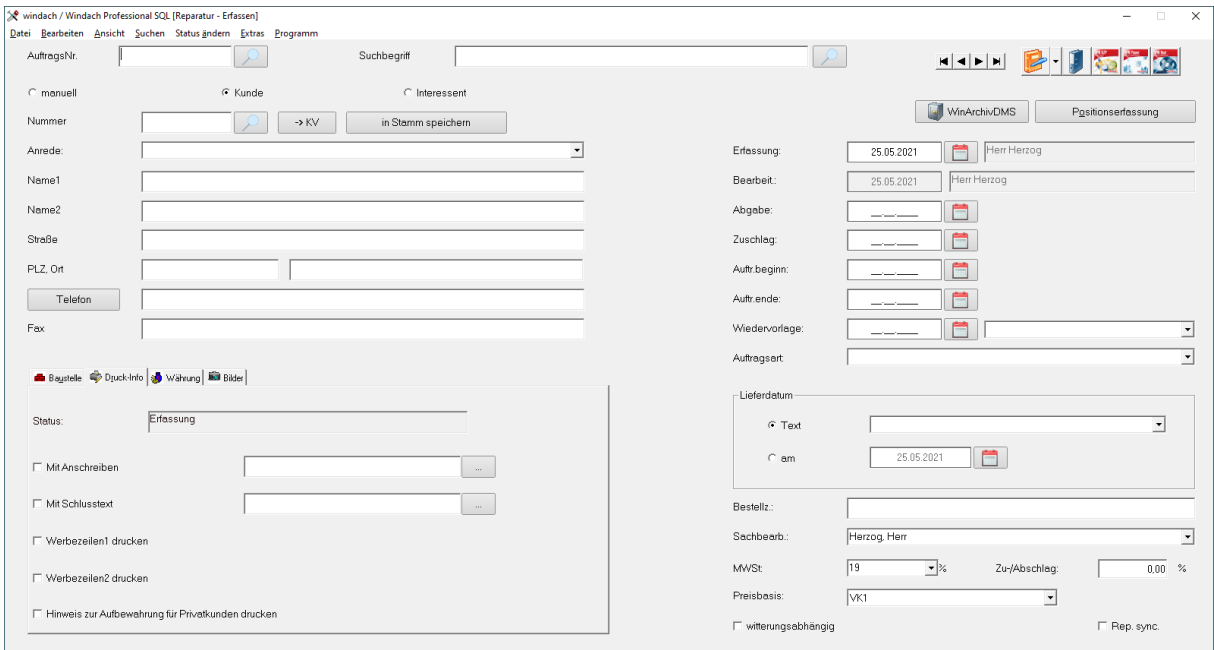

Mit der Taste F3 oder der Menüführung Datei Neu (siehe nachfolgende Abbildung) legen Sie die nächste freie Nummer für die Reparatur an.

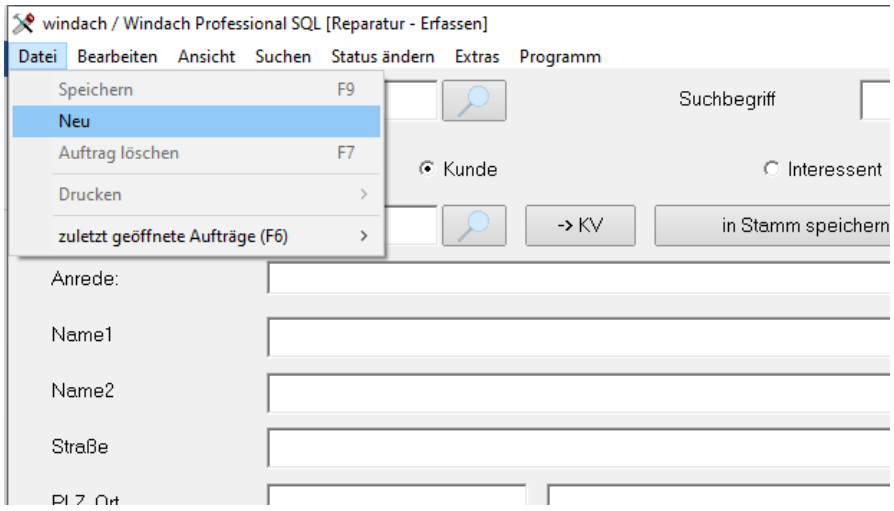

Als nächsten Schritt geben Sie im Feld daneben den Suchbegriff für das Projekt ein. Dieser Suchbegriff erleichtert Ihnen die Suche einer vorhandenen Reparatur. Der Suchbegriff sollte das Vorhaben und den Interessenten-/Kundennamen beinhalten (z.B. Felden REP Rinne).

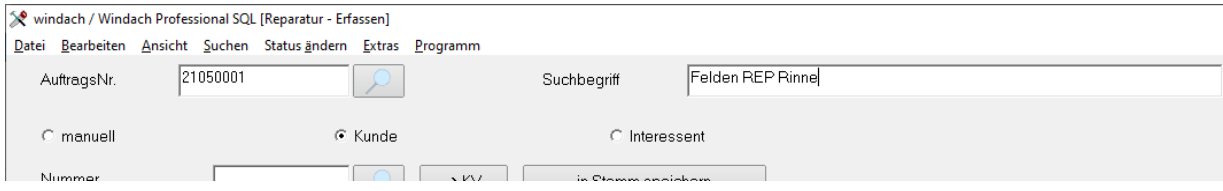

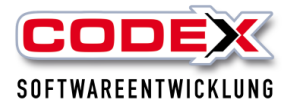

Für die Erfassung der Adresse der Reparatur wählen Sie nun mit der Maus die Art der Adresse aus. Dazu haben Sie zwei Möglichkeiten:

- 1. Kunde oder
- 2. Interessent.

Bei der manuellen Erfassung der Adresse ist das Feld Nummer grau hinterlegt. Eine Speicherung erfolgt nicht, daher ist diese Arbeitsweise nicht zu empfehlen. Bei den Kunden und Interessenten haben Sie die Möglichkeit, diese nach der Erfassung in die entsprechende Stammdatenverwaltung zu übernehmen. Die Felder für die Erfassung sind genau wie von Kunden oder Interessenten. An dieser Stelle noch mal ein Überblick über die Erfassung der einzelnen Felder:

#### **Feld Anrede, z.Hd. von**

Mit einem Mausklick auf den Pfeil rechts neben dem Feld, wird Ihnen die Auswahl für die Anrede angezeigt. Wählen Sie eine Anrede mit der Maus aus.

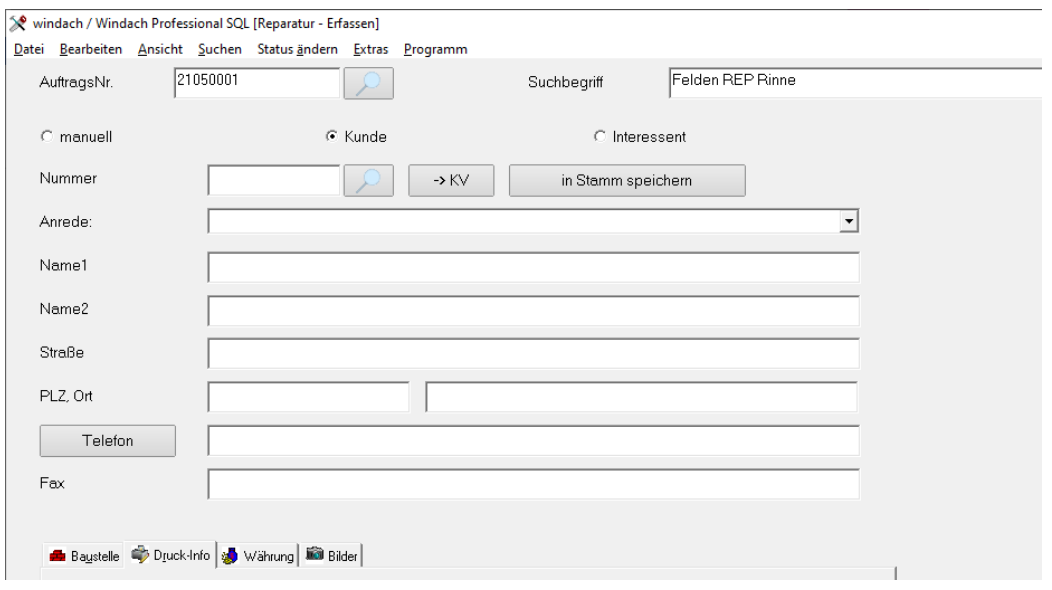

#### **Feld Name 1 und Name 2**

In diesem Feld haben Sie 2 Zeilen Platz, um den Namen des Kunden zu erfassen. Die korrekte Eingabe erfolgt in der Reihenfolge: Nachname Komma Leerzeichen Vorname

#### **Feld Strasse, Nr.**

In dieser Zeile geben Sie die Strasse und die Hausnummer getrennt durch ein Leerzeichen ein.

#### **Felder Land, PLZ, Ort**

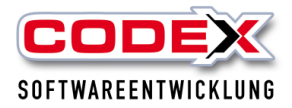

In diesen Feldern wählen Sie das Land mit der Maus aus oder geben den/die Buchstaben für das Land ein. Wenn die Kunden innerhalb der Bundesrepublik Deutschland sind, brauchen Sie das Land nicht einzugeben.

Im Feld PLZ geben Sie die Postleitzahl ein. Wenn Ihnen diese Angabe nicht vorliegt, geben Sie einfach den Ort ein. WinDach fügt die dazugehörige Postleitzahl und die Vorwahl im Feld Telefonnummer automatisch ein.

#### **Feld PLZ, Postfach**

Sollte der Kunde ein Postfach haben, können Sie diese Eingaben in diesen beiden Feldern eintragen.

#### **Feld Telefon**

In den Feldern hinterlegen Sie die Telefonnummer des Kunden. Nun haben Sie bei den Kunden oder Interessenten die Möglichkeit, mit der Funktionsschaltfläche "in Stamm speichern" diesen neuen Kunden oder Interessenten in der entsprechenden Stammverwaltung (Kunden- oder Interessentenverwaltung zu speichern (siehe nachfolgende Abbildung).

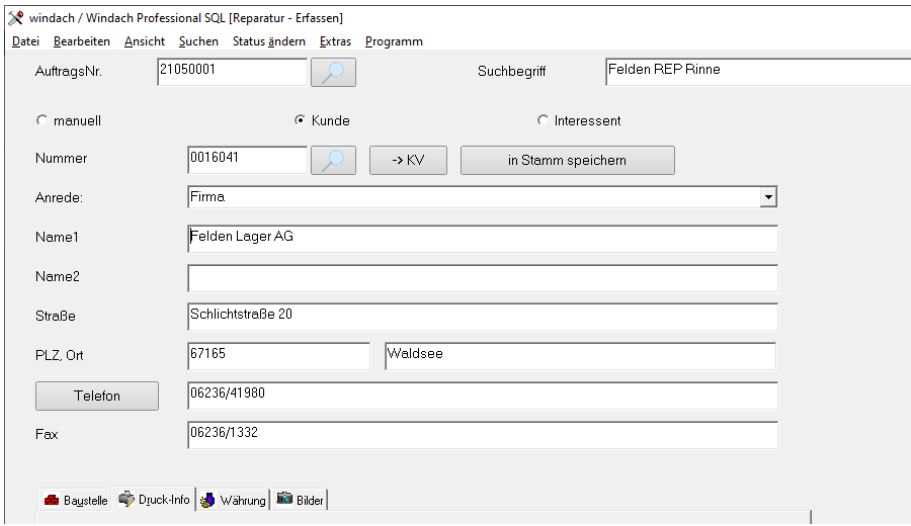

Mit einem Mausklick auf die Funktionsschaltfläche "KV" springen Sie von der Reparaturerfassung direkt in die Kundenerfassung und können dort weitere Informationen zum Kunden hinterlegen (siehe auch Erfassung von Kunden).

Mit der Taste F8 können sie nun das Druckmenü aufrufen und wählen hier den Arbeitsauftrag aus (siehe nachfolgende Abbildung):

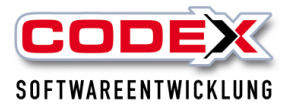

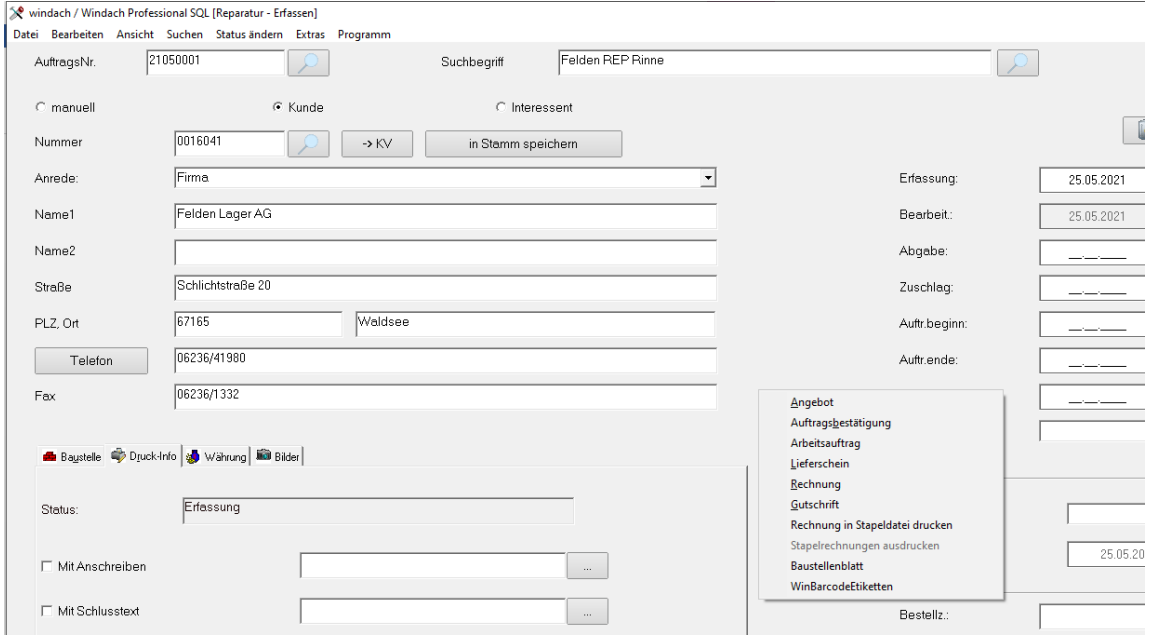

# Dann erscheint folgende Maske:

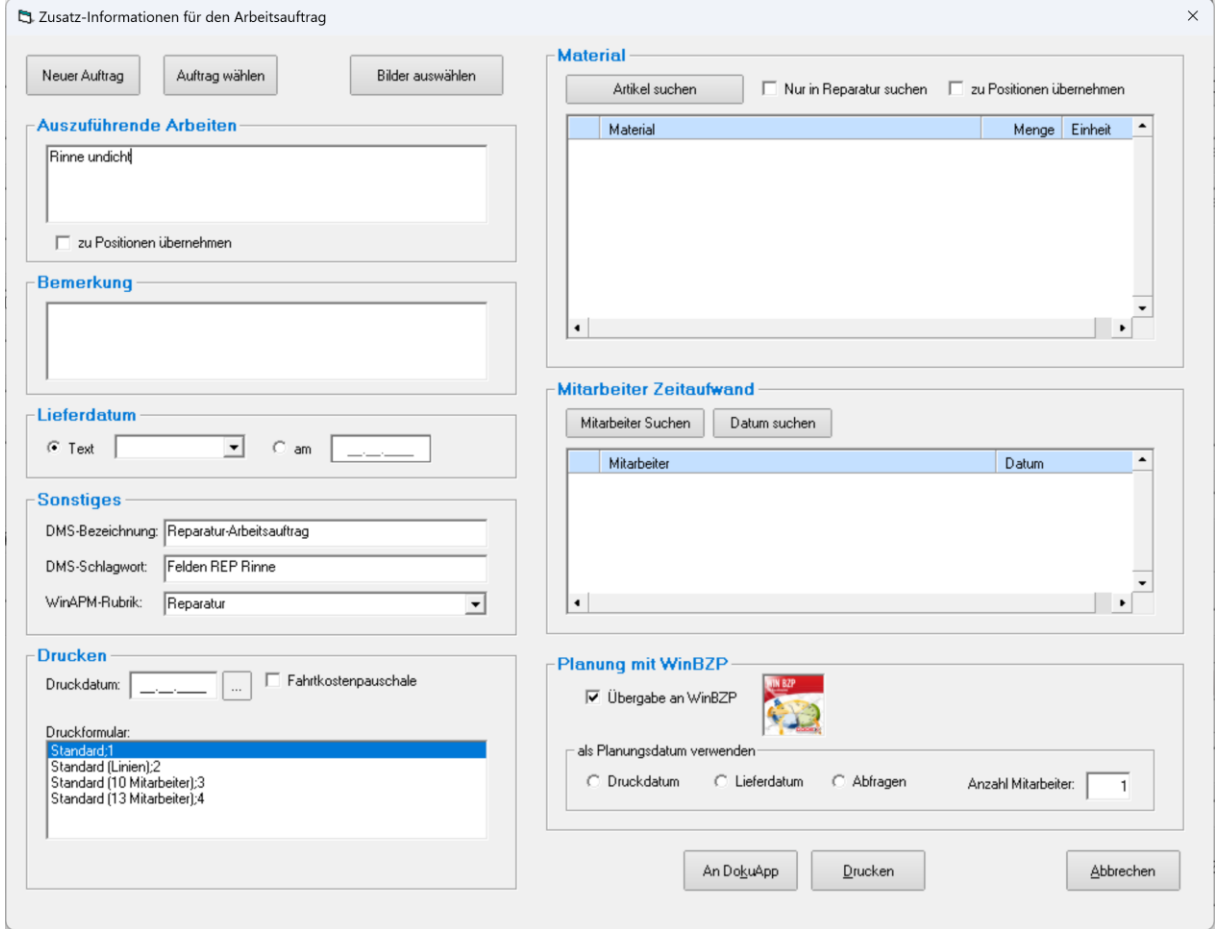

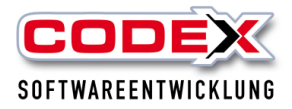

In Feld "auszuführende Arbeiten" geben Sie bitte das ein was der Kunde Ihnen als Schaden beschreibt (z.B. Rinne hinten am Haus defekt, Ziegel sind verruscht, usw.).

Den Block mit Material lassen Sie bitte offen.

Die Mitarbeiter können Sie ebenfalls frei lassen. Das Feld Anzahl der Mitarbeiter wird mit der Zahl 1 vorgegeben, jedoch könne Sie hier die Anzahl der Mitarbeiter, die Sie für die Reparatur vorsehen schon angeben. Mit dem Haken daneben wird die Reparatur direkt an das Kostenpflichtige Zusatzmodul WinBZP (Bauzeitenplaner) übergeben. Im Feld Bemerkung tragen Sie im freien Text Hinweise an Ihre Mitarbeiter ein (z.B.

vorher Hausmeister unter 0172/1234567 anrufen, usw. bitte ein.

**Achtung: Diese Bemerkung wird mit ausgedruckt.**

Werden die Fahrtkosten für die Reparatur in Ihrem Betrieb pauschal berechnet klicken Sie mit der Maus den Haken bei Fahrtkostenpauschale ein.

Wenn Sie den Arbeitsauftrag für Ihre Mitarbeiter mit Bild drucken wollen, klicken Sie bitte auf das Feld "mit Bild drucken" und dann auf die Schaltfläche " Bild bearbeiten" Hier können Sie ein Bild aus dem Kundenstamm, aus der Baustelle oder aus der Reparatur auswählen, das Sie vorher dort hinterlegt haben.

Nun klicken Sie auf die Schaltfläche "Drucken und es öffnet sich folgende Maske:

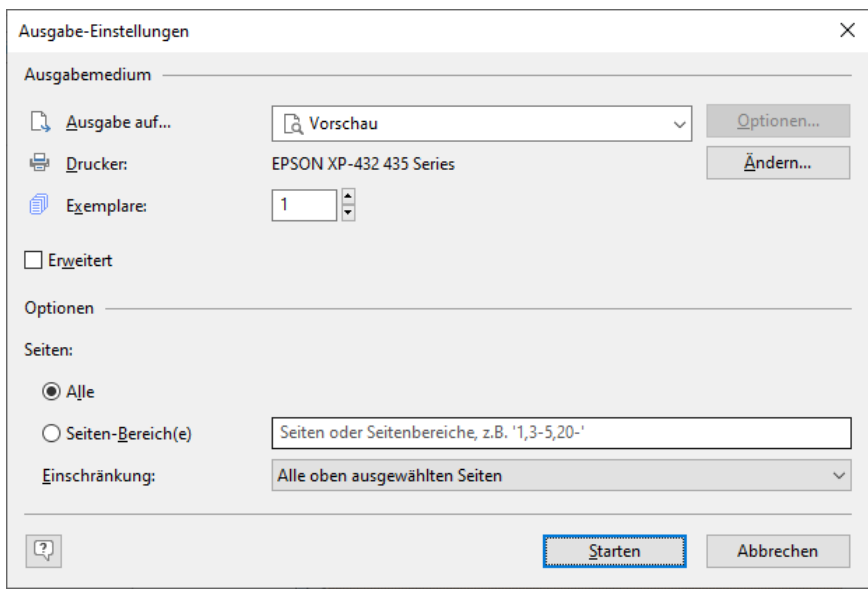

Hier klicken Sie auf die Schaltfläche "Starten". Dann öffnet sich die Vorschau des Arbeitsauftrags wie nachfolgend abgebildet:

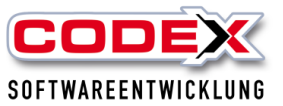

Auftraggeber:

Herr<br>Uwe Felden<br>Schlichtstraße 20<br>67165 Waldsee Tel: 06236/41980

**Arbeitsauftrag** 

Bauvorhaben:<br>Tel:

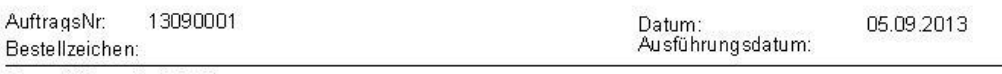

Auszuführende Arbeiten:<br>Rinne über der Haustür undicht/ 2 Ziegel verruscht

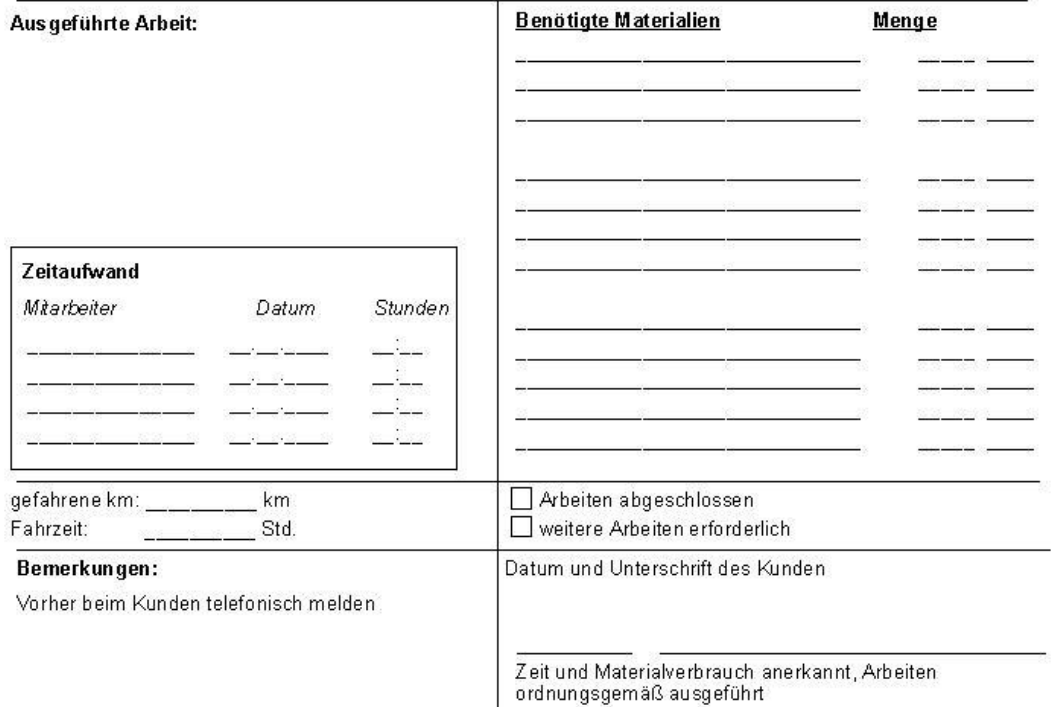

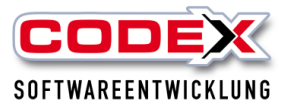

Wenn Sie nun auf das Druckersymbol in der Vorschau klicken wird der Arbeitsauftrag auf Ihrem installierten Drucker ausgedruckt.

## **Suchen von Reparaturen**

Für das Suchen von Reparaturen starten Sie bitte die folgende Menüführung wie nachfolgend abgebildet:

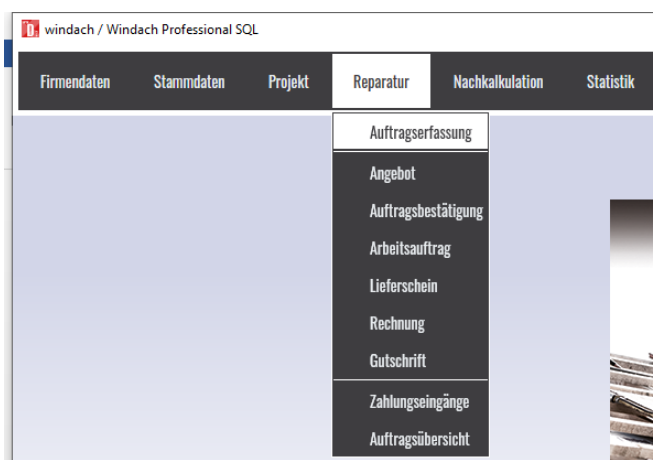

#### Dann öffnet sich folgende Maske:

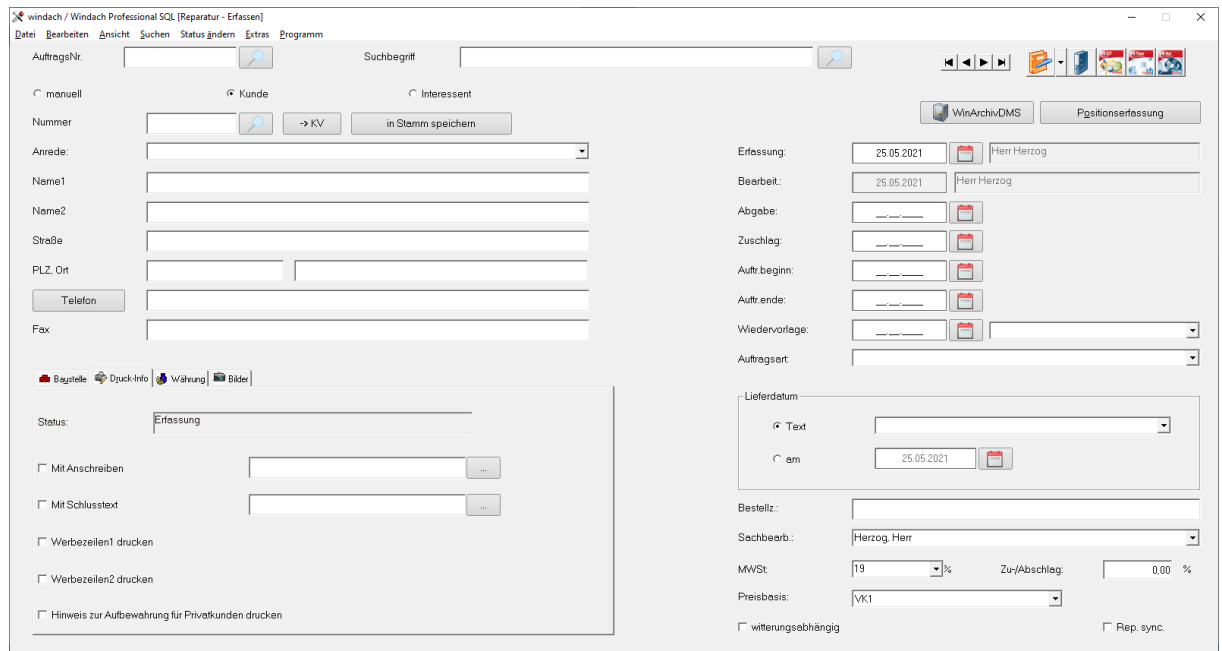

Klicken Sie nun mit der Maus auf das Suchfeld neben der Auftragsnummer oder neben dem Suchbegriff bzw. drücken Sie die Taste F5 und es öffnet sich die Suchmaske wie nachfolgend abgebildet:

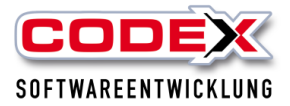

Geben Sie im Feld Suchbegriff einfach den Namen ein und drücken Sie die Entertaste oder klicken Sie mit der Maus auf den Knopf Anzeigen.

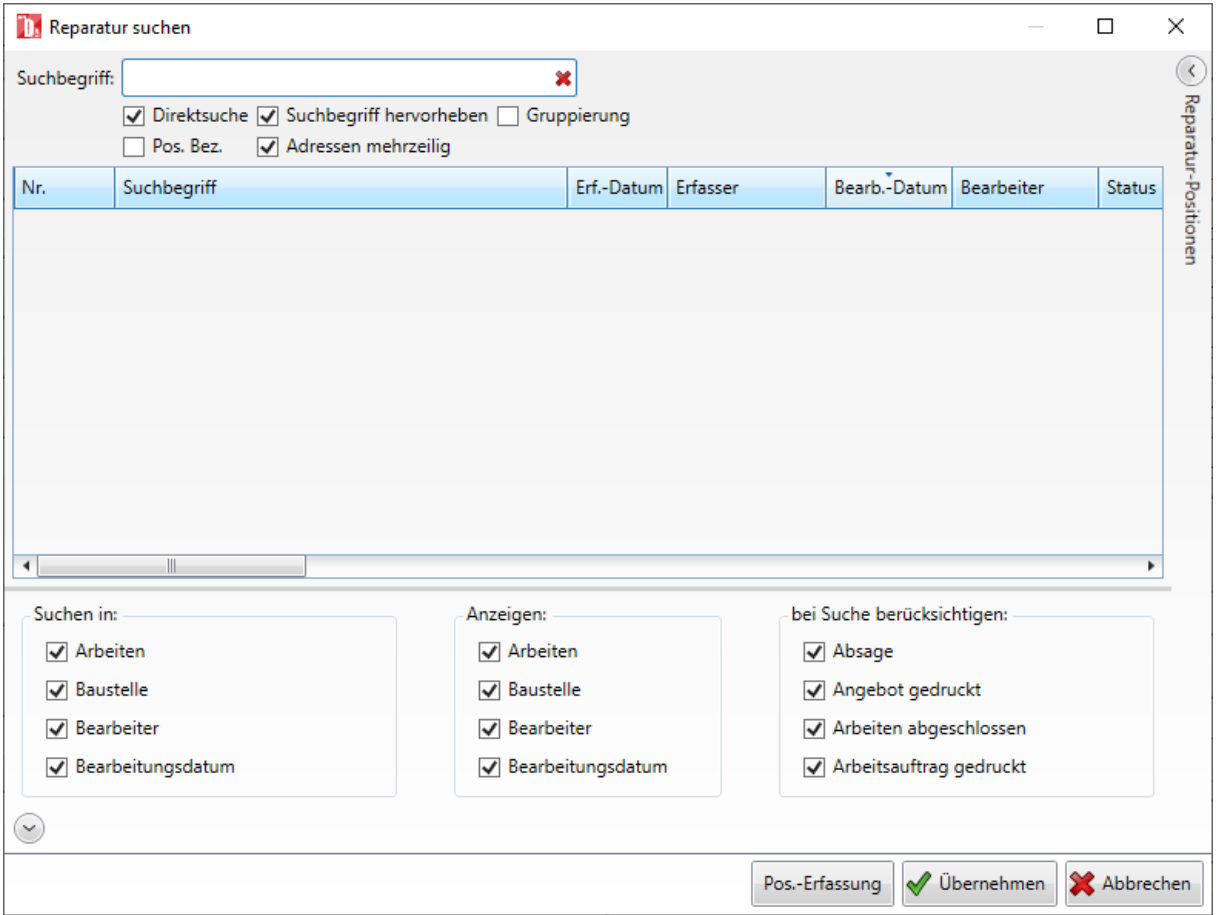

Geben Sie im Feld Suchbegriff einfach den Namen ein. Im mittleren Bereich der Maske werden Ihnen die Suchergebnisse angezeigt (siehe nachfolgende Abbildung)

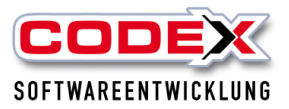

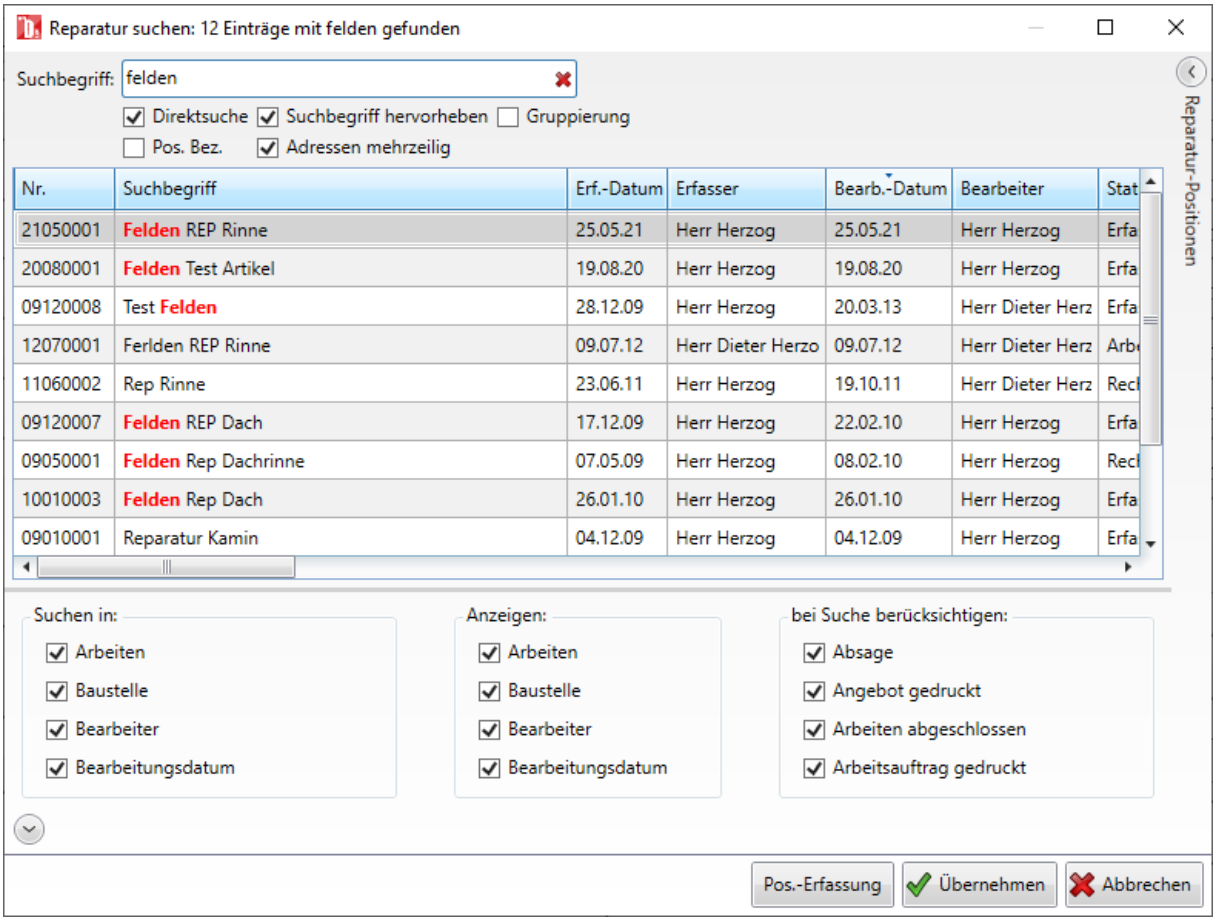

Wählen Sie mit der Maus den Eintrag aus den Sie aussuchen möchten und klicken Sie mit der Maus auf den Knopf Übernehmen. Damit haben Sie Ihre Reparatur wieder herausgesucht und können mit der weiteren Bearbeitung beginnen.

# **Drucken einer Rechnung aus der Reparatur**

Wie bereits unter dem Kapitel Suchen von Reparaturen beschrieben such Sie sich bitte die Reparatur heraus, für die Sie eine Rechnung schreiben möchten.

Nun können Sie vor der Erfassung der Rechnung noch einige Paramater einstellen auf die wir an dieser Stelle genauer eingehen möchten.

Nachdem Sie sich die Reparatur herausgesucht haben, haben Sie die Maske wie nachfolgend abgebildet auf dem Bildschirm:

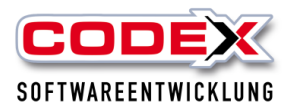

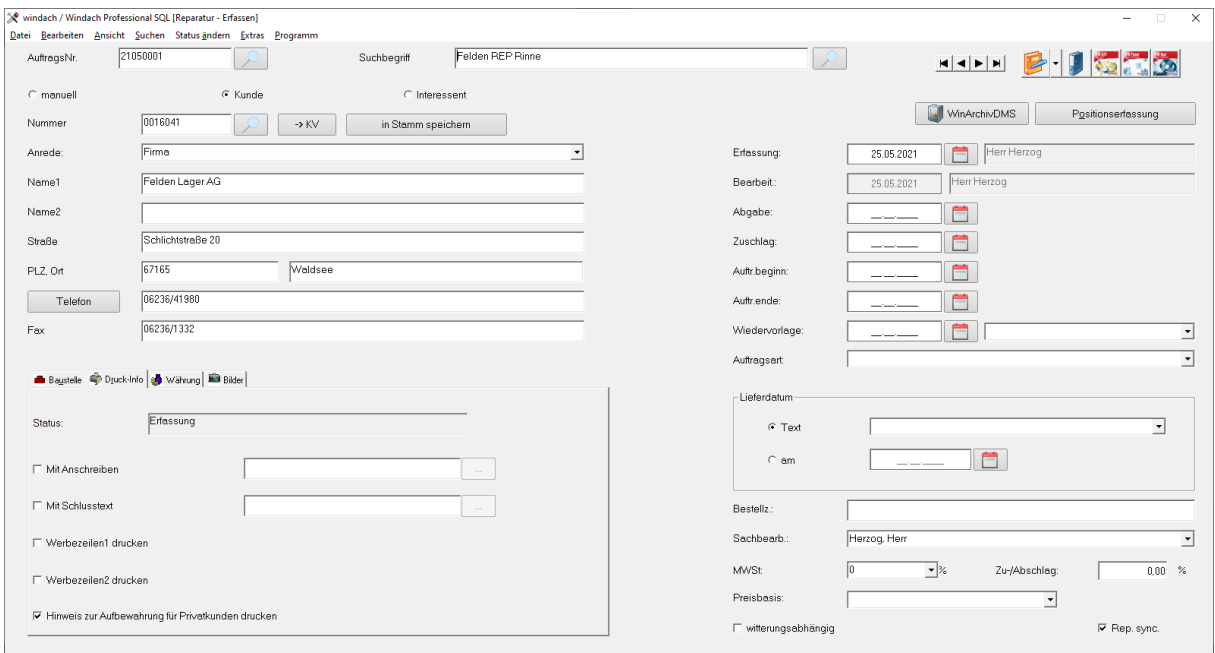

Sie können nun im linken unteren Teil der Maske verschiedene Parameter noch einstellen:

#### **Feld Mit Anschreiben:**

Hier können Sie auswählen, ob Sie Ihre Rechnung mit einem Anschreiben versehen möchten. Dazu klicken Sie mit der Maus auf Mit Anschreiben und dann mit der Maus auf das Suchfeld und suchen sich den Text heraus, den Sie bei dieser Rechnung mitdrucken wollen.

#### **Feld Mit Schlusstext:**

Gleiche Funktion wie Feld Mit Anschreiben.

#### **Feld Werbezeile 1 Drucken:**

Die in den Firmendaten hinterlegten Werbezeilen können Sie hier mit drucken.

#### **Feld Werbezeile 2 Drucken:**

Die in den Firmendaten hinterlegten Werbezeilen können Sie hier mit drucken.

#### **Feld Hinweis zur Aufbewahrung für Privatkunden drucken:**

Die in den Firmendaten hinterlegten Werbezeilen können Sie hier mit drucken.

#### **Feld Bestellzeichen:**

Hier können Sie das Bestellzeichen des Kunden auf der Rechnung vermerken.

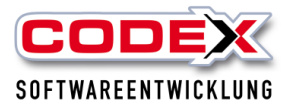

Klicken Sie nun auf den Knopf Positionserfassung und es öffnet sich folgende Maske:

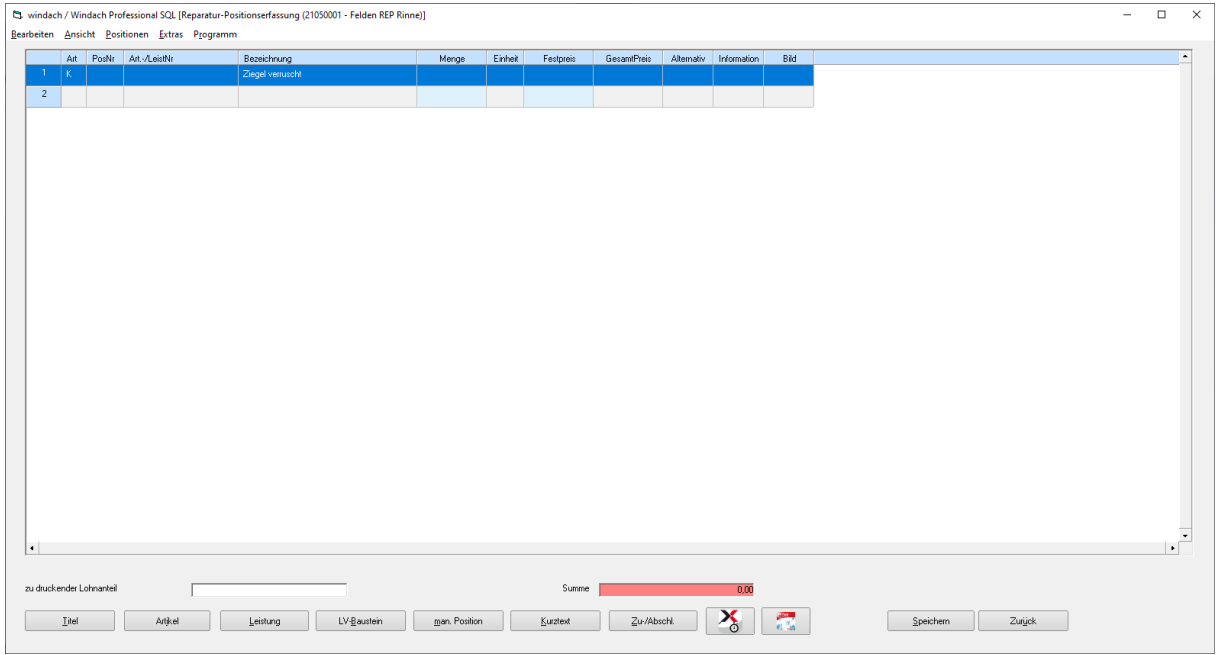

In dieser Maske können Sie die Positionen wie folgt einfügen:

T= Titel A= Artikel (Material)  $L=$  Leistung M=manuelle Position K=Kurztext Wenn Sie beispielsweise eine Leistung einfügen wollen, geben Sie ein L ein oder klicken mit der Maus auf den Knopf Leistung. Dann öffnet sich folgende Maske:

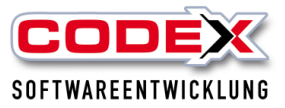

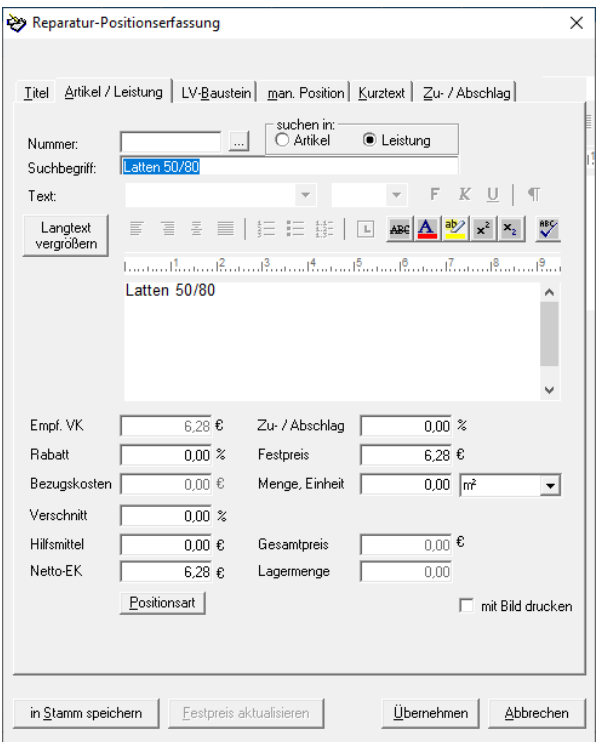

Klicken Sie nun mit der Maus auf das Suchfeld neben der Nummer oder drücken Sie die Taste F5. Dann öffnet sich folgende Maske:

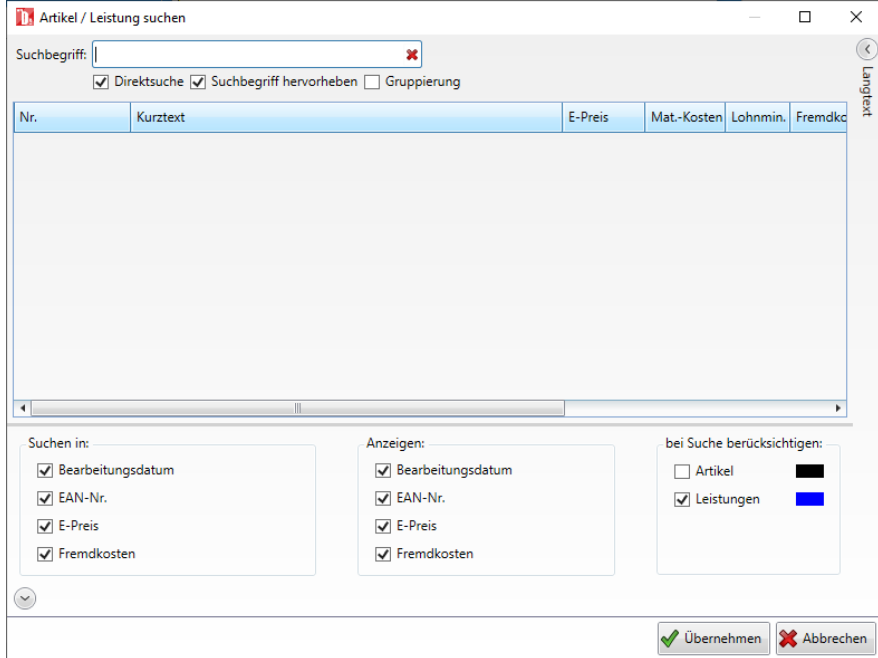

Geben Sie z. B. REP für Reparatur ein und drücken die Entertaste. Wählen Sie die Leistung aus, die Sie übernehmen möchten.
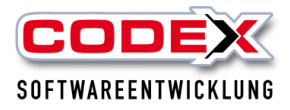

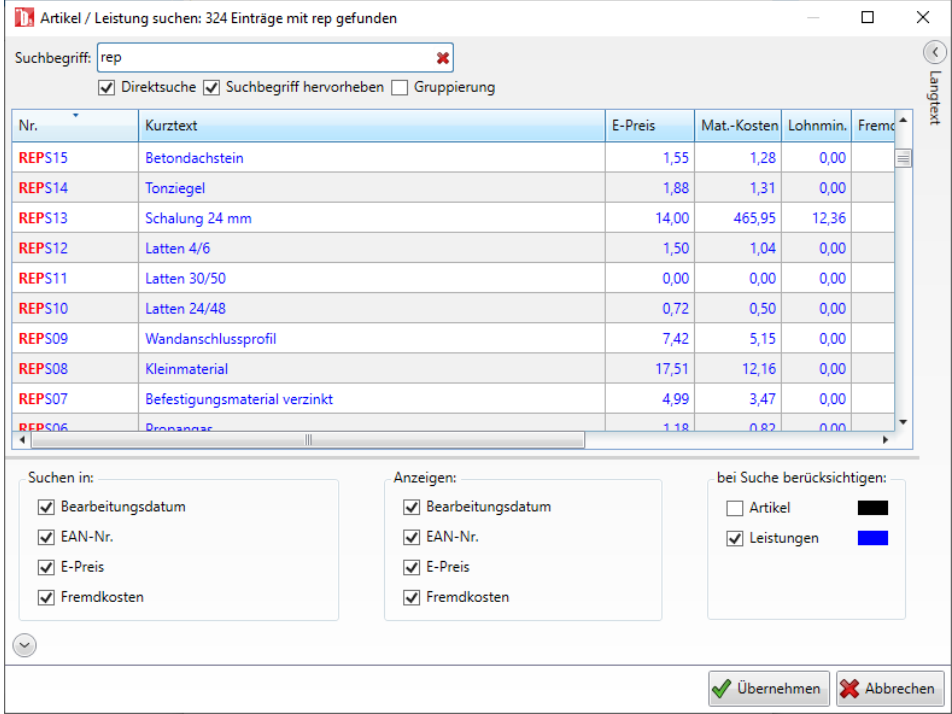

Nach einem Klick mit der Maus auf Übernehmen sind sie wieder in der vorherigen Maske.

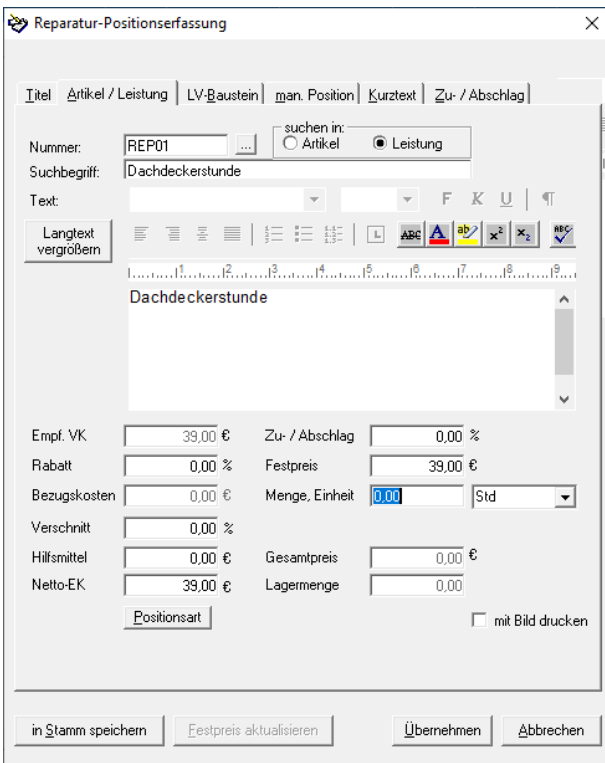

Nun geben Sie noch die Menge ein und klicken dann auf Übernehmen. Die Position ist damit erfasst. Dies wiederholen Sie solange bis Sie alle Positionen erfasst haben.

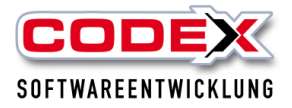

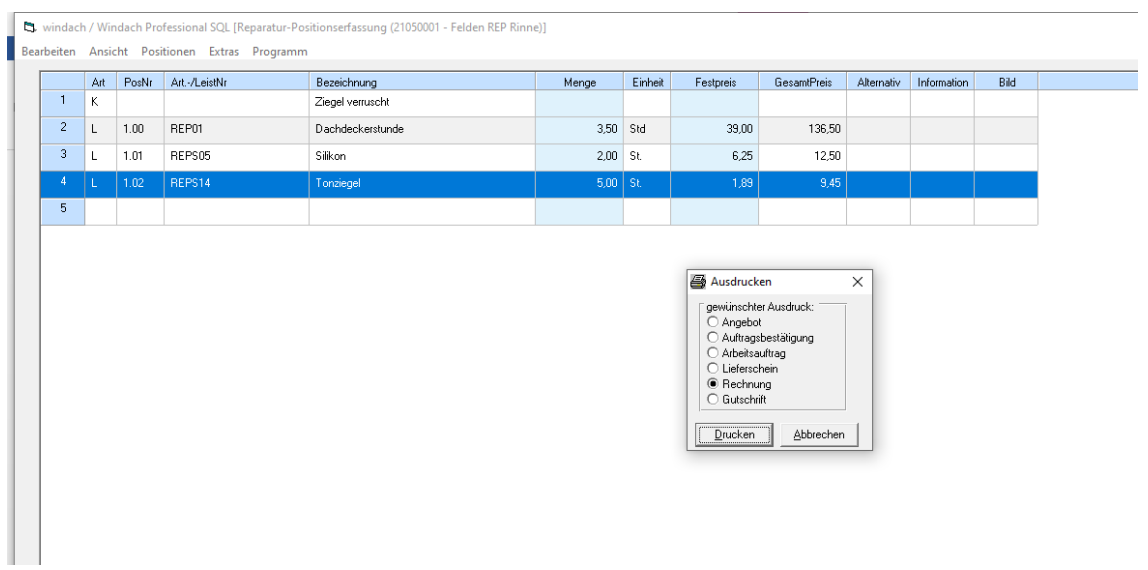

Nun drücken Sie auf Speichern und es erscheint die Druckmaske. Die Auswahl Rechnung ist schon voreingestellt. Klicken Sie nun auf Drucken und die Rechnung wird ausgedruckt.

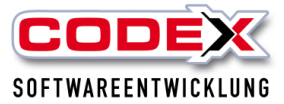

Herr<br>Uwe Felden<br>Schlichtstraße 20<br>67165 Waldsee

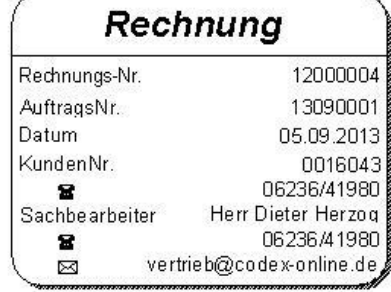

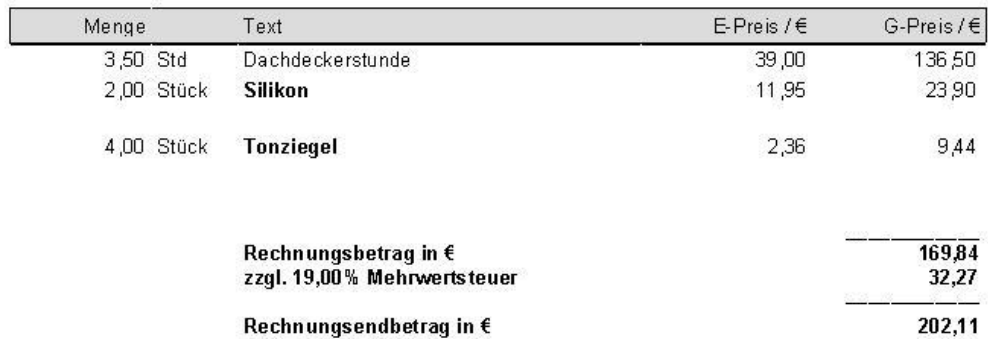

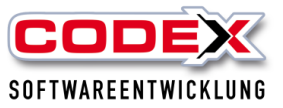

# **Anfrage / Bestellung**

## **Voraussetzungen**

Für die Anfrage / Bestellung sind folgende Voraussetzungen notwendig:

- In den Firmendaten muss die Bestellnummer konfiguriert sein
- Lieferanten müssen angelegt sein.
- Projekt sollte mit Artikel kalkuliert sein.

## **Anfrage erstellen**

Um eine Anfrage zu erstellen, klicken Sie auf die nachfolgend abgebildete Menüführung:

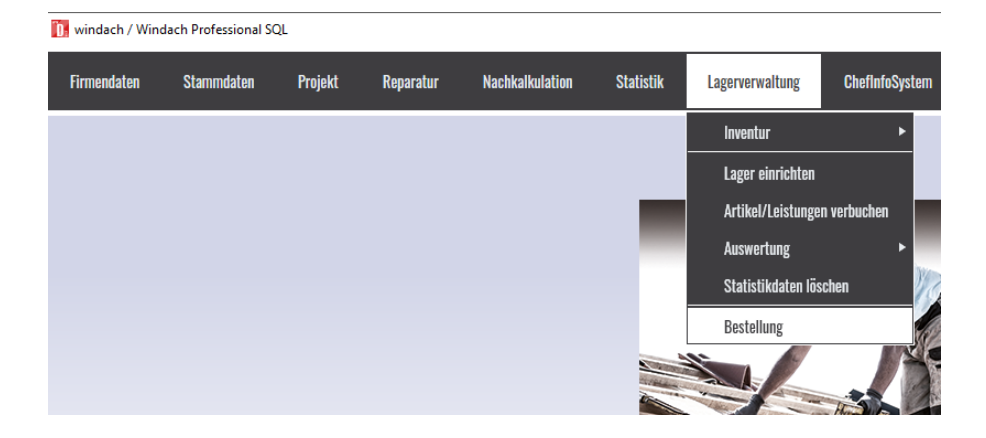

Danach öffnet sich folgende Maske:

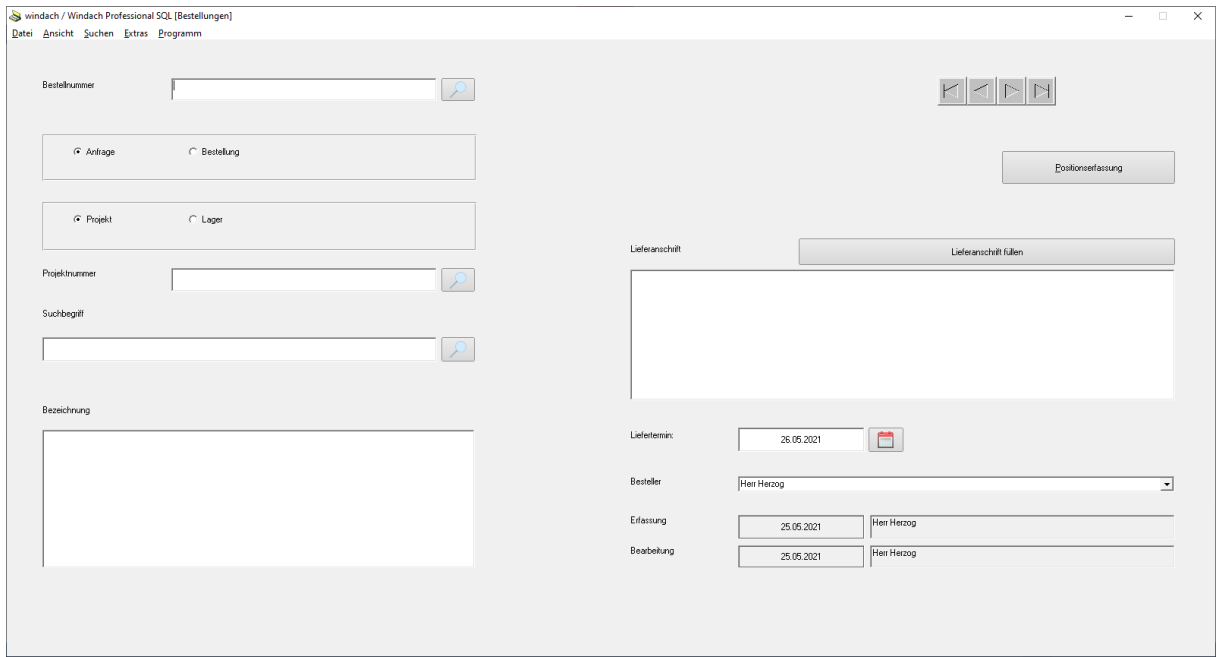

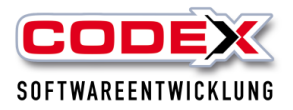

Drücken Sie im Feld Bestellnummer die Taste F3 oder klicken Sie mit der Maus auf Datei Neu. Die Felder Anfrage und Projekt sind schon vorbesetzt. Im Feld Projektnummer klicken Sie auf das Suchfeld und suchen sich Ihr Projekt heraus, für die Sie das Material anfragen wollen. Im Feld Lieferanschrift können Sie die Anschrift eingeben wohin das Material geliefert werden soll.

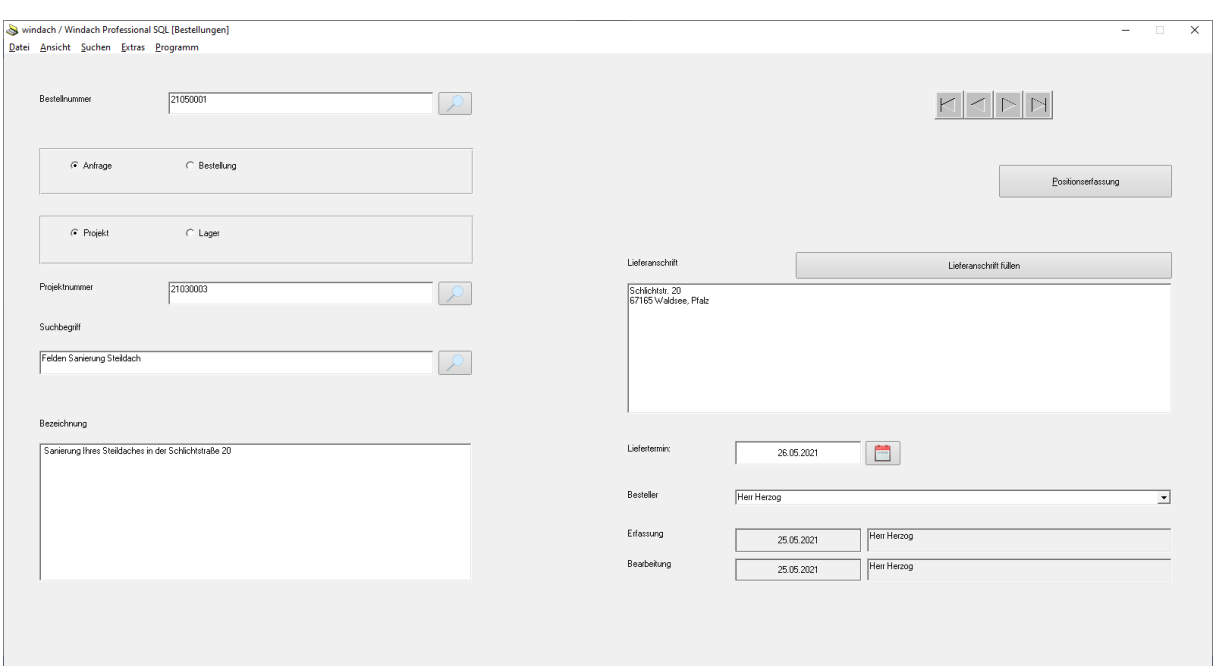

Danach sollten Ihre Eingaben wie beispielhaft abgebildet aussehen:

Nun klicken Sie bitte auf Positionserfassung und es öffnet sich folgende Maske:

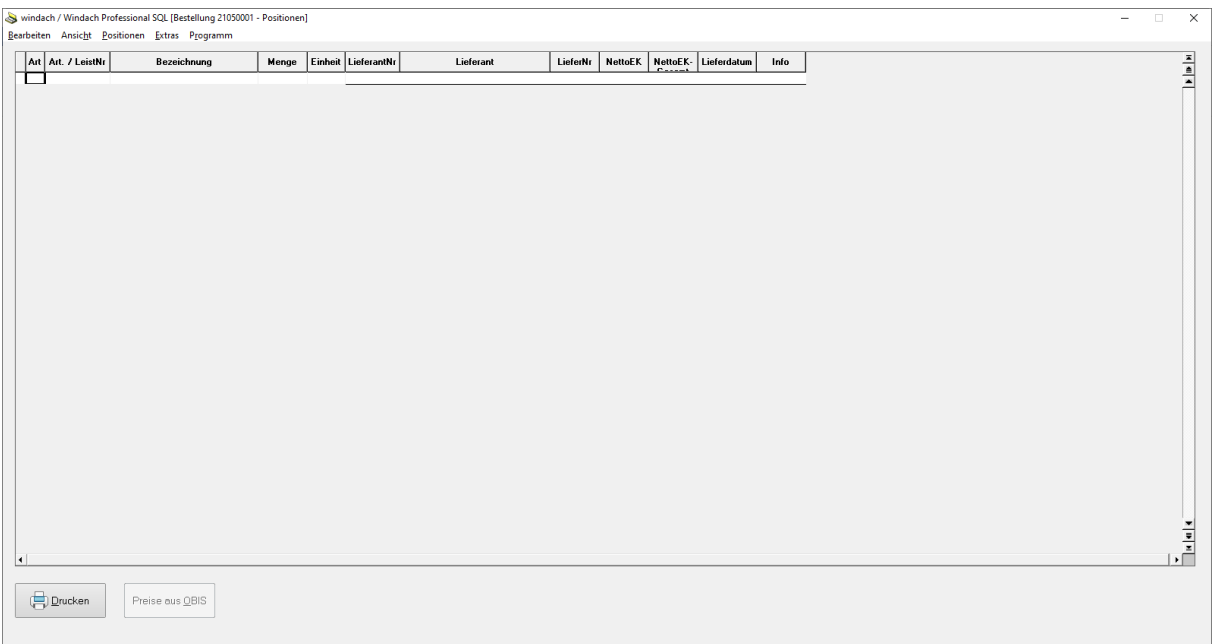

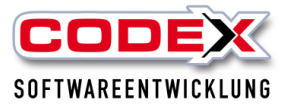

In dieser Maske klicken Sie auf den Menüpunkt Positionen und dort auf den Menüpunkt aus Projekt übernehmen (siehe nachfolgende Abbildung)

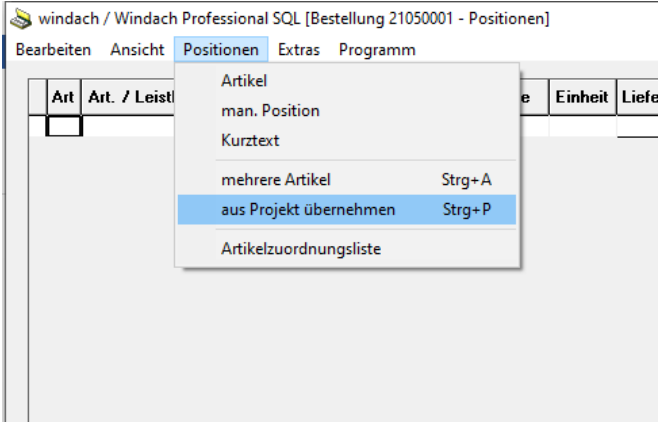

#### Dann öffnet sich folgende Maske:

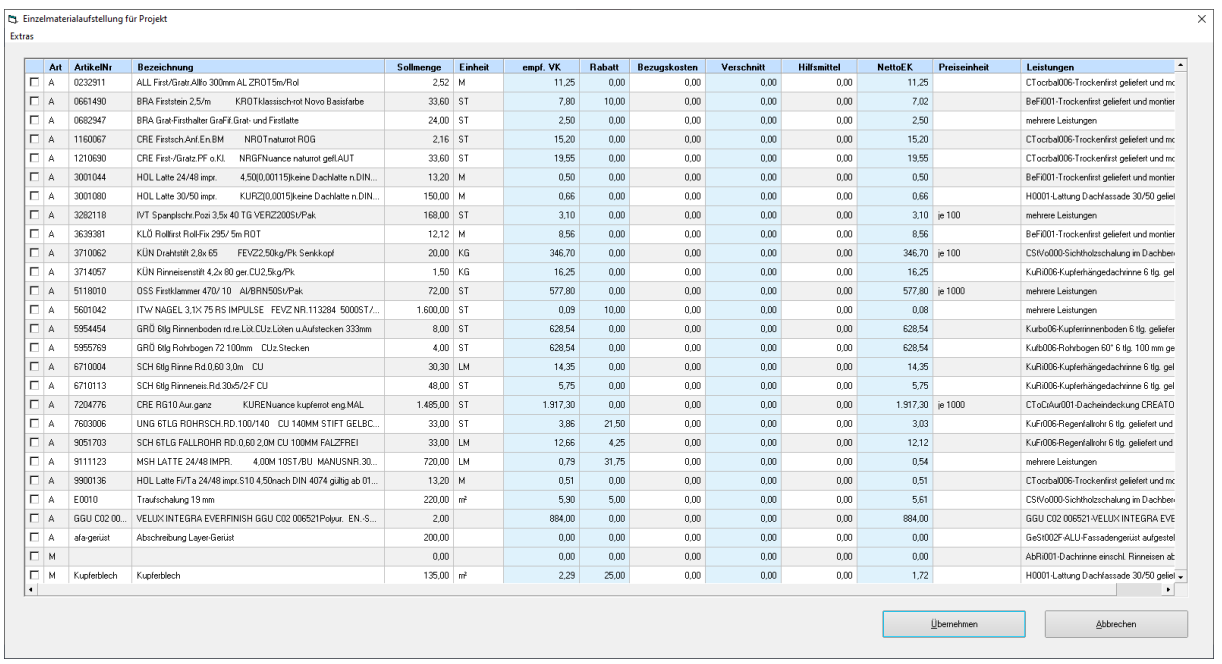

Hier können Sie nun auf der linken Seite mit der Maus anklicken welche Positionen Sie anfragen wollen. Mit einem Mausklick auf Alle auswählen werden alle Positionen markiert. Wenn Sie mit Ihrer Auswahl fertig sind, klicken Sie auf Übernehmen und die Artikel werden in die Anfrage übernommen.

Nun drücken Sie die Taste F8 oder klicken mit der Maus auf Datei Drucken (siehe nachfolgende Abbildung).

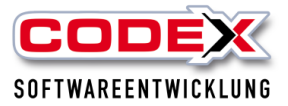

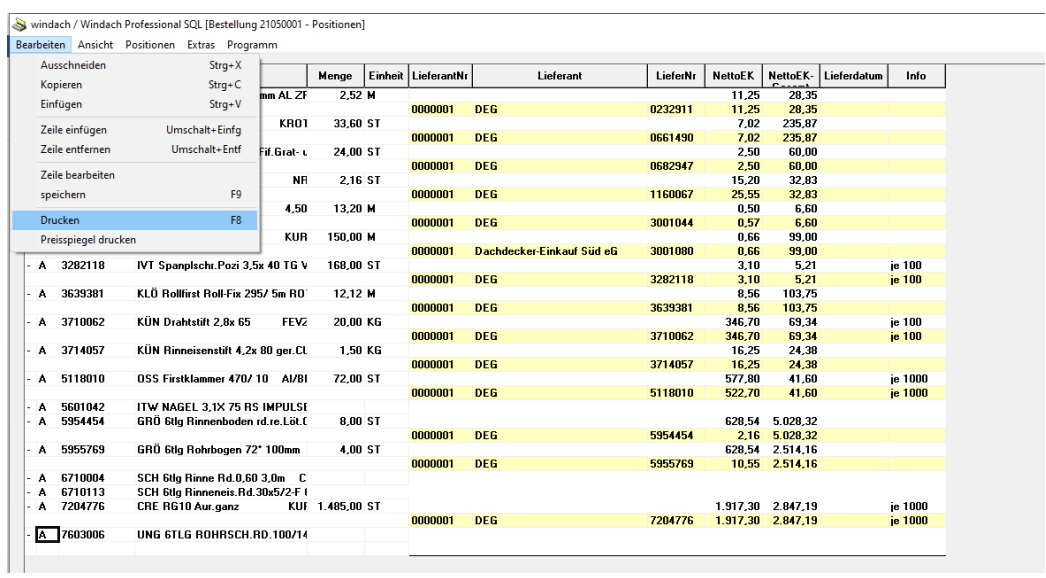

### Dann erscheint folgende Maske:

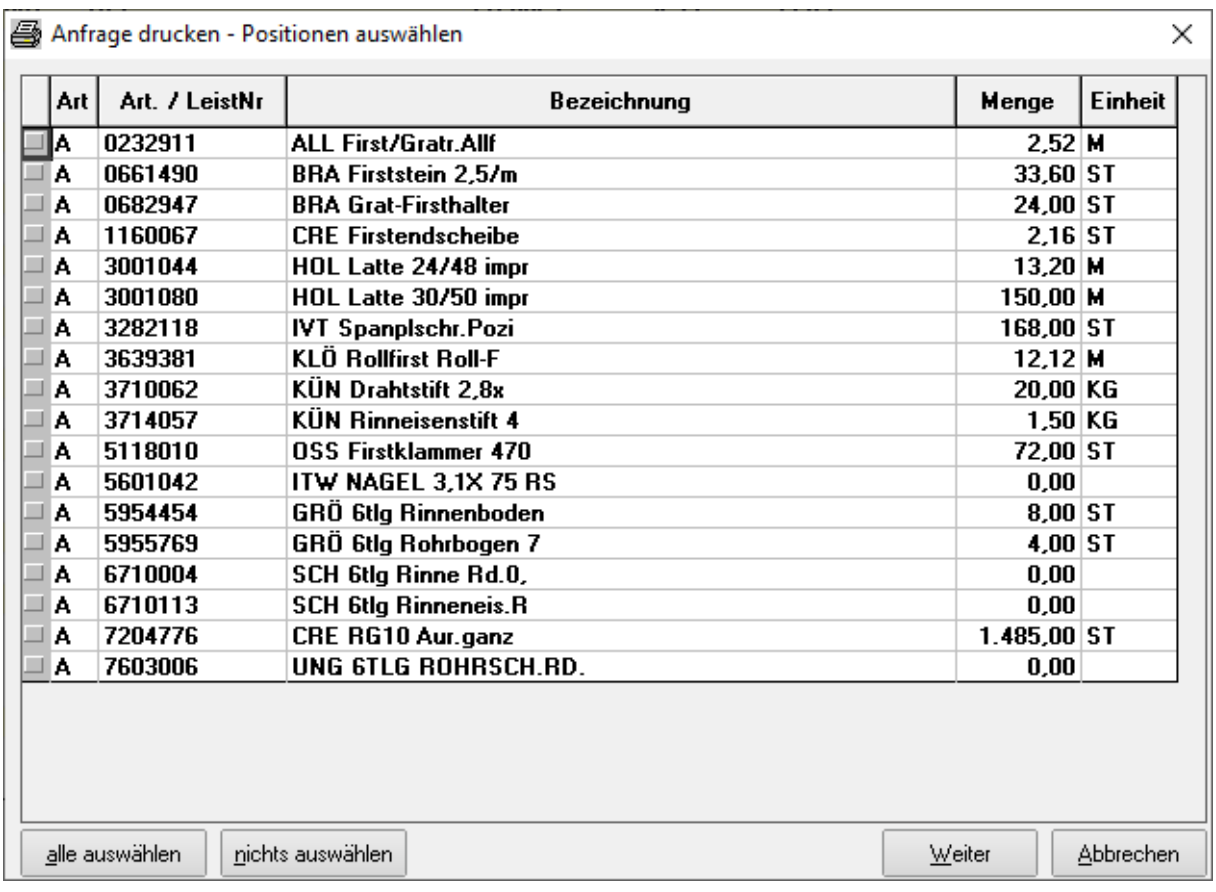

Hier wird nochmal für nach der Auswahl der Artikel gefragt die Sie drucken wollen. Einfach auf alle auswählen klicken und danach auf Weiter klicken. Dann erscheint folgende Maske:

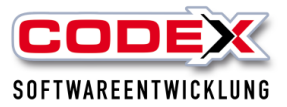

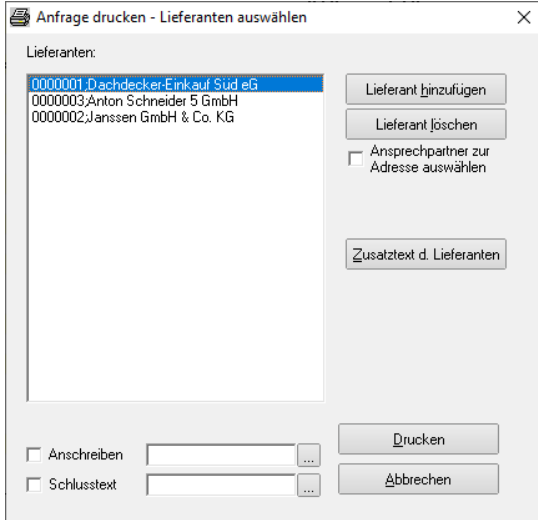

In dieser Maske wählen Sie den Lieferanten über den Knopf Lieferant hinzufügen aus. Sie können auch mehrere Lieferanten aussuchen. Dann mit der Maus alle Lieferanten markieren (wenn gewünscht noch ein Anschreiben oder Schlusstext Ihrer Anfrage hinzufügen und dann auf Weiter klicken. Dann erscheint folgende Maske:

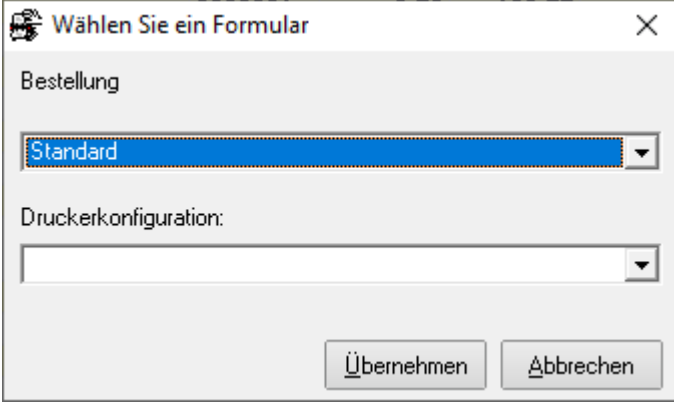

Hier auf Übernehmen klicken und es erscheint die Vorschaumaske in der Sie nur auf Starten klicken. Dann erscheint Ihre Bestellung wie beispielhaft abgebildet:

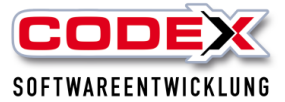

Firma<br>Dachdecker-Einkauf Süd eG<br>Saarburger Ring 25-29<br>68229 Mannheim

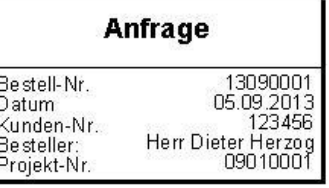

Sanierung Ihres Steildaches in der<br>Schlichtstraße 20

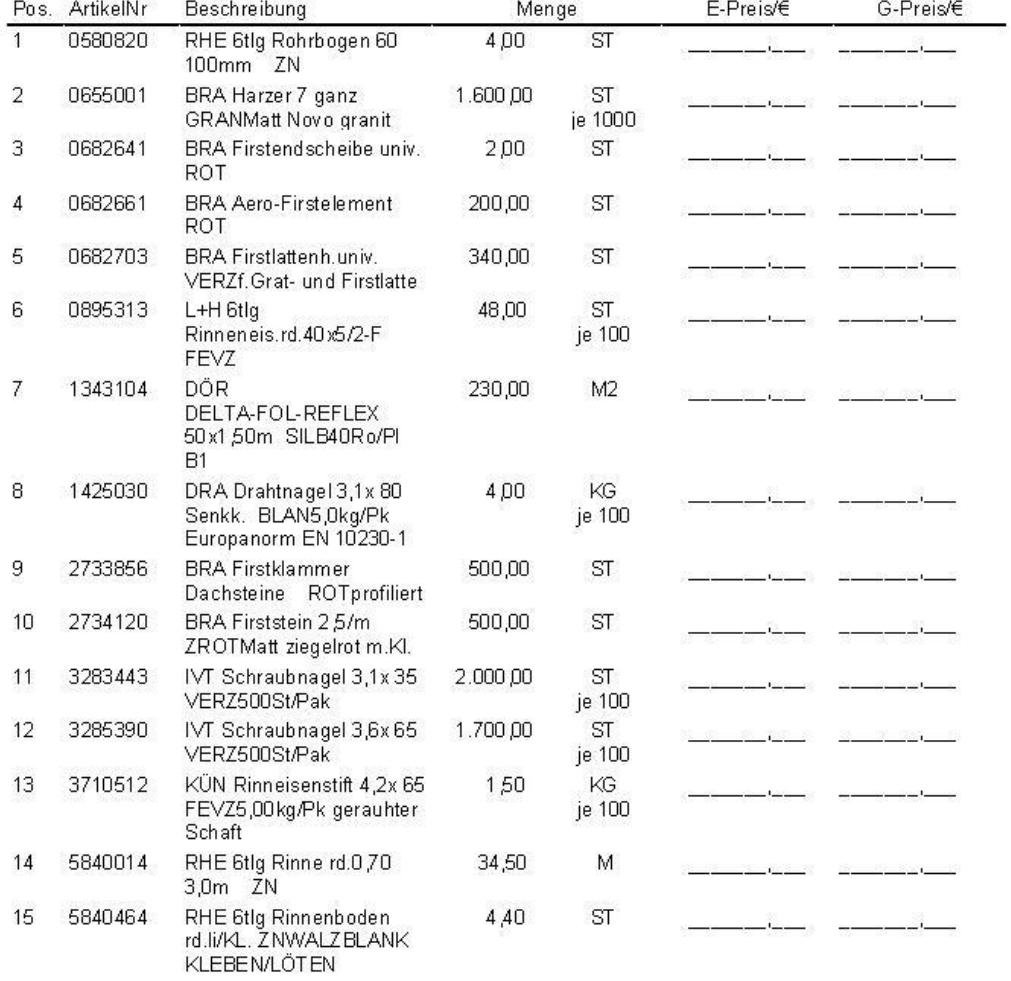

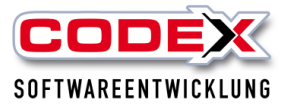

## **Bestellung**

Im der Funktionalität können Sie eine Anfrage mit einem Mausklick zur Bestellung wandeln. Sie suchen sich über die Menüführung die Anfrage mit dem Suchbegriff (z.B. Name des Kunden) heraus und übernehmen diese in die Maske. Danach klicken Sie auf den Punkt Bestellung und gehen in die Positionserfassung. Dann drucken Sie die Bestellung aus genauso wie Sie eine Anfrage drucken.

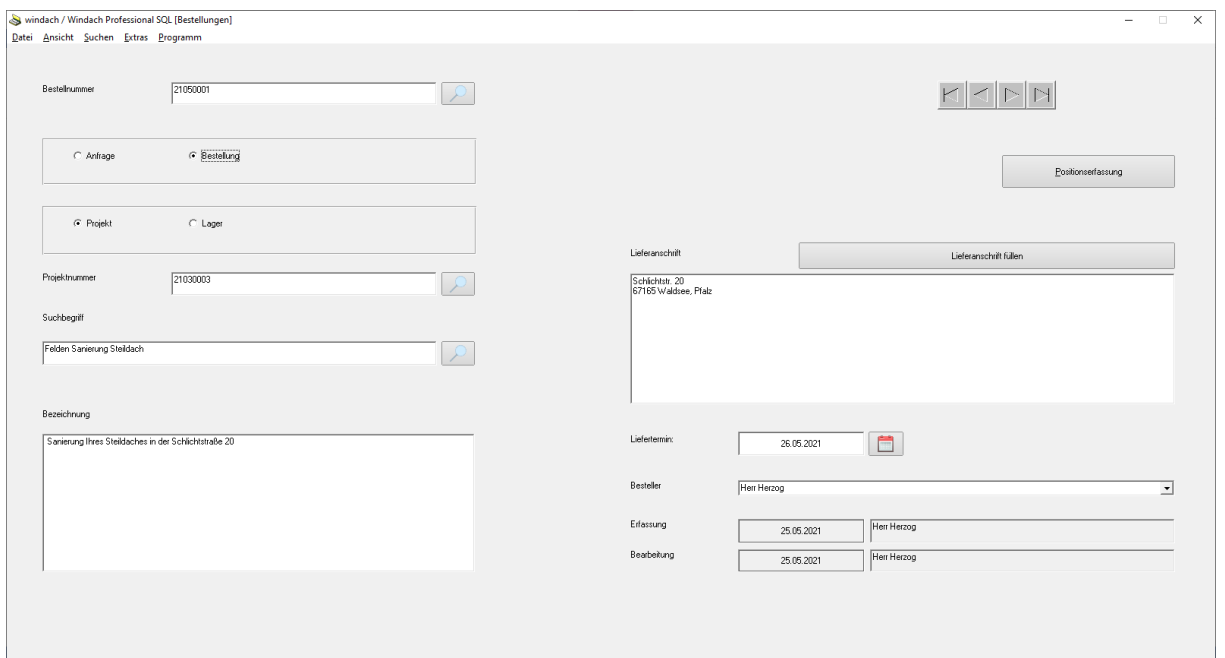

## **Weitere Funktionen im Projekt**

**Rechnung ohne Menge**

## **Grundsätzliches:**

Trotz Pauschalpreis bleiben die Positionen bestehen. **Es geht unter anderem um den Leistungsumfang (welche Positionen beinhaltet das Angebot) und auch um Gewährleistungsansprüche (was wurde im Dach eingebaut).** Dies gilt auch für die Rechnung. Für die Nachkalkulation und Aufmass hat der Festpreis keine Auswirkung.

## **Angebot:**

Wie bekannt sein dürfte, wird in der Positionserfassung im Feld Festpreis der Preis eingetragen.

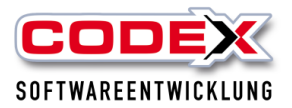

Damit wird das Angebot ohne Einzelpreise gedruckt. Ich kann beim Drucken entscheiden, ob ich die Positionen AUCH OHNE Menge haben möchte. Vor den Druck des Angebots in der Karteikarte "Sonstiges" bitte im Feld bei Pauschalpreis mit oder ohne Menge auswählen (siehe nachfolgende Abbildung)

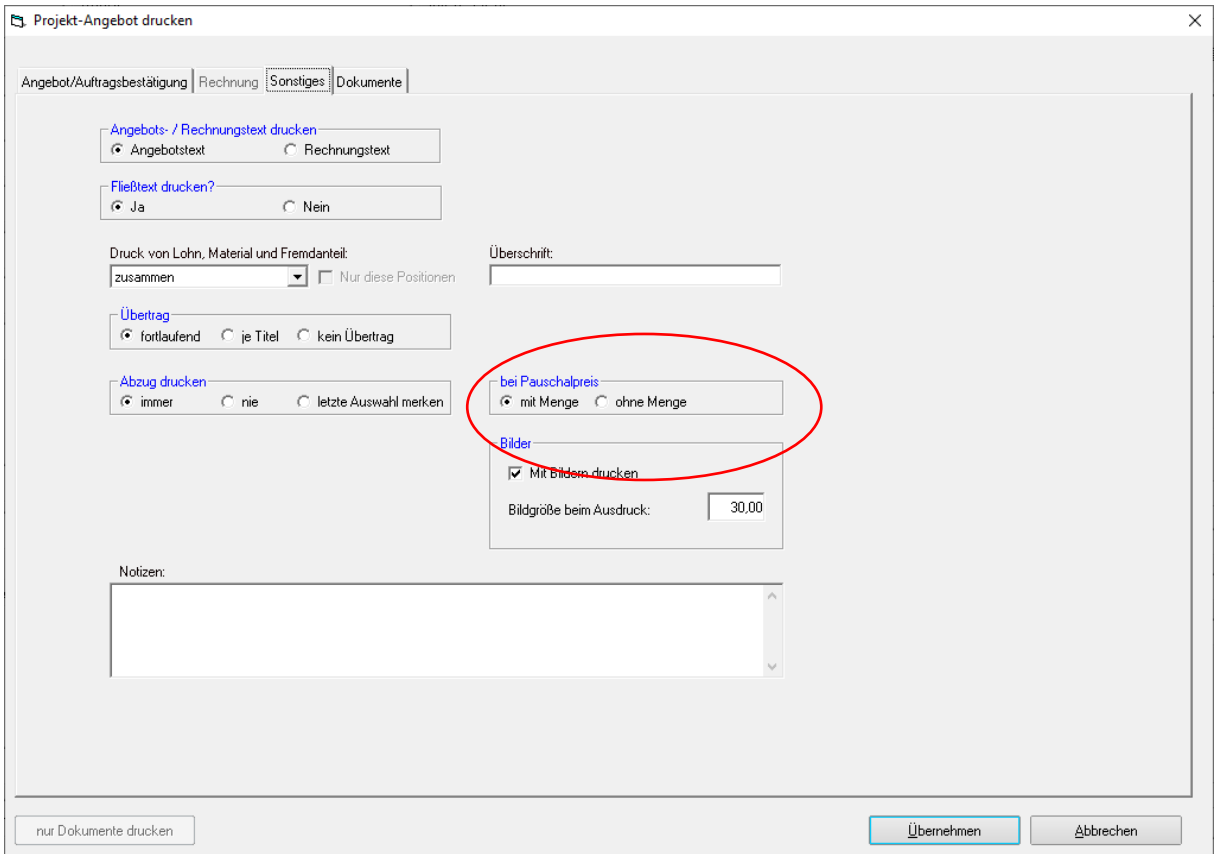

# **Kopieren/verschieben von Projekten**

Rufen Sie in der Projekterfassung das Projekt auf, das Sie kopieren möchten (siehe nachfolgende Abbildung):

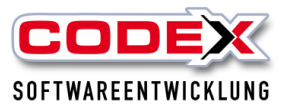

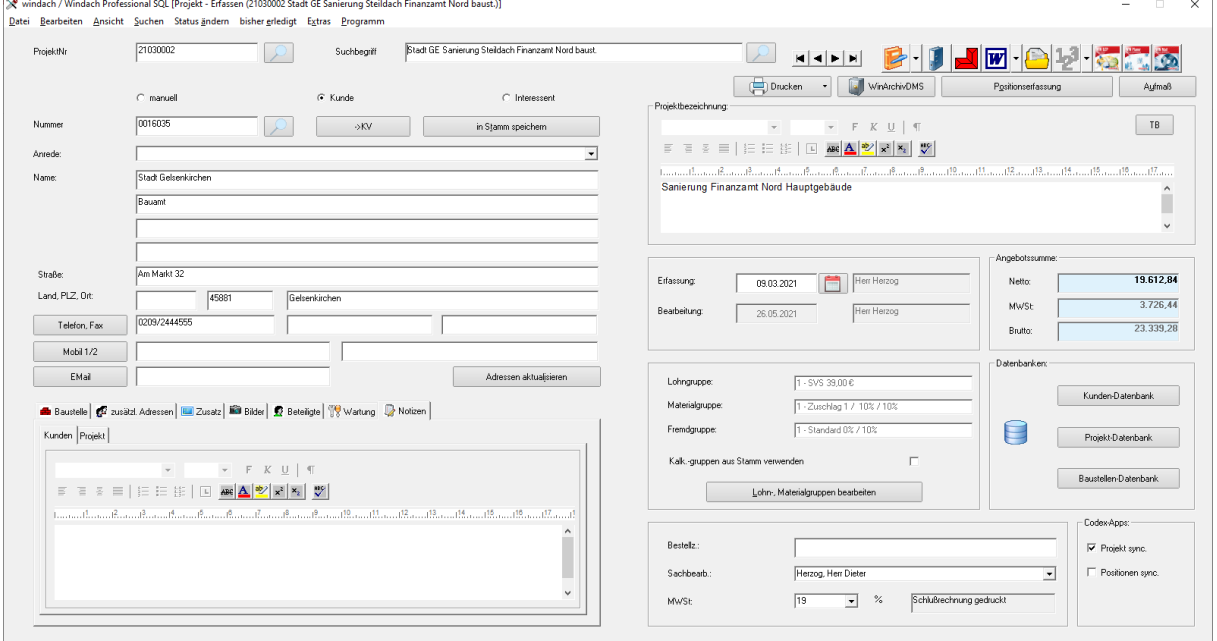

Klicken Sie oben im Menüpunkt "Bearbeiten" auf den Menüpunkt "Kopieren/Verschieben" (siehe nachfolgende Abbildung):

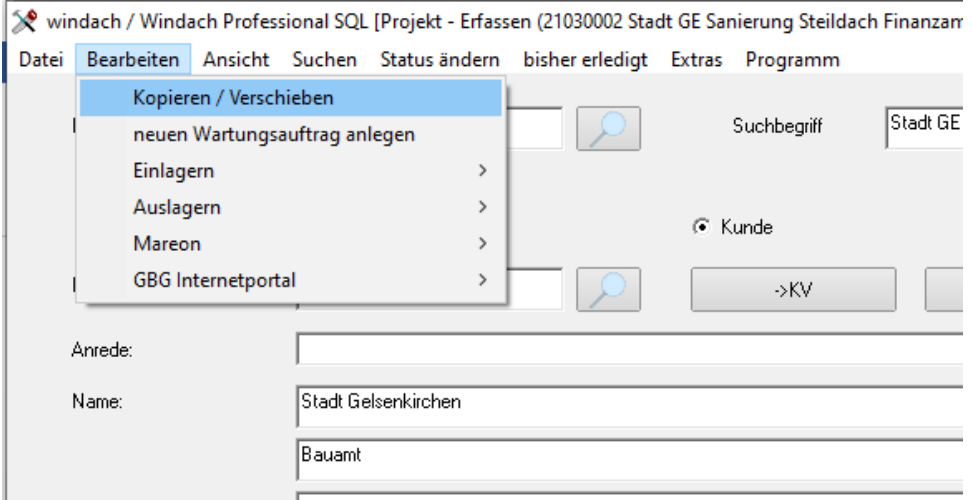

Dann öffnet sich folgende Maske:

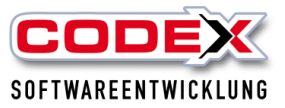

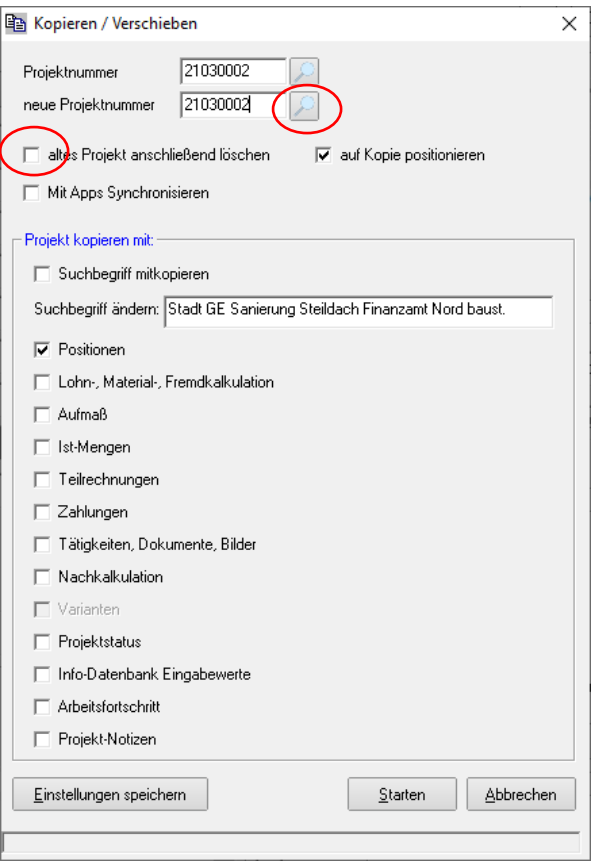

Klicken Sie auf die Lupe rechts neben der 2. Projektnummer (siehe roten Kreis) und Sie erhalten ein neue Projektnummer. Sollten Sie das Projekt nur verschieben möchten (in eine neue Projektnummer) müssen Sie das Feld "altes Projekt anschließend löschen" mit einem Mausklick anhaken.

## **Ermittlung des Stundenverrechnungssatzes**

Für die Ermittlung des Stundenverrechnungssatz sind Daten in Vorbereitung notwendig. Die hier gezeigten Daten sind Beispiele.

## **Stammdaten Mitarbeiter**

Als erstes sind die Stammdaten der Mitarbeiter zu erfassen bzw. zu pflegen. Die Mitarbeiter werden in anderen Programmfunktionen ebenfalls noch benötigt. Dazu gehen Sie bitte in den Mitarbeiterstamm unter Stammdaten/ Mitarbeiter. Die nachfolgende Abbildung zeigt Ihnen den Weg:

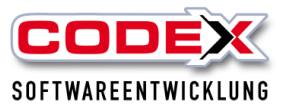

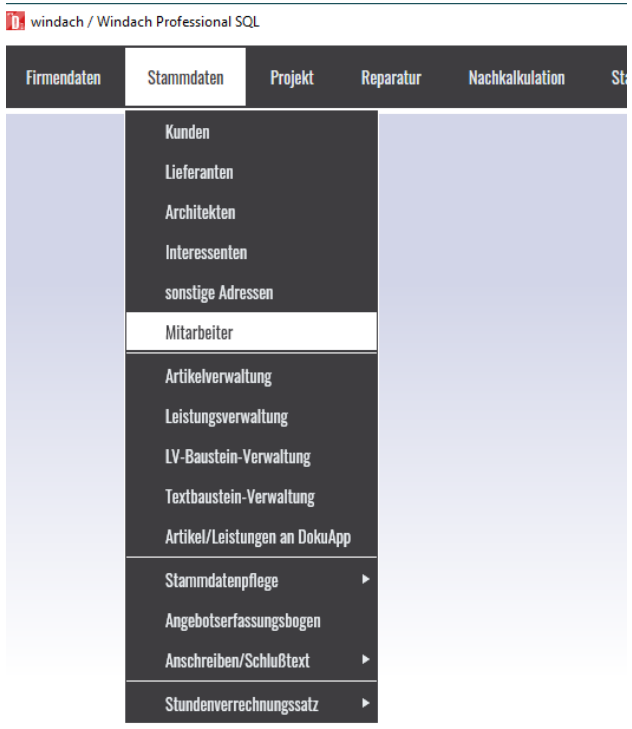

### Dann erscheint folgende Maske:

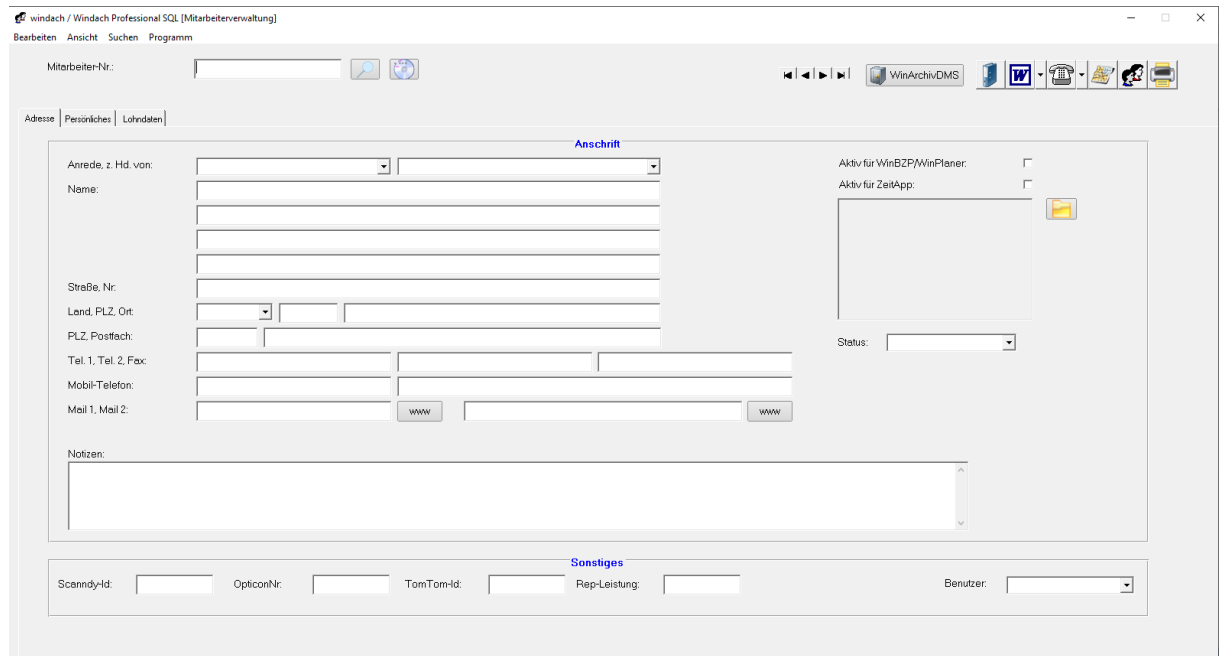

Rufen Sie die Mitarbeiter/innen einzeln auf und überprüfen die Daten:

- Lohndaten und
- Eintritts-, sowie Austrittsdatum.

Diese sind für die Gültigkeit der Mitarbeiter/innen wichtig. Ausgeschiedene Mitarbeiter/innen werden in der Karteikarte Persönliches mit einem Austrittsdatum erfasst und nicht gelöscht. Die nachfolgende Abbildung zeigt Ihnen ein Beispiel:

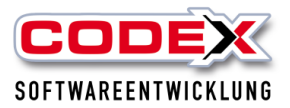

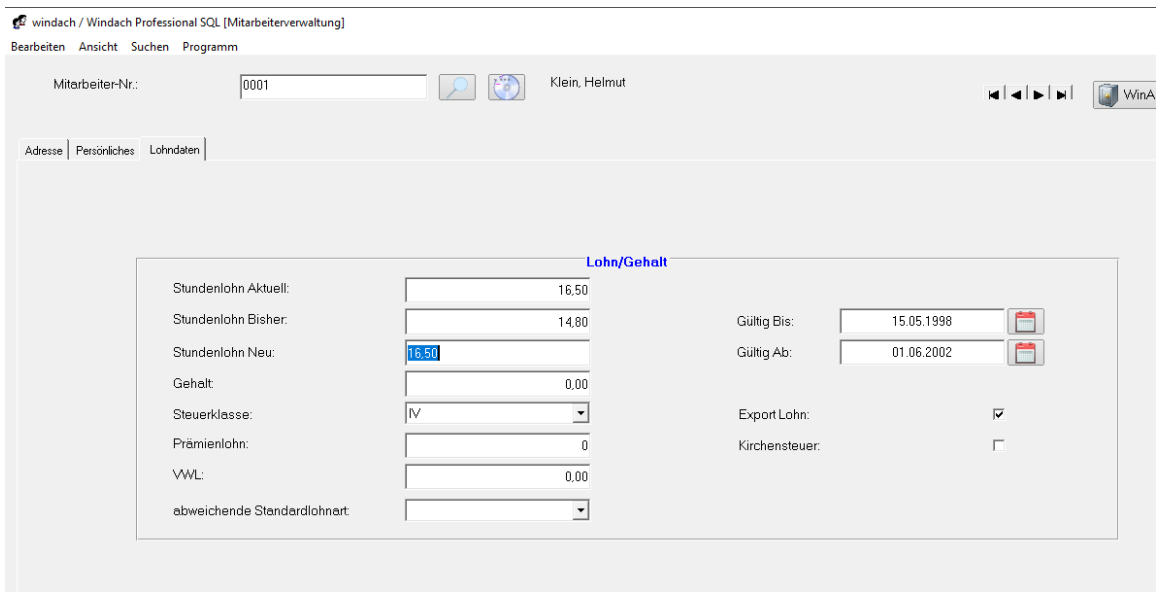

Diese Daten werden in die Ermittlung des Stundenverrechnungssatzes mit einbezogen.

## **Neu:**

In der Version ab 2023 können in der Suche die ausgeschiedenen Mitarbeiter ausgeblendet werden (siehe nachfolgende Abbildung):

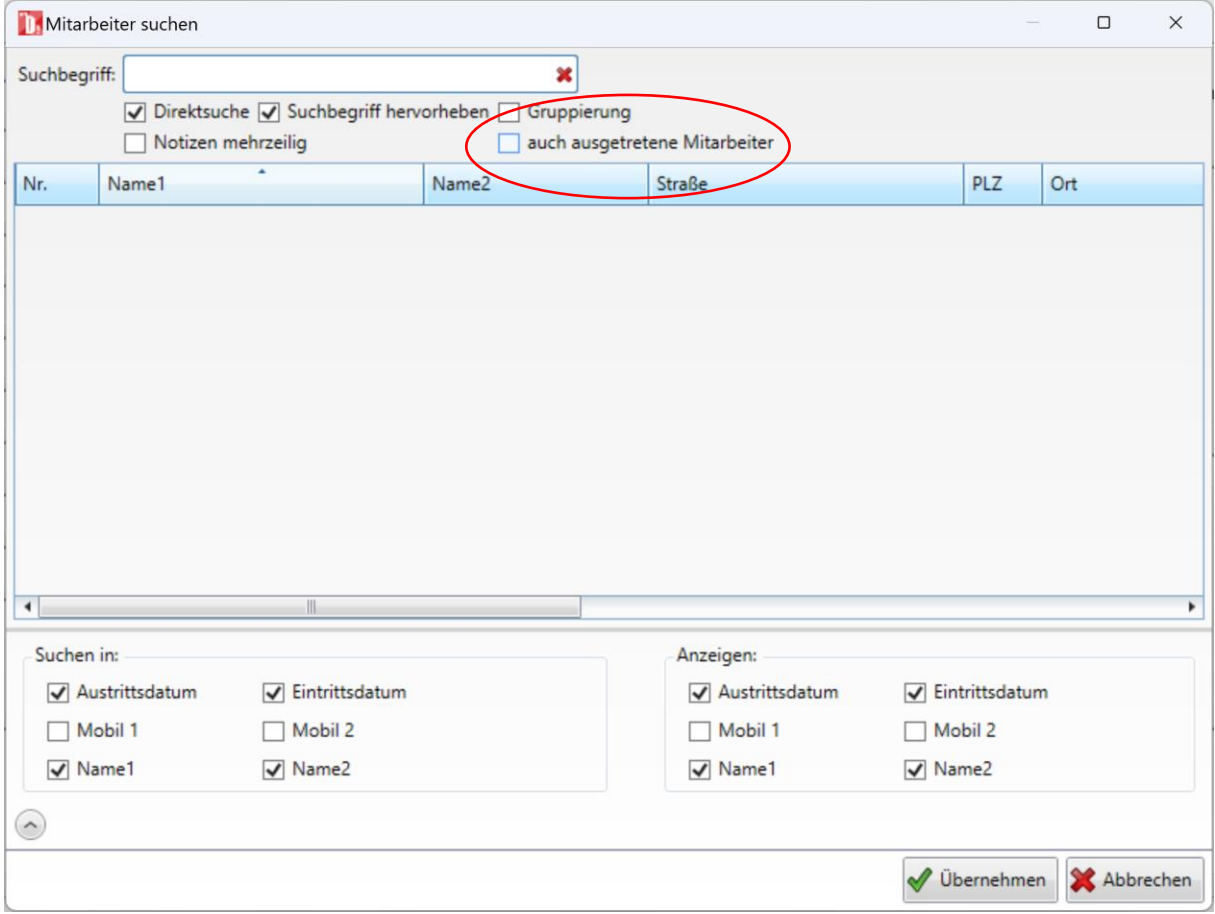

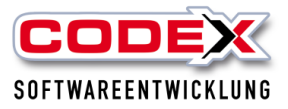

# **Stammdaten des Stundenverrechnungssatzes**

Dazu gehen Sie in WinDach unter Stammdaten/Stundenverrechnungssatz/ Stammdaten (siehe nachfolgende Abbildung)

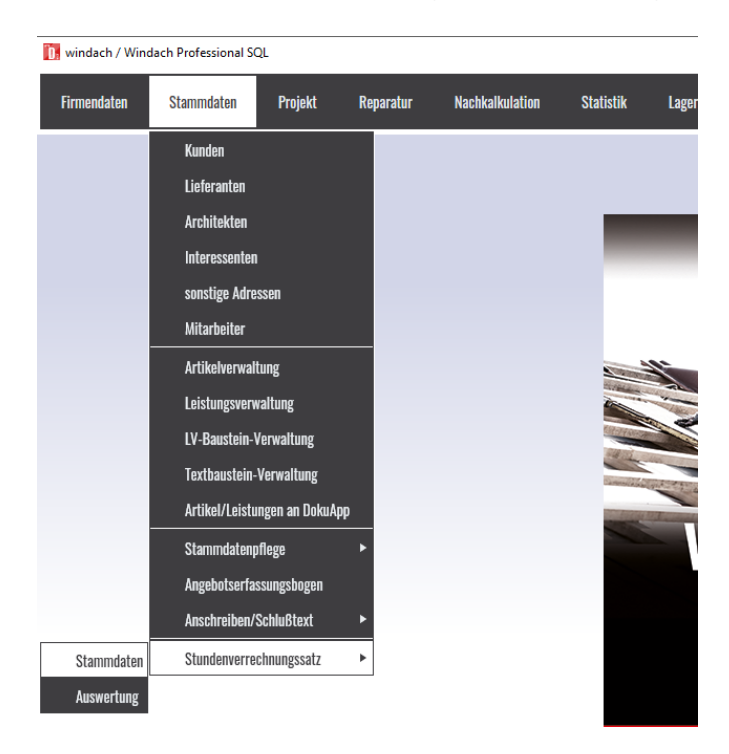

Dann öffnet sich folgende Maske:

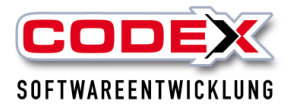

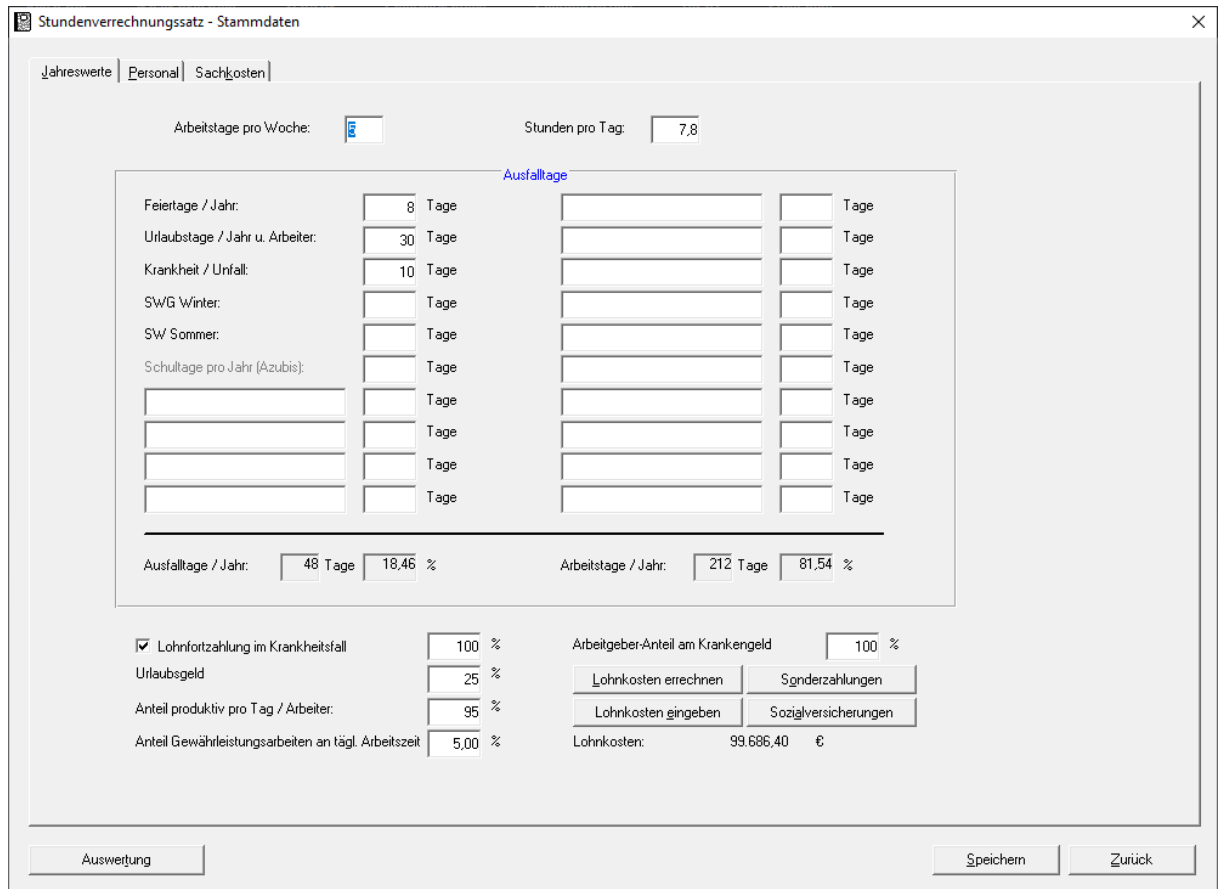

In dieser Karteikarte werden als erstes die Ausfalltage eingetragen. Diese werden von Ihnen ermittelt und nur das Ergebnis eingetragen. Beispielsweise die Feiertage sind länderspezifisch. Die Krankheits- und Urlaubstage sind im Durchschnitt zu errechnen und dort einzutragen. Ein Beispiel für das Kalenderjahr 2022 kann wie folgt aussehen:

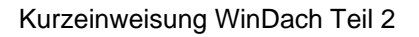

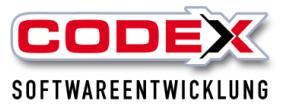

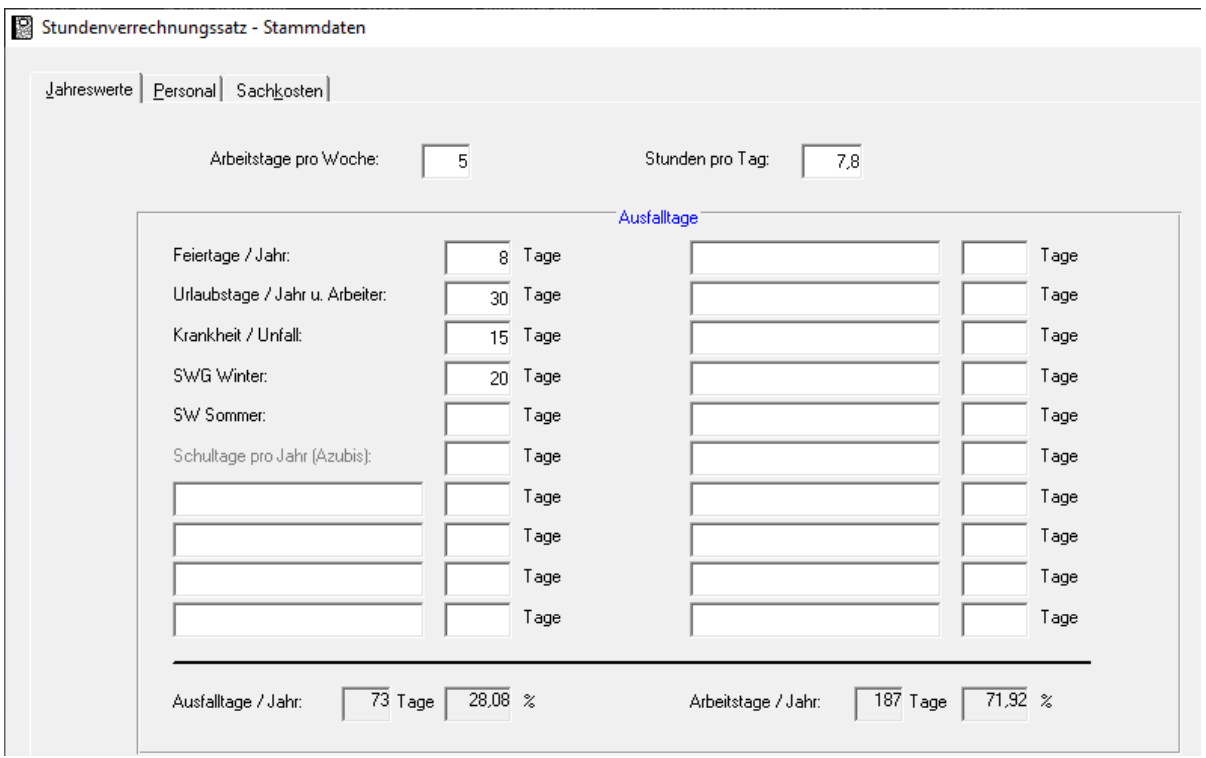

Die Netto Arbeitstage werden automatisch vom System ermittelt (Kalendertage abzgl. Samstage und Sonntage). Die Feiertage werden auch länderspezifisch von Ihnen ermittelt. Urlaub, Krankheit und Schlechtwetter werden aufgrund Ihrer Erfahrungswerte und der Zahlen aus dem Vorjahr ermittelt. Damit erhalten Sie die Summe der Ausfalltage in Verbindung mit den Nettoarbeitstagen.

Im unteren Bereich der Karteikarte geben Sie die weiteren Stammdaten ein. Die Lohnkosten können Sie aus der BWA als eine Summe eingeben. Sie können jedoch in den Schaltflächen Sonderzahlungen (z.B. Weihnachtsgeld, Prämien usw.) Sozialversicherungen (Krankenkasse, Rentenversicherung usw.) die Zahlen auch einzeln erfassen.

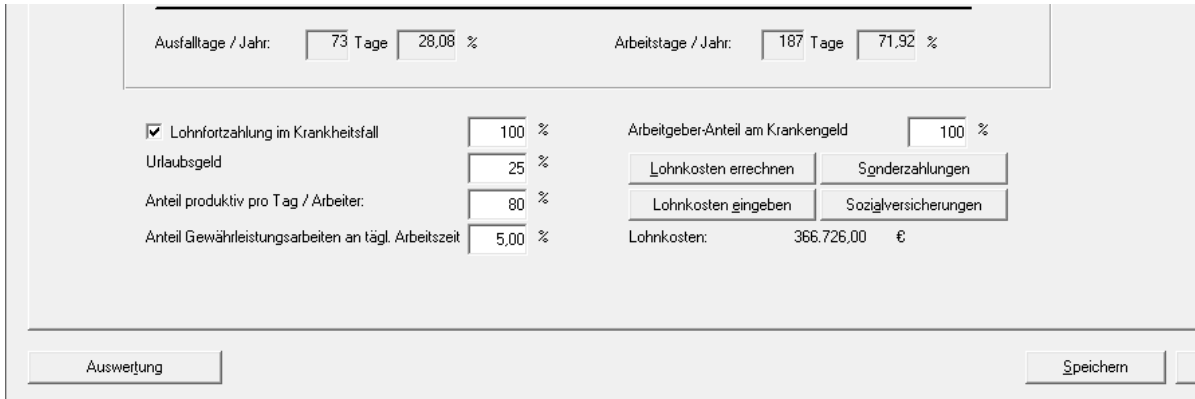

**Vergessen Sie nicht Ihre Daten zu speichern (unten rechts im Menü).**

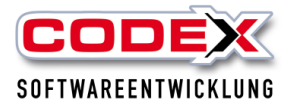

Nun klicken Sie oben auf die Karteikarte Personal und es öffnet sich die Karteikarte wie nachfolgend abgebildet:

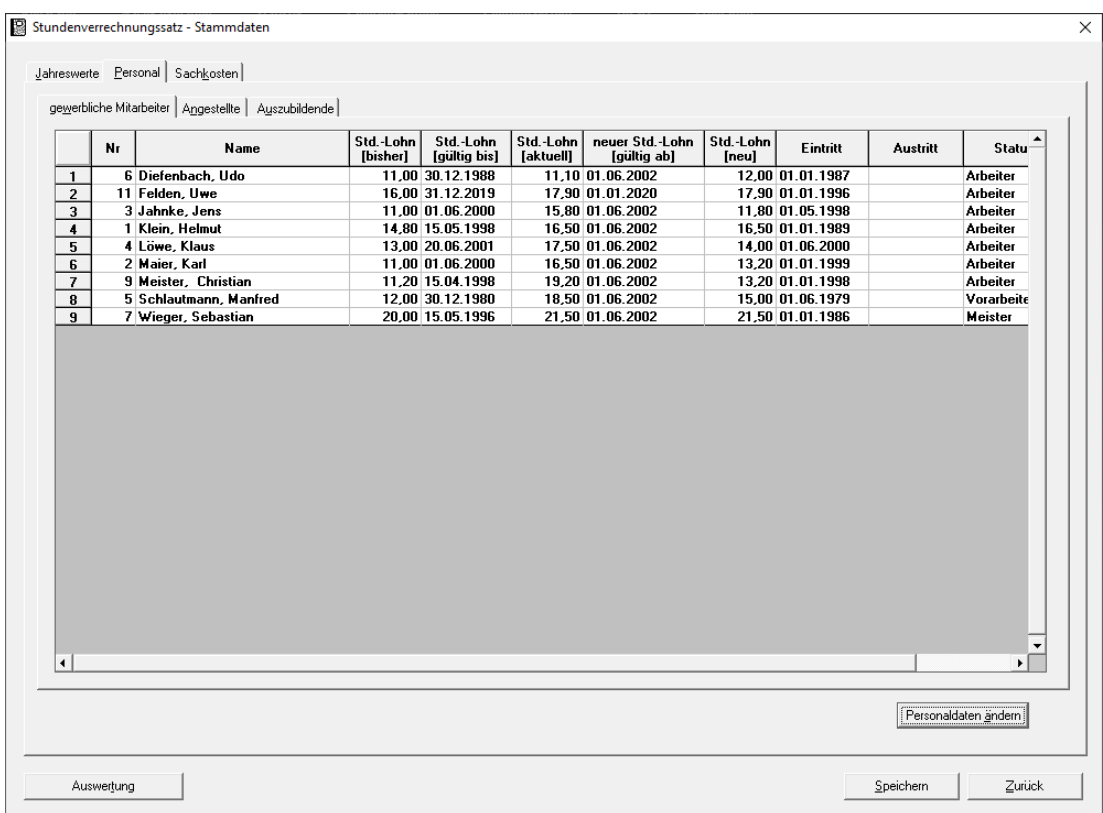

Hier sehen Sie nun die Mitarbeiter/innen aus Ihrem Mitarbeiterstamm getrennt in gewerbliche Mitarbeiter, Angestellte und Auszubildende (siehe 3 Karteikarten unterhalb von Personal)

### **Auch diese Daten bitte Speichern (unten rechts im Menü).**

Danach klicken Sie auf den Reiter Sachkosten und es erscheint die Maske wie nachfolgend abgebildet:

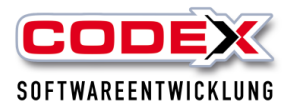

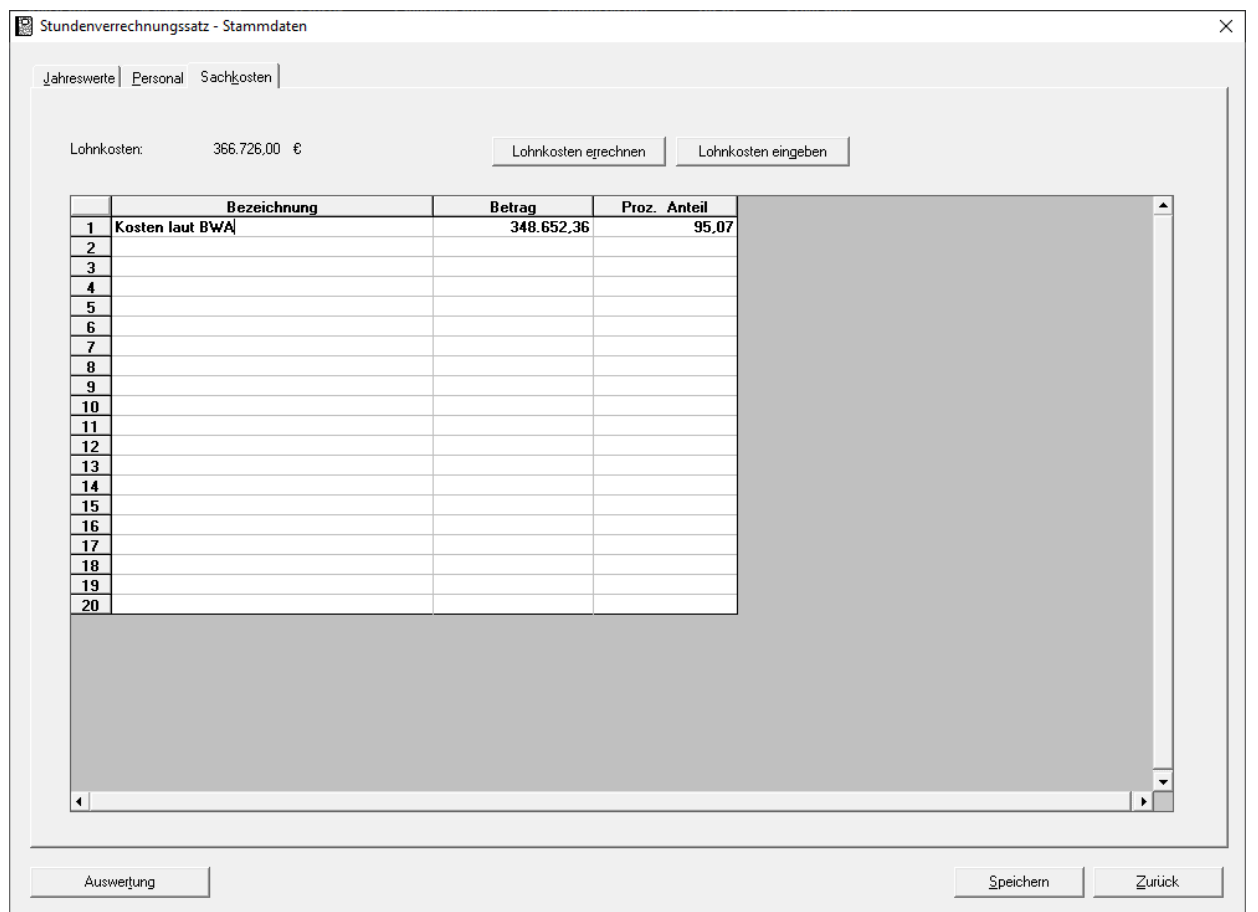

Hier können Sie die Sachkosten aus der BWA in einer Summe oder in einzelnen Konten eingeben. Danach auch hier das Speichern nicht vergessen und als Abschluss auf Auswertung (unten Links in der Maske) klicken. Dann erscheint folgende Maske:

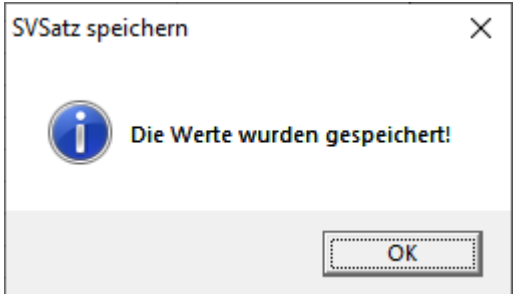

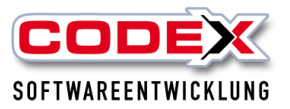

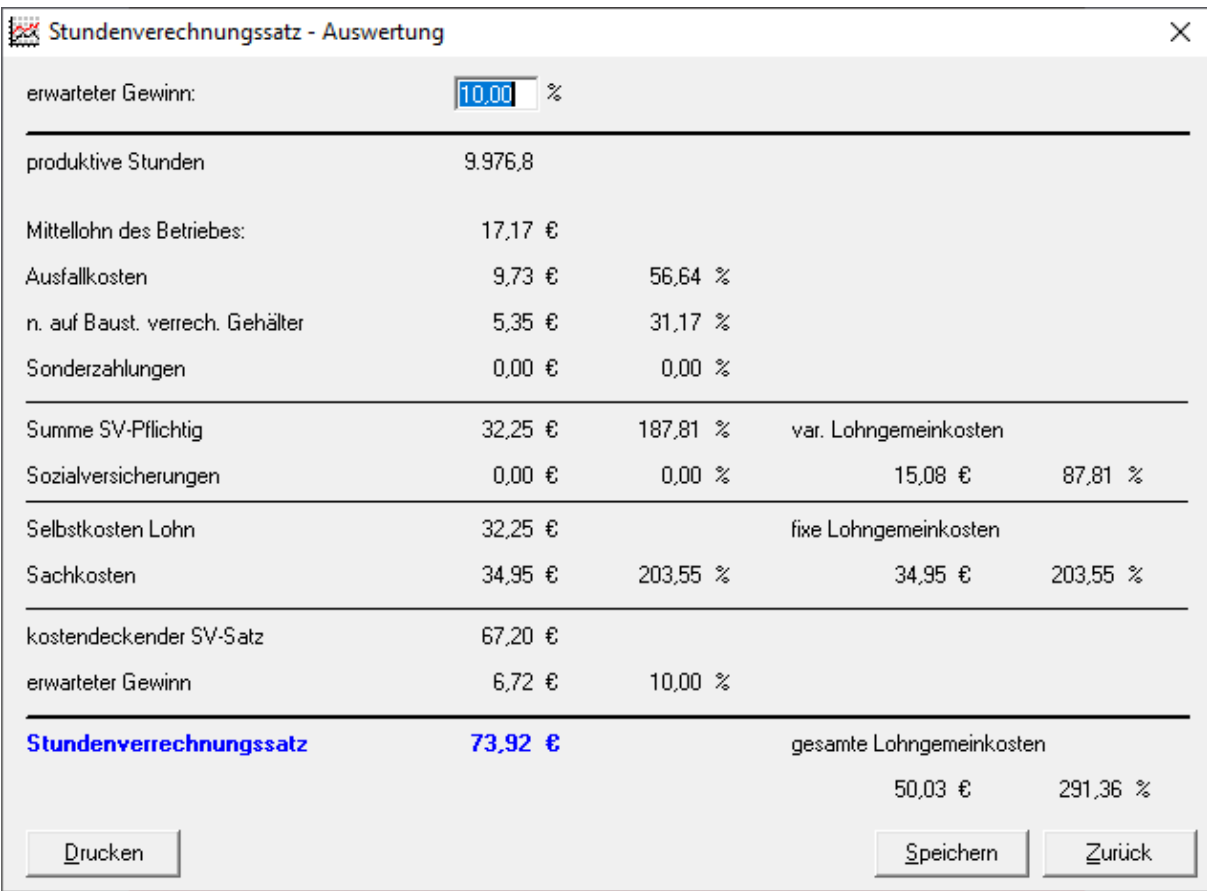

Klicken Sie auf Speichern und schließen Sie diese Maske.

# **Übernahme des errechneten Stundenverrechnungssatz in die Lohn-Kalkulation**

Klicken Sie im WinDach auf die Firmendaten/ Lohn-Kalk. Faktoren (siehe nachfolgende Abbildung):

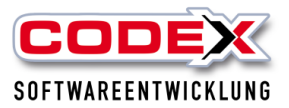

**Th** windach / Windach Professional SQL

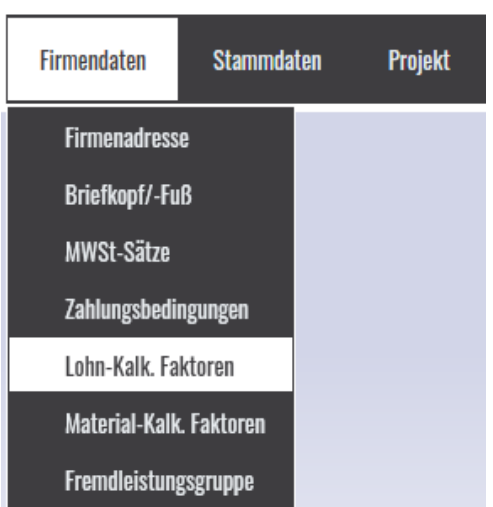

### Dann erscheint folgende Maske:

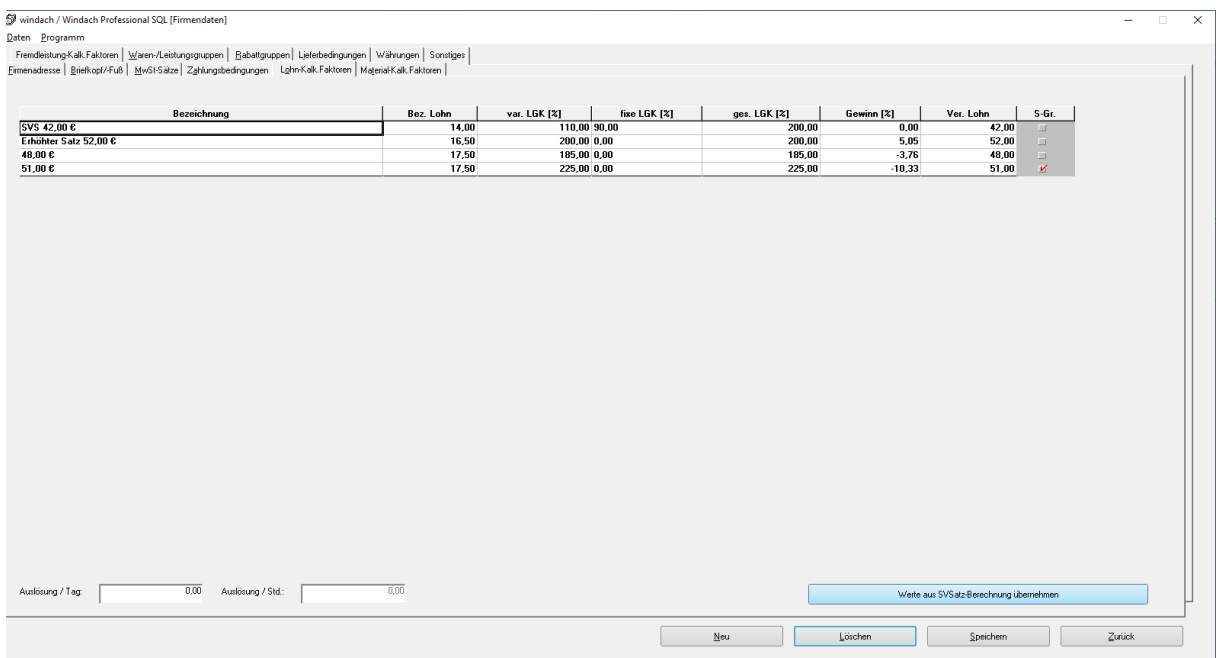

Klicken Sie in dieser Maske unten rechts auf die Schaltfläche Werte aus SV Satz Berechnung übernehmen. Dann erscheint folgende Maske:

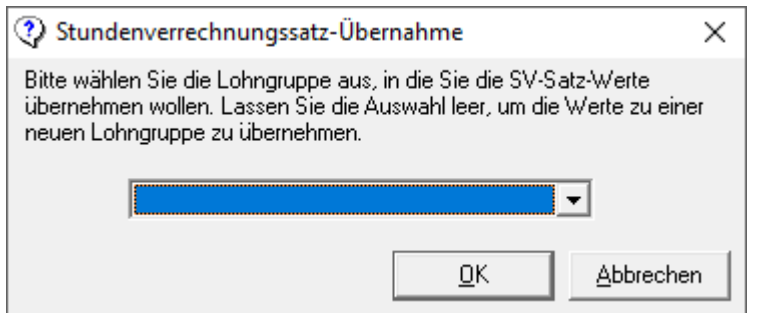

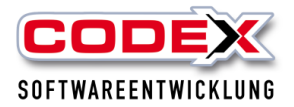

Lassen Sie die Auswahl leer und klicken Sie auf OK. Dann erscheint der Stundenverrechnungssatz in einer neuen Zeile (siehe nachfolgende Abbildung)

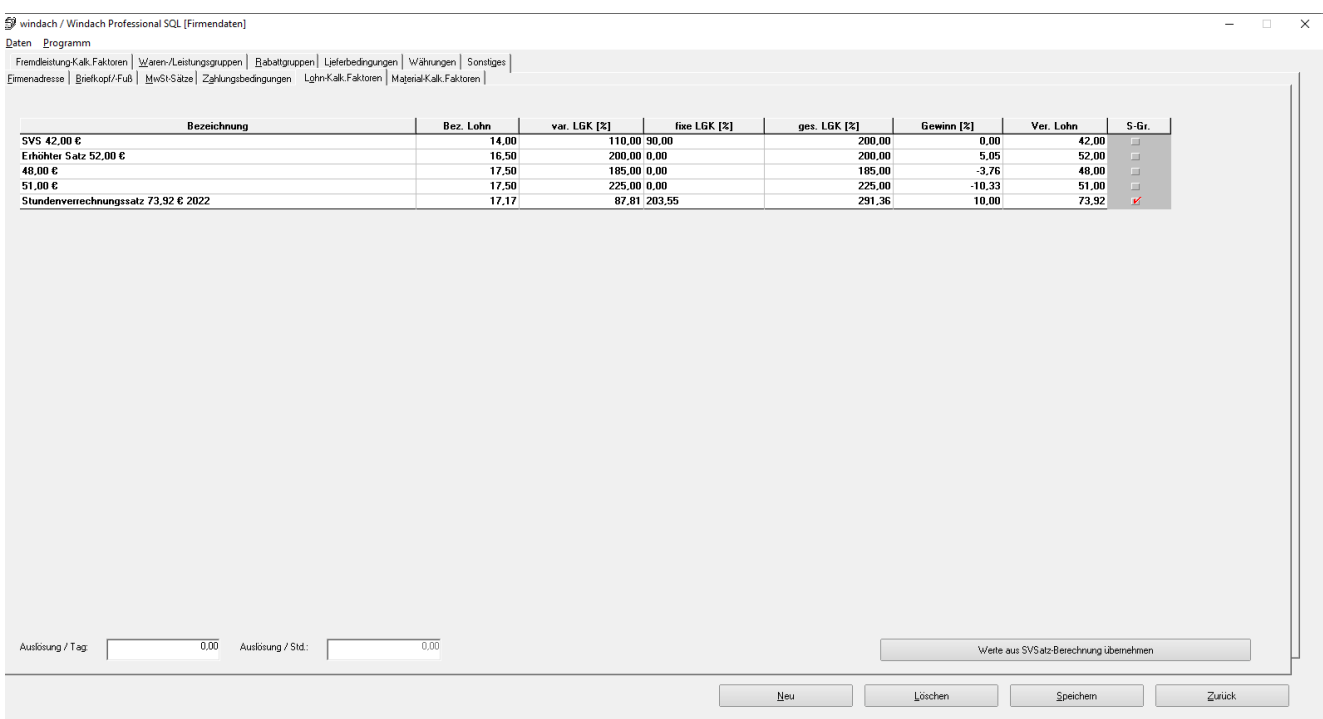

Vergessen Sie nicht den Stundenverrechnungssatz in der Bezeichnung zu ergänzen und mit einem roten Haken ggf. diesen SV-Satz als Standard zu markieren (wenn gewünscht).

Zum Schluss bitte nicht vergessen unten rechts zu speichern.

## **EFB Preisblatt 223**

Wir sehen hier ein Projekt mit einigen kalkulierten Positionen.

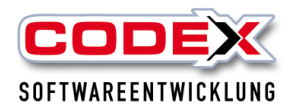

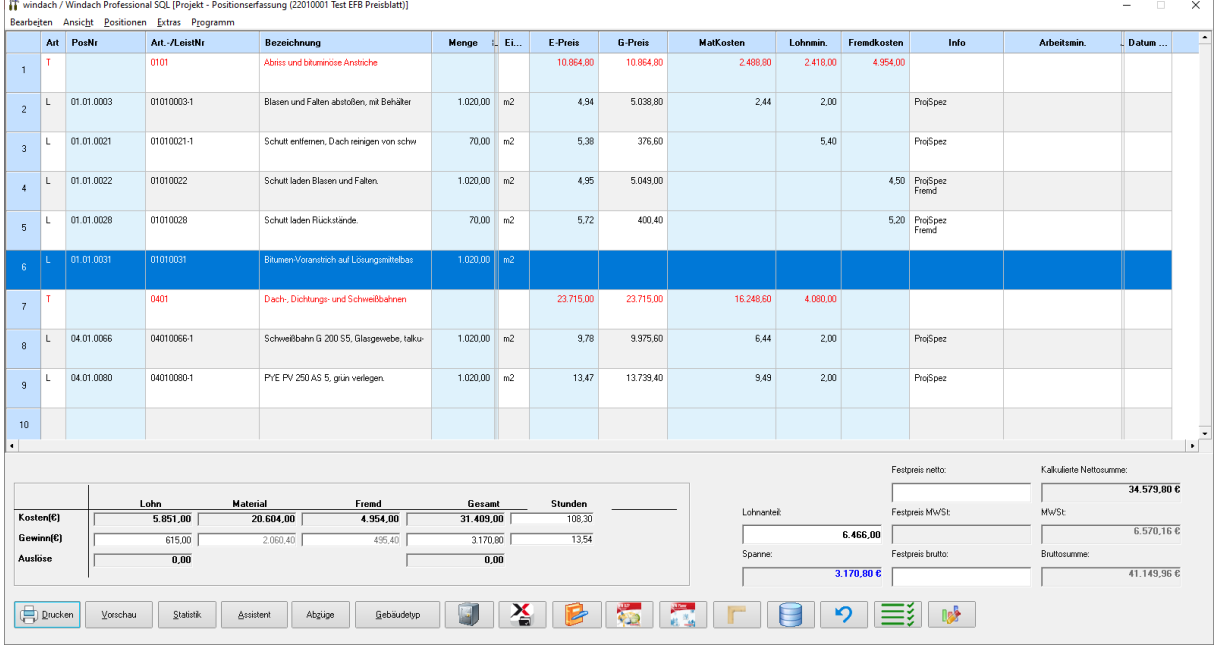

Wenn Sie für diese Kalkulation das EFB Preisblatt 223 benötigen klicken Sie auf Drucken/EFB Preisblatt 223 (siehe nachfolgende Abbildung)

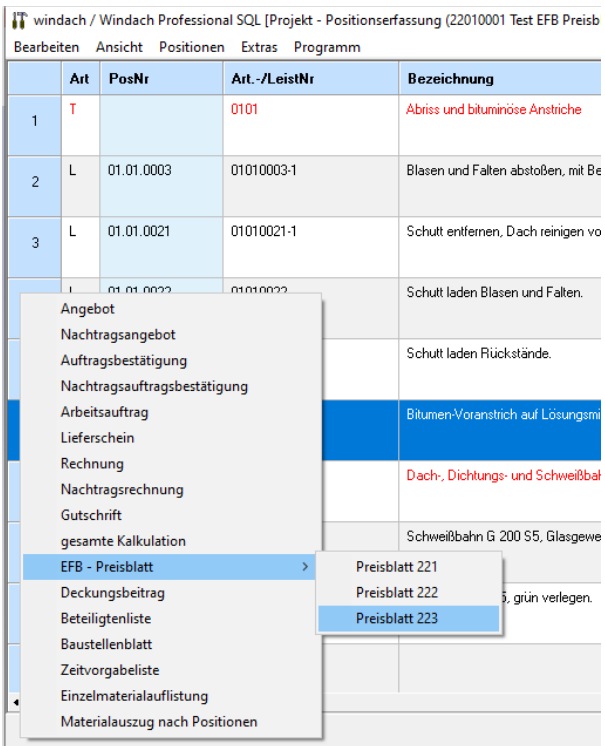

Es erscheint folgende Maske:

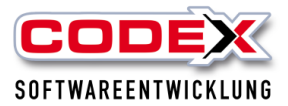

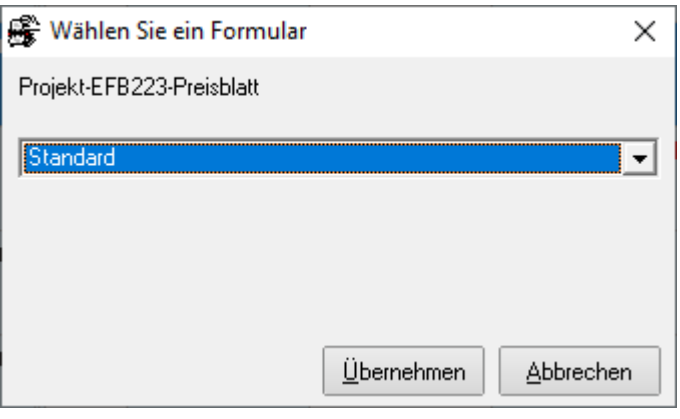

Hier klicken Sie auf Übernehmen. Dann erscheint die Maske mit den Druckereinstellungen:

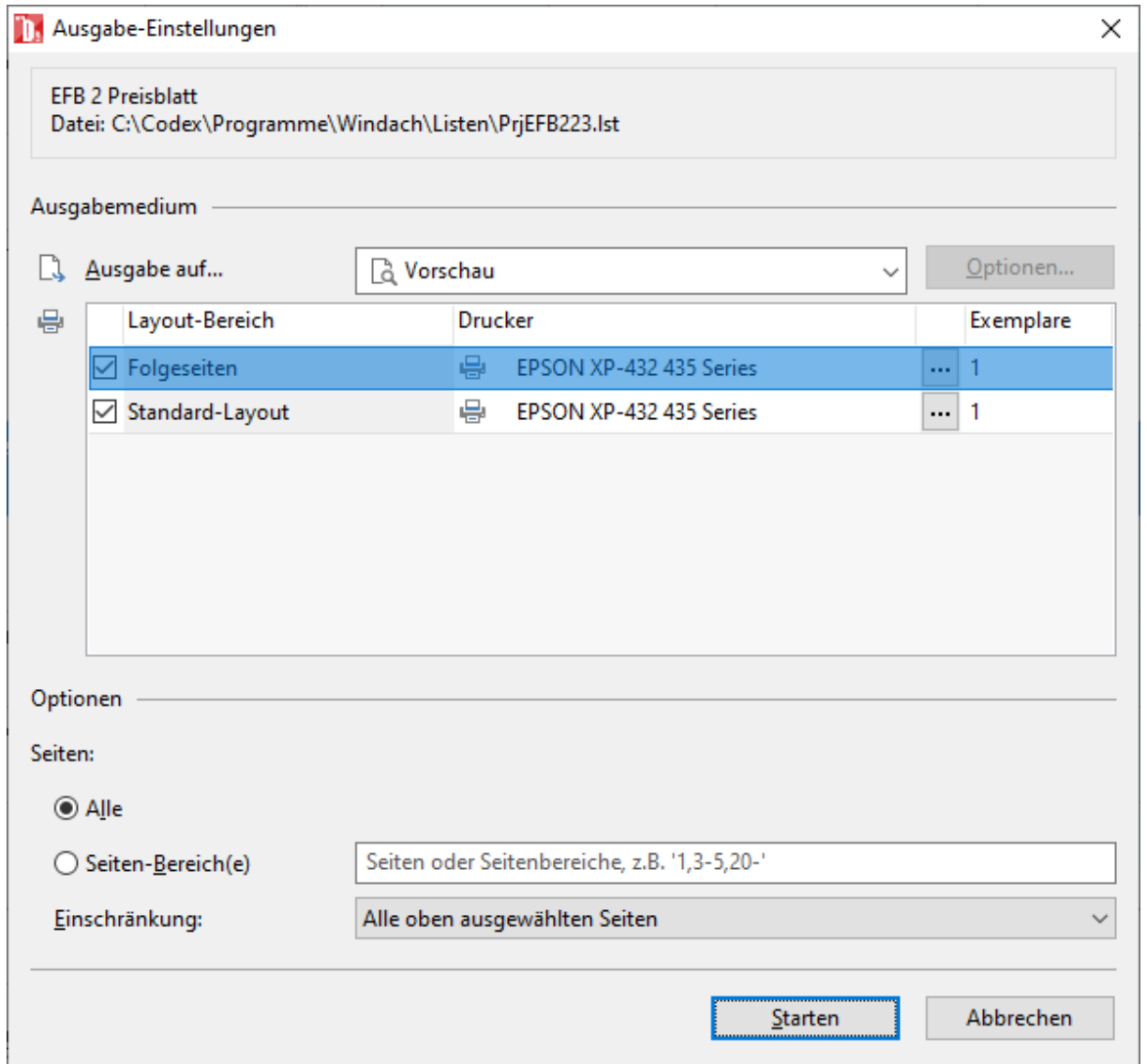

Klicken Sie hier auf Starten. Es erscheint das EFB Preisblatt.

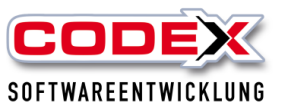

Datum: 17.01.2022

Seite:

#### Aufgliederung der Einheitspreise nach EFB 223

Bieteradresse

Codex GmbH Uwe Felden<br>Schlichtstraße 20<br>67165 Waldsee

Baumaßnahme

Angebot für: Kalkulation EFB Preisblatt

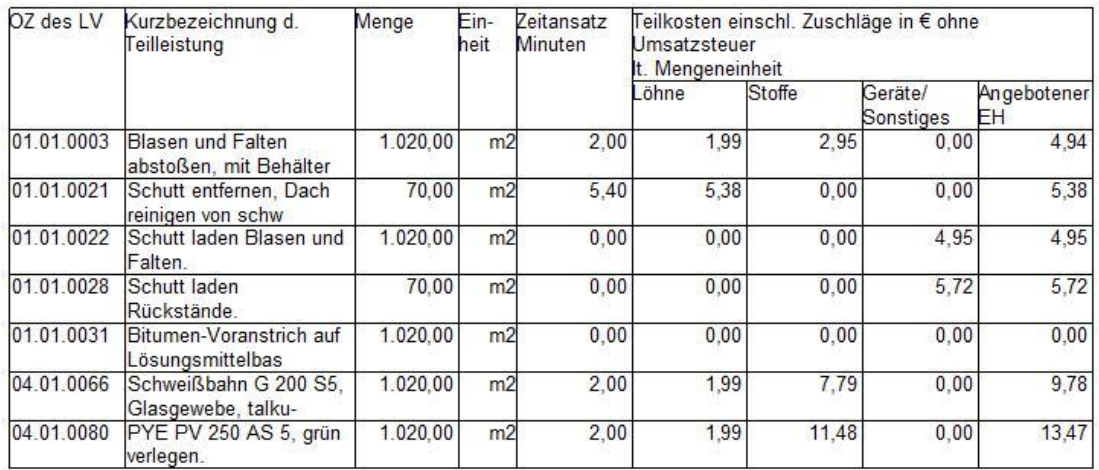

#### **Wichtig:**

**Die Gerätekosten und die Fremdleistungen werden in der Spalte Geräte/Sonstiges kumuliert dargestellt. Dies ist beim Preisblatt 223 so gewünscht. Eine separate Aufteilung der Gerätekosten ist nicht möglich bzw. nicht im Preisblatt vorgesehen.**

## **EFB Preisblatt 221**

Wie für alle EFB Preisblätter ist die eingestellte Lohngruppe (ermittelt über den Stundenverrechnungssatz) wichtig. Dieser wird bei der Projektkalkulation herangezogen. (siehe nachfolgende Abbildung) ACHTUNG auch unterschiedlich eingestellte Lohngruppen in den Positionen haben Einfluss auf den Verrechnungslohn des EFB-Preisblattes.

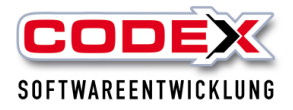

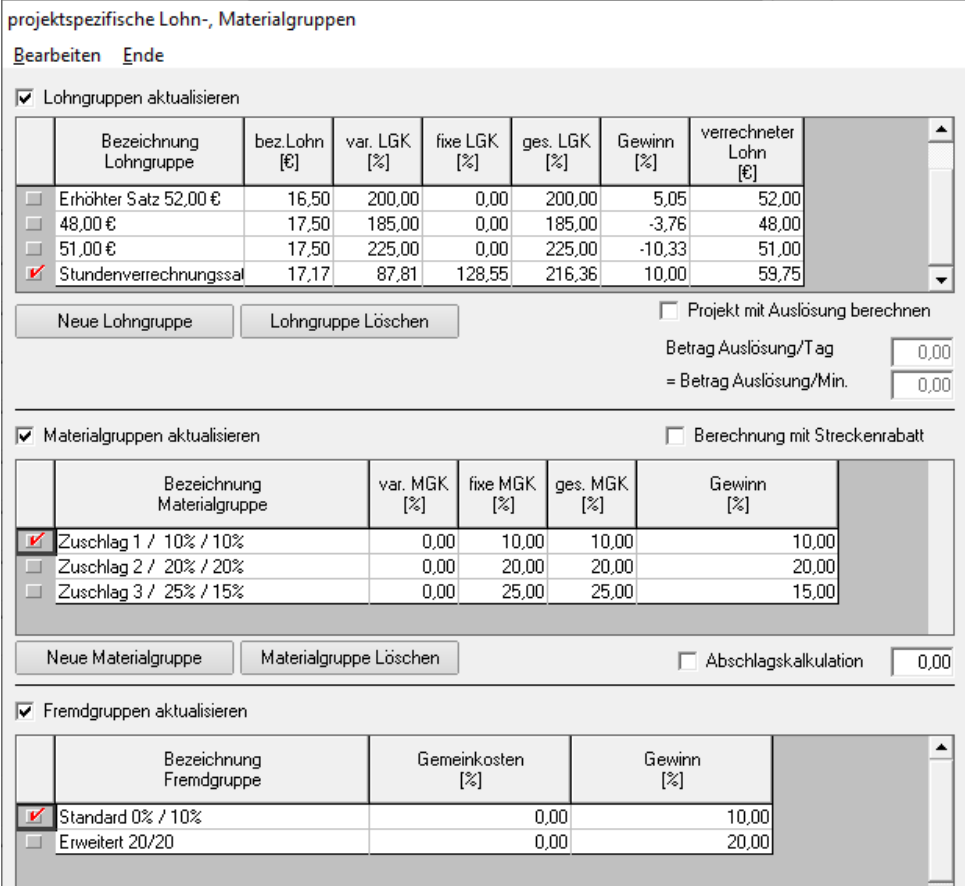

Beim Ausdruck des EFB Preisblatts 221 werden vor dem Druck die Positionen durchgerechnet und die Werte für den Ausdruck neu ermittelt

Eine Hinweismeldung wie nachfolgend abgebildet weist nochmal darauf hin.

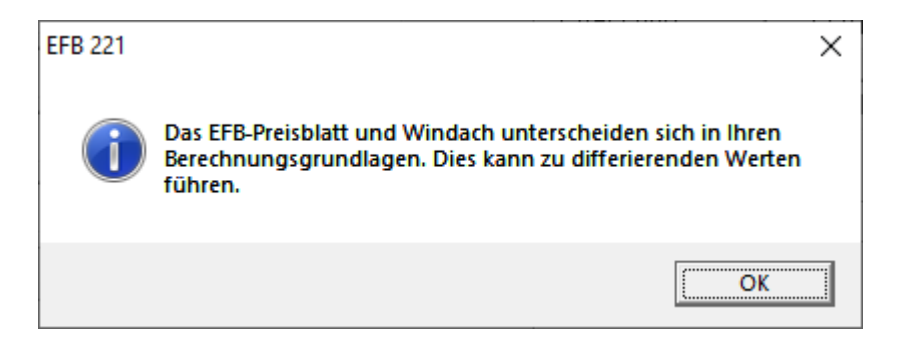

Für den Druck des EFB Preisblatts 221 gehen Sie in der Positionserfassung unter Drucken/EFB Preisblatt/Preisblatt 221 (siehe nachfolgende Abbildung)

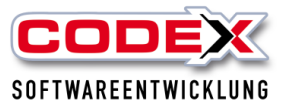

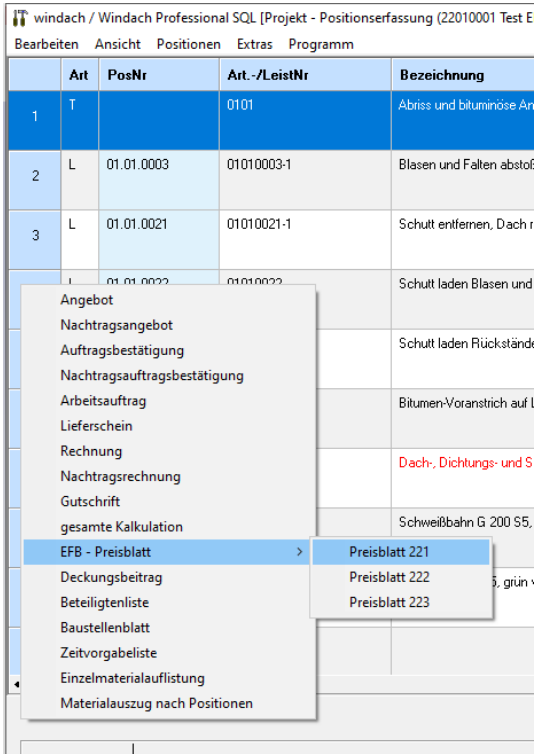

Es öffnet sich die Hinweismeldung wie oben erwähnt, die Sie mit OK Bestätigen und danach öffnet sich folgende Maske:

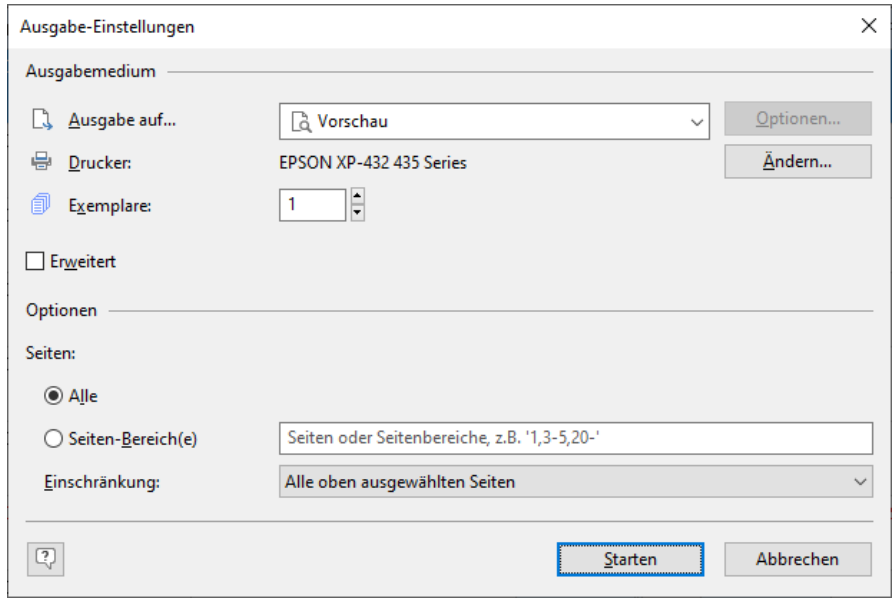

Klicken Sie auf Starten und es erscheint das Preisblatt 221 (siehe nachfolgende Abbildung)

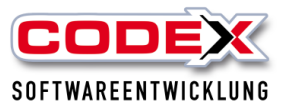

221

(Preisermittlung bei Zuschlagskalkulation)

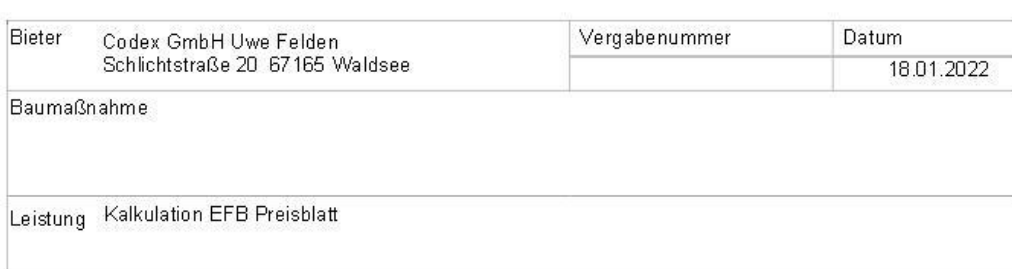

#### Angaben zur Kalkulation mit vorbestimmten Zuschlägen

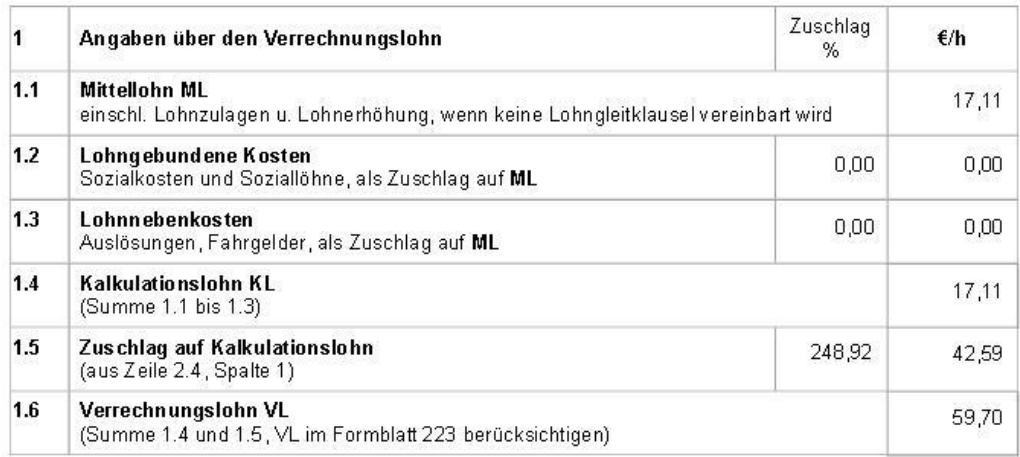

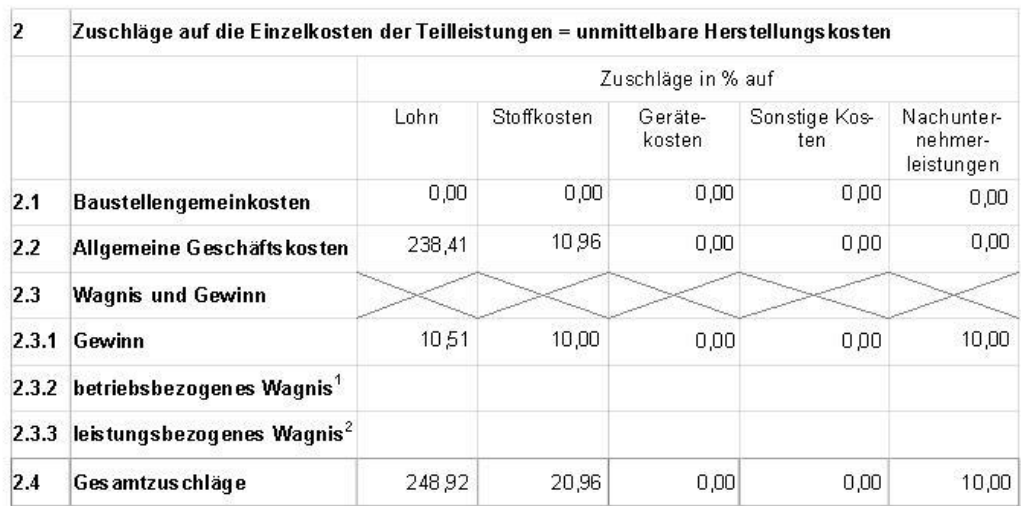

Seite 1 von 2

Die errechneten Daten weichen um Centbeträge vom Stundenverrechnungssatz ab.

<sup>&</sup>lt;sup>1</sup> Wagnis für das allgemeine Unternehmensrisiko<br><sup>2</sup> Mit der Ausführung der Leistungen verbundenes Wagnis<br>©∨<mark>≸</mark>≹ ≉ VHB - Bund - Ausgabe 2017

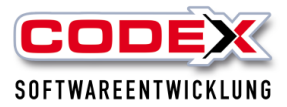

#### 221 (Preisermittlung bei Zuschlagskalkulation)

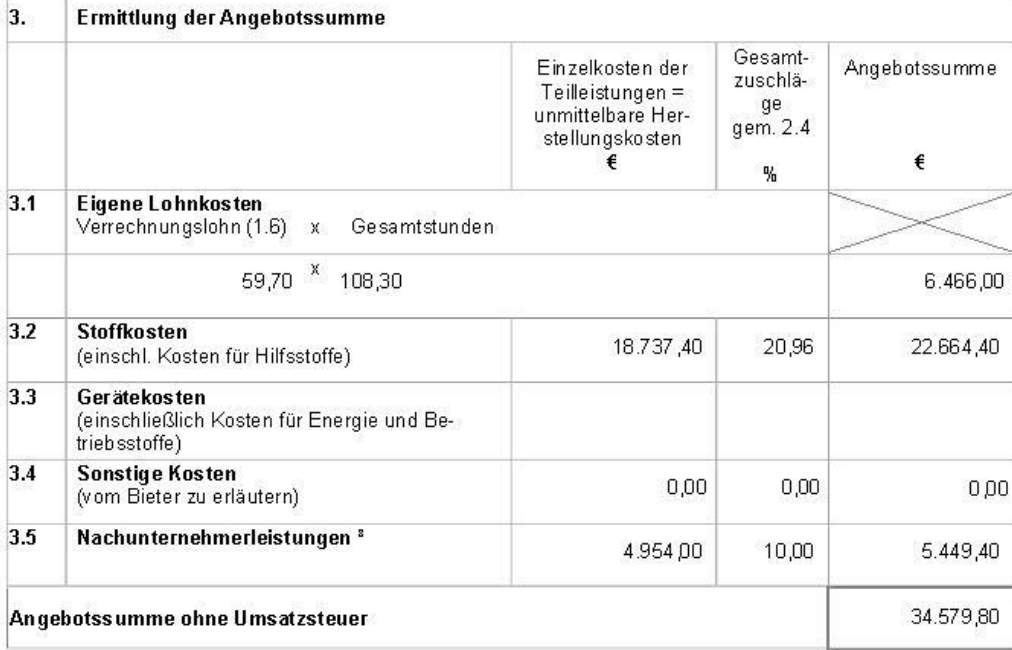

eventuelle Erläuterungen des Bieters:

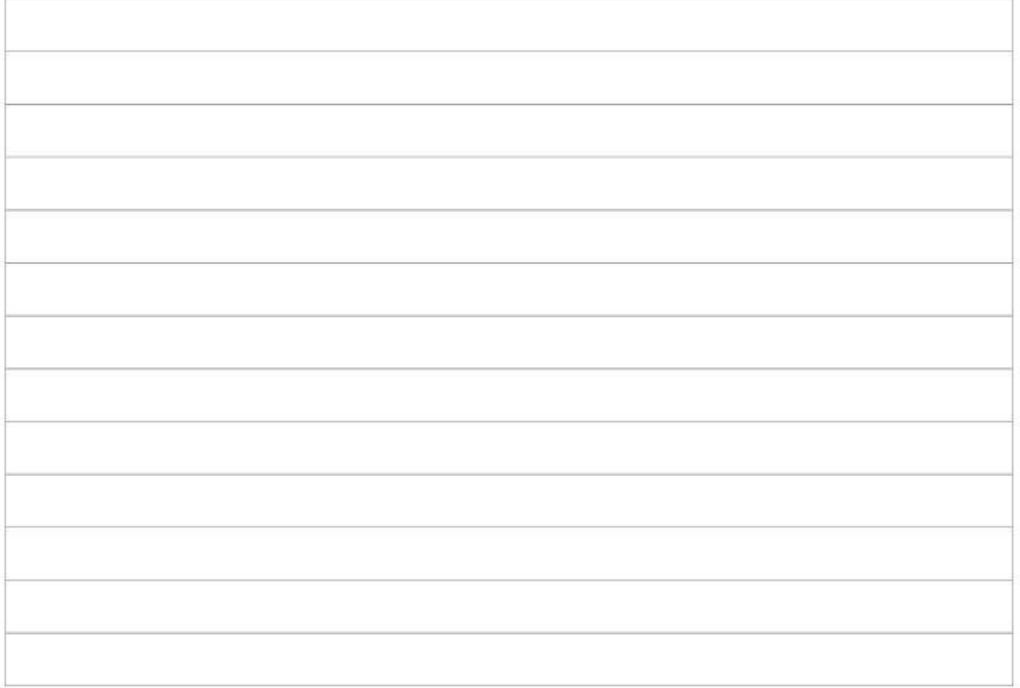

s Auf Verlangen sind für diese∟eistungen die Angaben zur Kalkulation der(s) Nachunternehmer(s) dem Auftraggeber vorzulegen.<br>© VHB - Bund - Ausgabe 2017

Seite 2 von 2

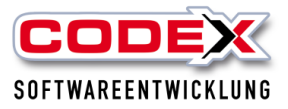

# **Liste Halbfertige Arbeiten zum Stichtag**

Klicken Sie bitte auf den Menüpunkt Zusatz und dann auf den Menüpunkt Aktuelle Baustelleninformation (siehe nachfolgende Abbildung):

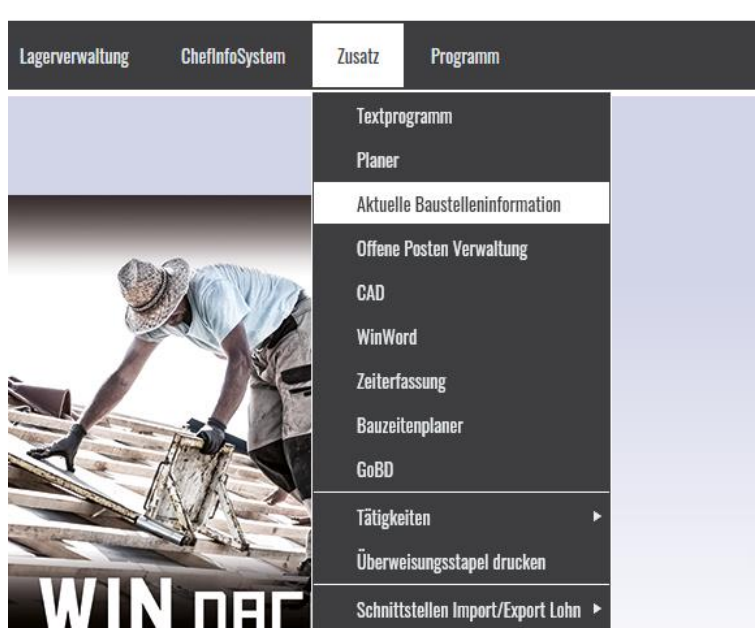

Dann erscheint folgende Maske:

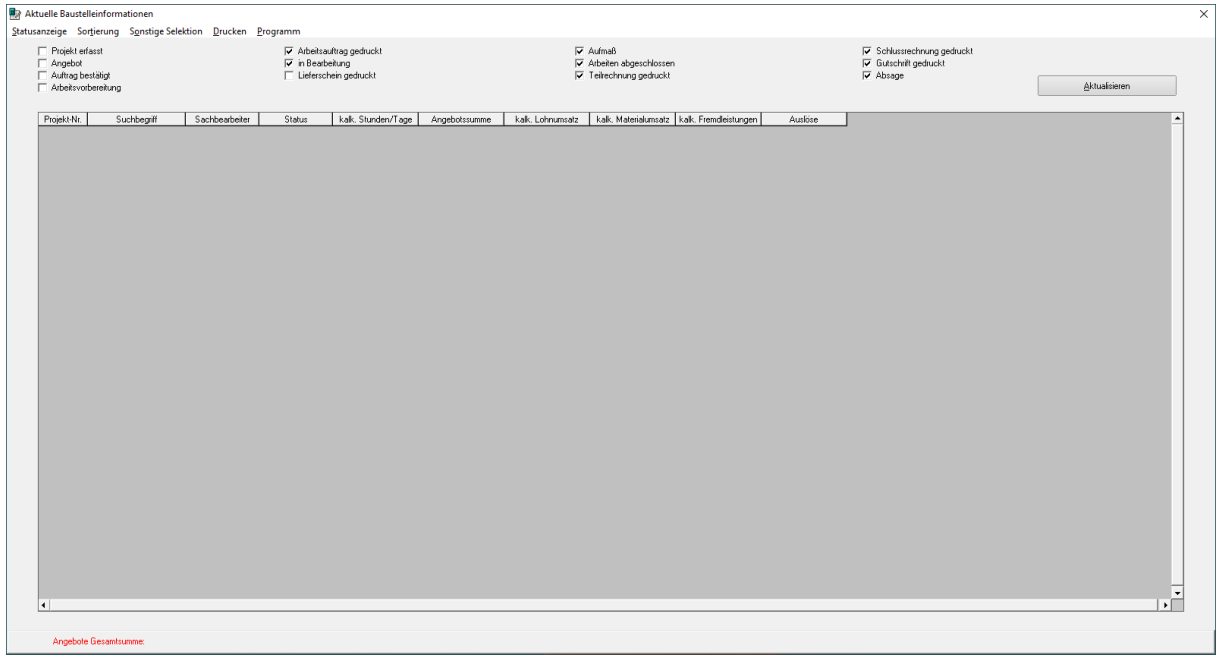

Die Liste kann wie nachfolgend abgebildet gestartet werden:

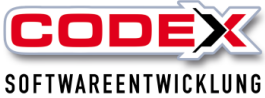

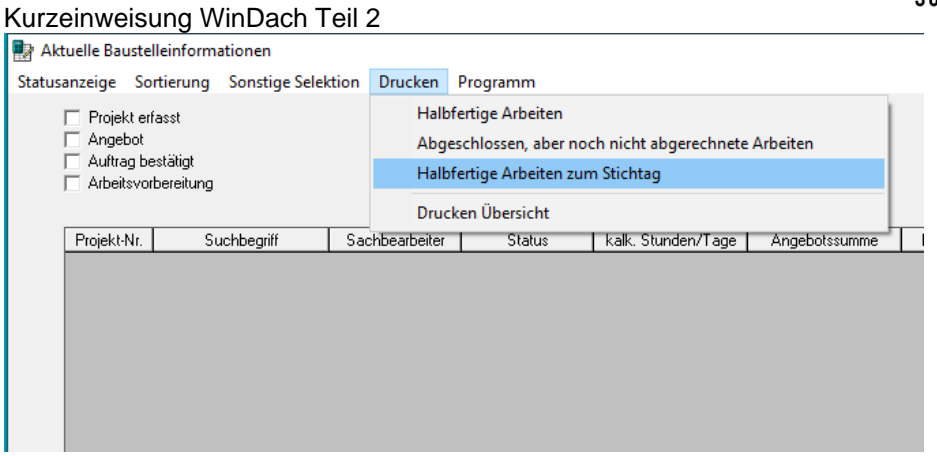

Dann erscheint folgende Maske:

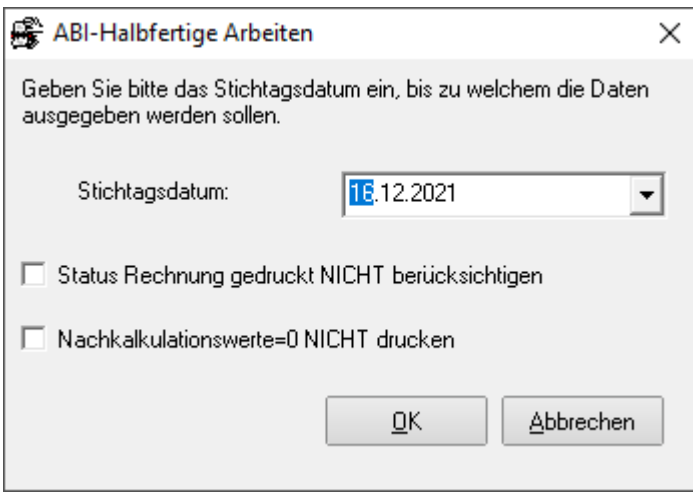

Es werden ALLE Projekte gedruckt, mit Ausnahme der folgenden aufgelisteten Folgende Projekte sind nicht in der Auflistung:

- 1. Status Erfassung, Angebot gedruckt, Anfrage, Absage, Erfassung abgeschlossen
- 2. Projekte mit Status Rechnung oder Schlußrechnung, wenn die Rechnungen VOR dem Stichtagsdatum gedruckt und verbucht wurden.
- 3. Projekte mit Status Rechnung oder Schlußrechnung, wenn die Rechnungen NICHT verbucht wurden.
- 4. Projekte mit Status Gutschrift, zu denen es KEINE zusätzlich verbuchte Rechnung oder Schlußrechnung gibt.
- 5. Projekte, die nach dem Stichtagsdatum erfasst wurden.

Der Haken für Nachkalkulationswerte = O NICHT DRUCKEN wird in der Regel für die Projekte gesetzt, die nur Reparatur beinhalten.

Dann erscheint folgende Maske:

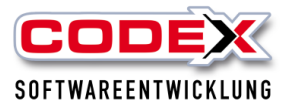

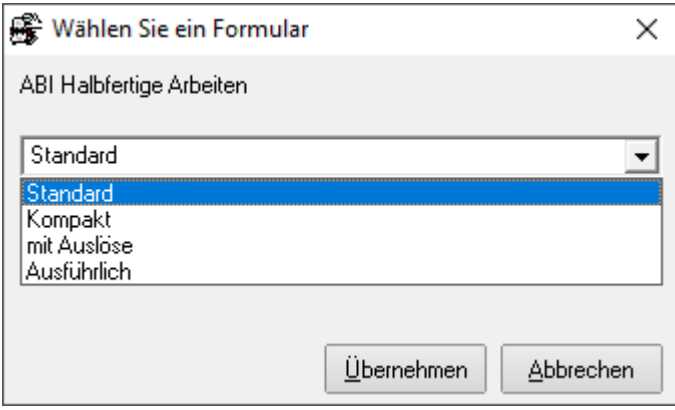

In dieser Maske können verschiedene Listen ausgewählt werden. Klicken Sie auf Übernehmen und dann erscheint folgende Maske:

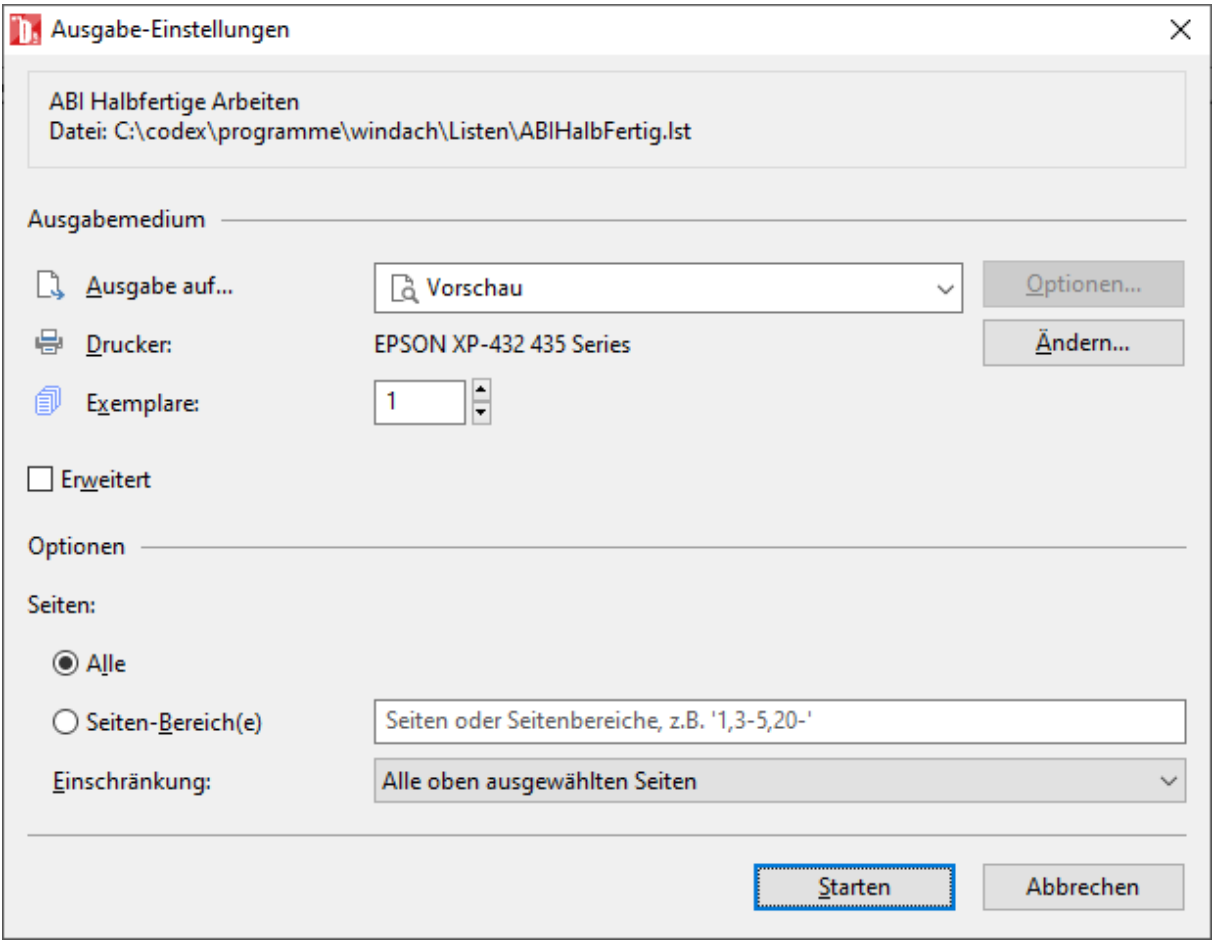

Die Liste kann auch auf andere Formate (Excel, PDF usw.) exportiert werden.

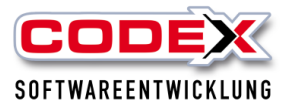

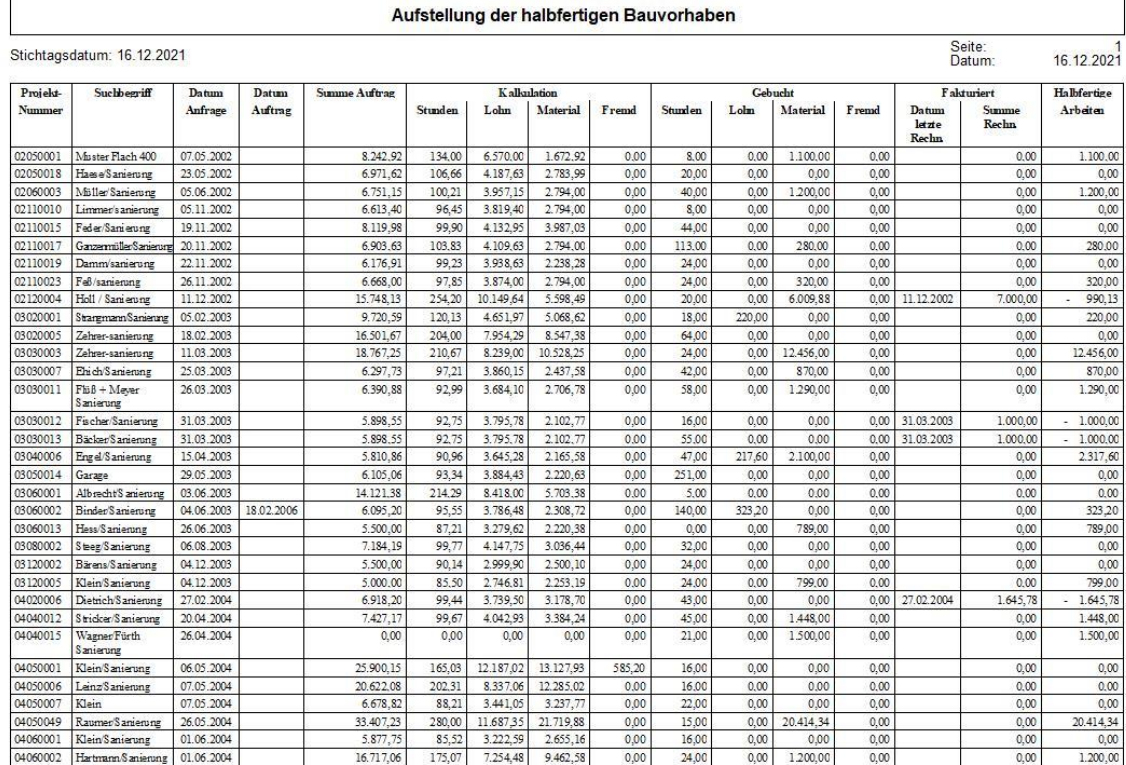

# **Konfiguration**

Die Konfiguration beinhaltet Parametereinstellungen die Sie für Ihre individuellen Einstellungen nutzen können.

Die Konfiguration rufen Sie wie nachfolgend abgebildet auf:

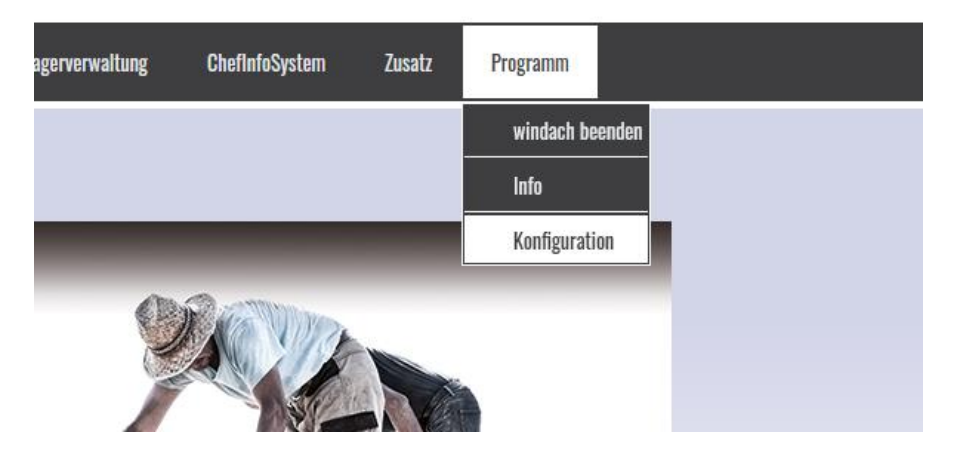

Danach öffnet sich folgende Maske:

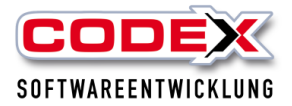

windach / Windach Professional SQL [Konfiguration] Eirmendaten Benutzerdaten Datenbanken Schnittstellen Drucken Programmteile Sonstiges Programm

**Achtung: Hier können Sie in den verschiedensten Bereichen Einstellungen vornehmen. Bitte sprechen Sie uns an. Wir helfen Ihnen gerne weiter, die Parameter entsprechend einzustellen.**

## **Neu in der Version 2023:**

**Ausgeschiedene Mitarbeiter in der Suche:**

Ausgeschiedene Mitarbeiter können in der Suche aus-/eingeblendet werden. Dazu sehen Sie bitte im Abschnitt "Mitarbeiter" in diesem Handbuch auf Seite 51 nach.

**Dokumente unterschreiben:**

Dokumente (Angebote, Auftragsbestätigungen usw.) können nun in der Version 2023 vom Kunden unterschrieben werden. Dazu müssen Sie als erstes im Text ein weiteres Datenfeld (AnforderungKundenUnterschrift) einfügen (siehe nachfolgende Abbildung)

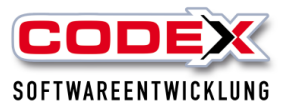

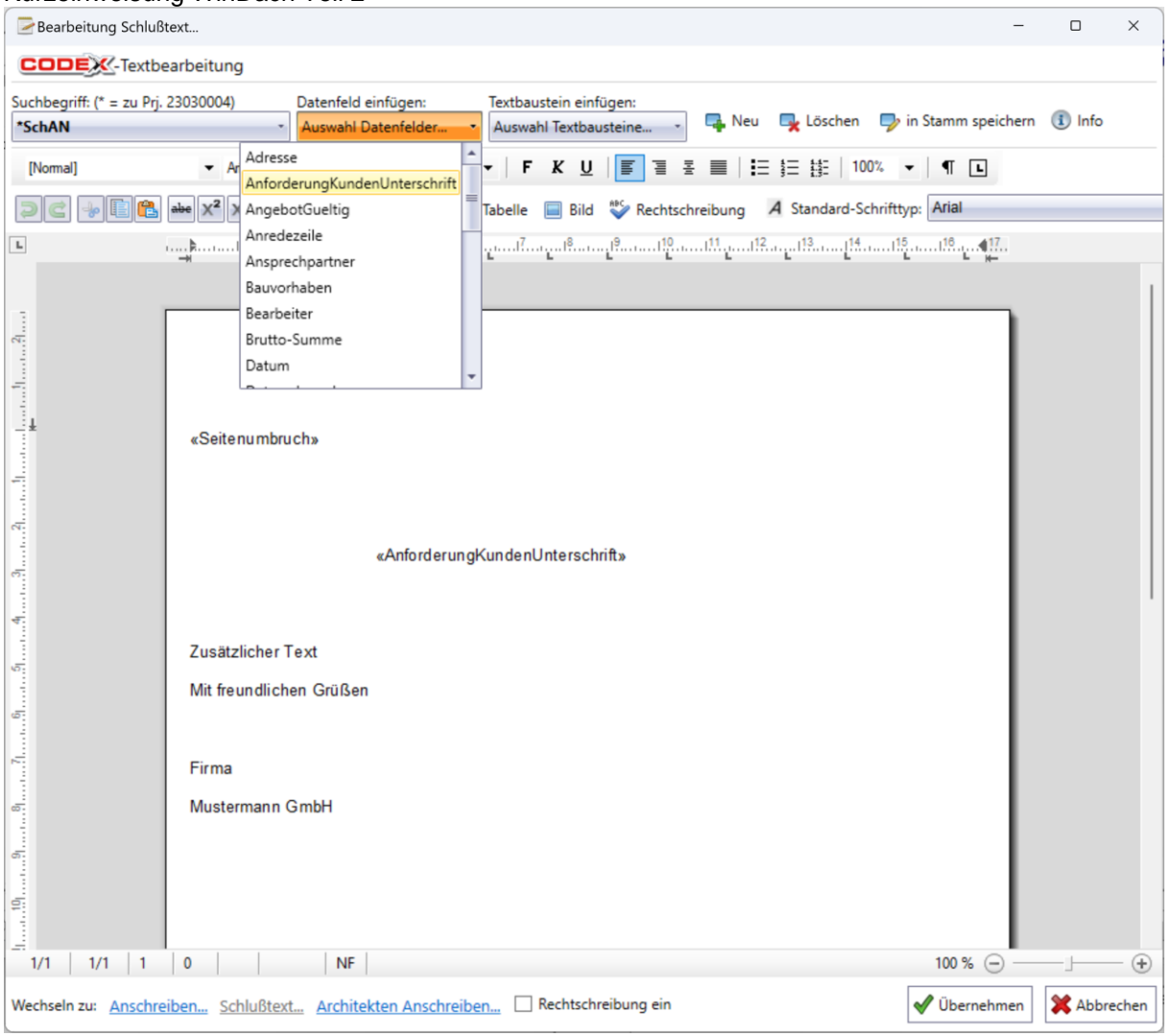

In der Vorschau des Dokuments wird nun rechts oben eine weitere Schaltfläche (Unterschrift) eingeblendet (siehe nachfolgende Abbildung)

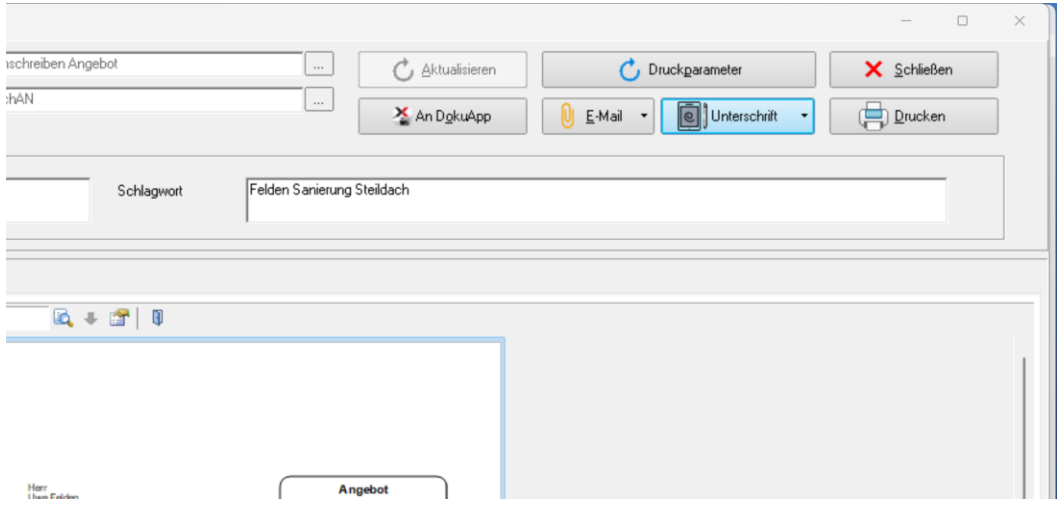

Mit einem Mausklick auf dieses Feld wird eine Mail mit einem Link erzeugt (siehe nachfolgende Abbildung):
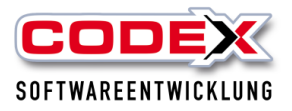

## Kurzeinweisung WinDach Teil 2

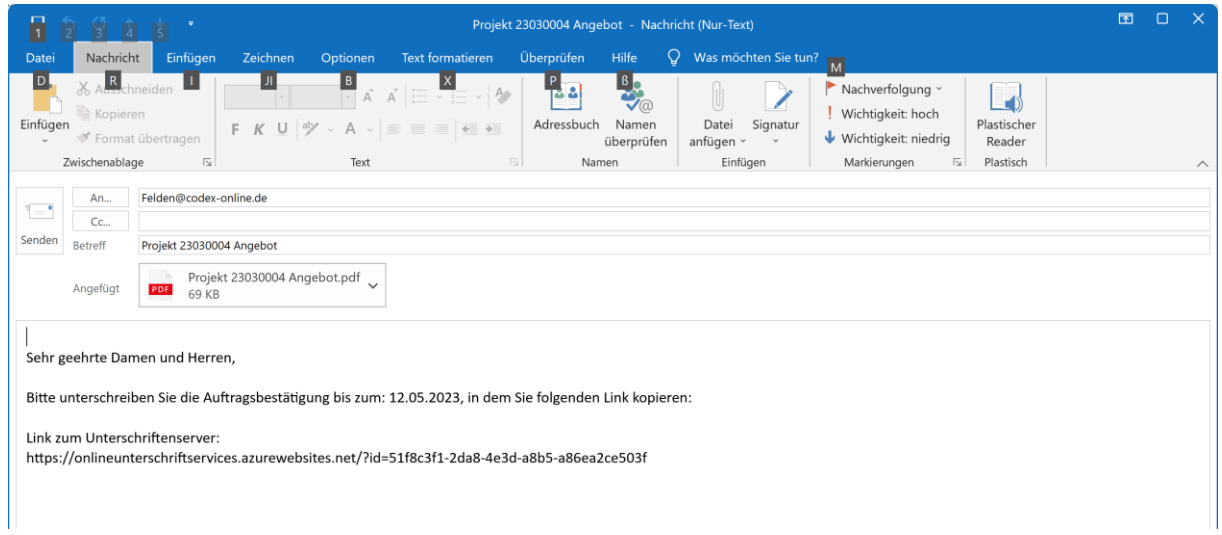

Auf diesem Link klickt nun Ihr Kunde und es erscheint das Dokument (siehe nachfolgende Abbildung)

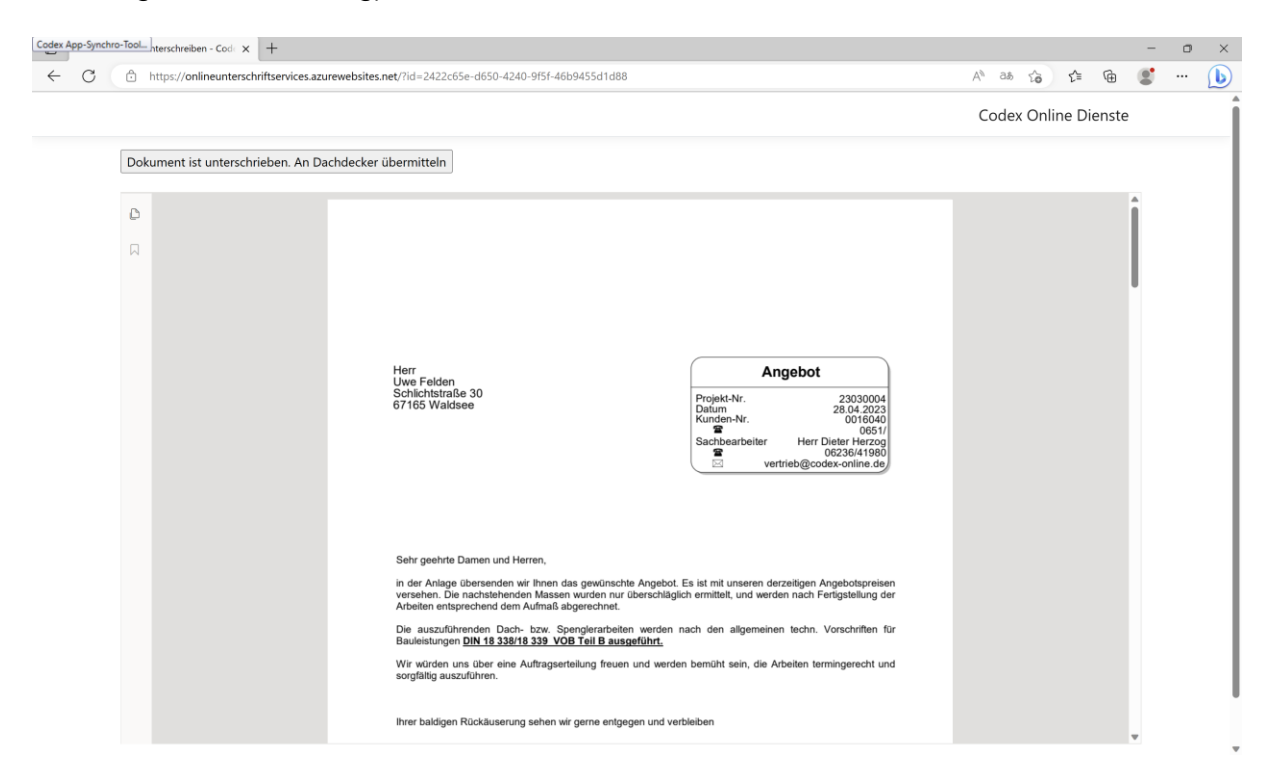

Hier kann der Kunde nun auf die letzte Seite scrollen und im Feld Unterschrift mit der Maus reinklicken (siehe nächste Abbildung)

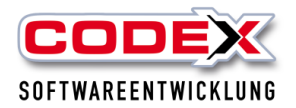

## Kurzeinweisung WinDach Teil 2

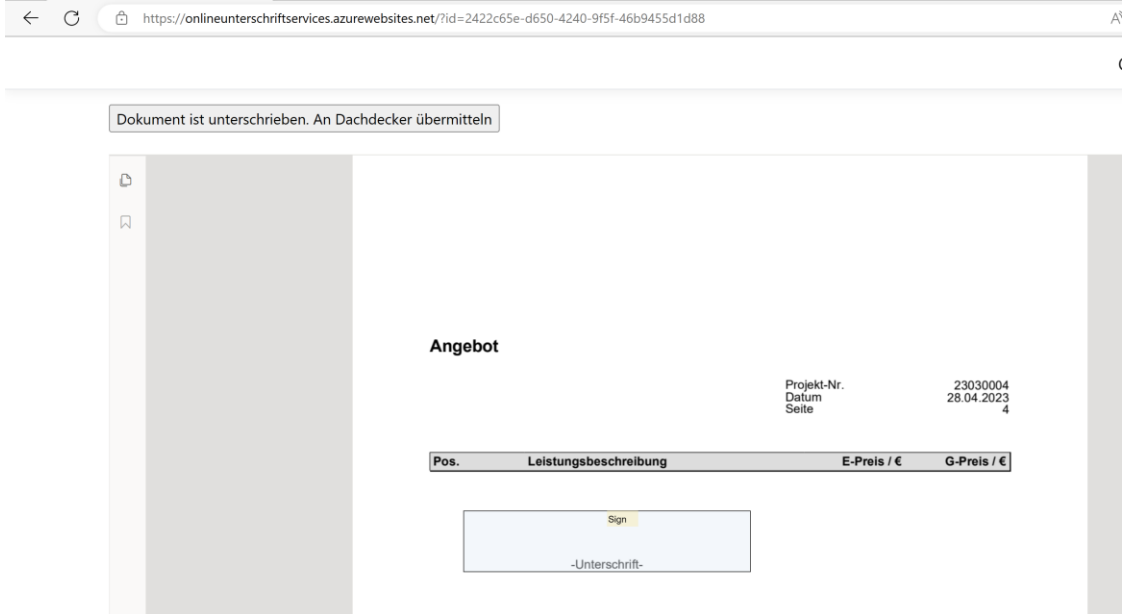

Hier können Sie nun die Unterschrift leisten und in das Dokument einfügen (nächtes Bild)

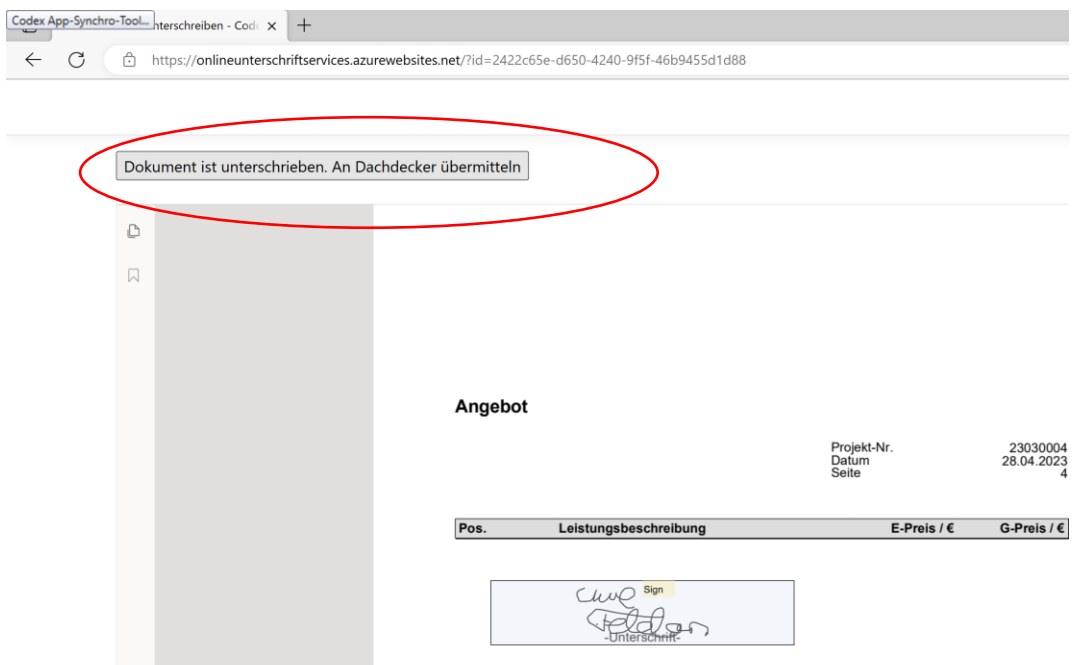

Wenn Sie oben links mit der Maus klicken wird das Dokument mit der Unterschrift an den Server übermittelt.

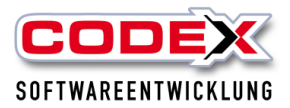

## Kurzeinweisung WinDach Teil 2

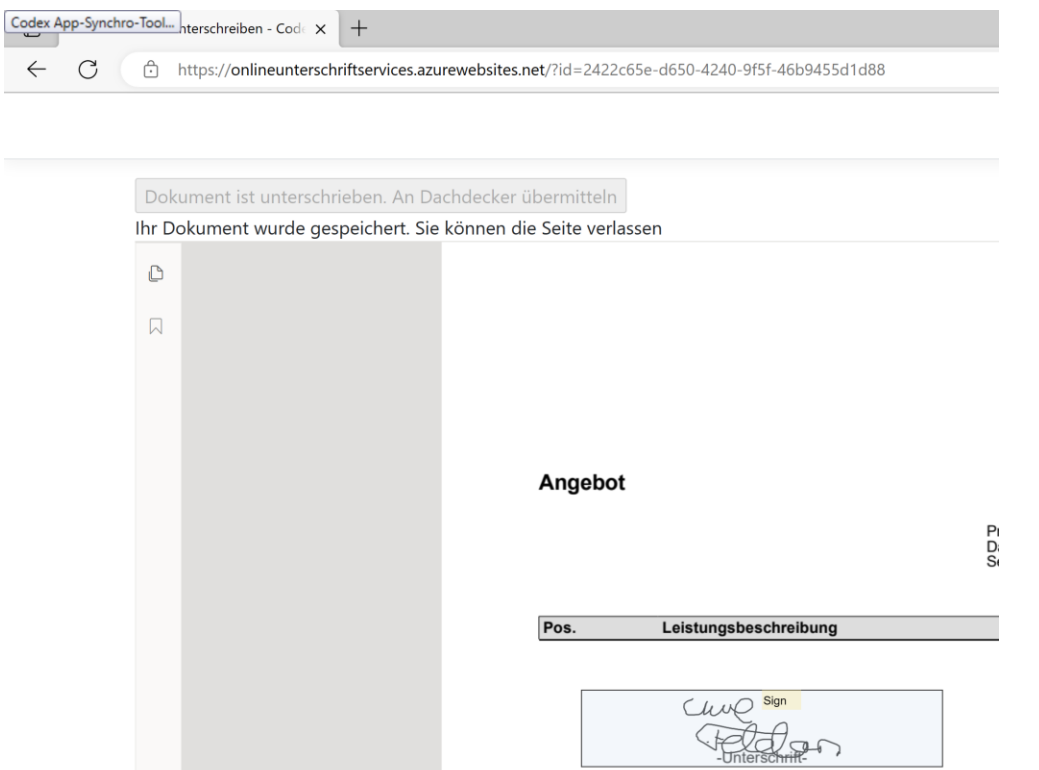

Im WinarchivDMS können Sie nun das unterschriebene Dokument herunterladen

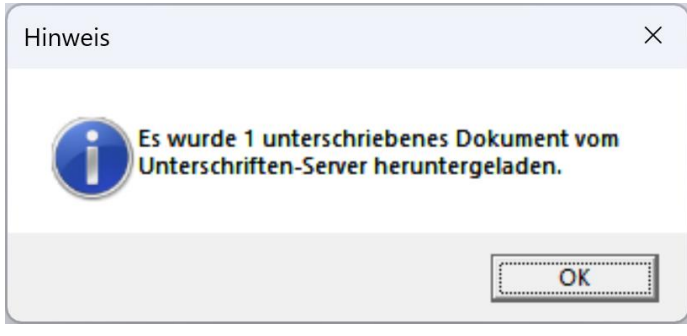

Siehe auch Kurzeinweisung WinArchivDMS.

Für weitere Fragen stehen wir Ihnen unter 06236/41980 oder unter *info@codex*[online.de](mailto:info@codex-online.de) gerne zur Verfügung.